UNIVERSIDADE TECNOLÓGICA FEDERAL DO PARANÁ DEPARTAMENTO ACADÊMICO DE CONSTRUÇÃO CIVIL CURSO DE ENGENHARIA CIVIL

> BRUNNO PEREIRA BARROS HUGO DEMAY HOCHLEITNER

# CRIAÇÃO DE UM PLUG-IN ALIADO À TECNOLOGIA BIM PARA QUANTIFICAÇÃO DE RESÍDUOS DE CONSTRUÇÃO EM UMA HABITAÇÃO UNIFAMILIAR

TRABALHO DE CONCLUSÃO DE CURSO

**CURITIBA** 2017

BRUNNO PEREIRA BARROS HUGO DEMAY HOCHLEITNER

# CRIAÇÃO DE UM PLUG-IN ALIADO À TECNOLOGIA BIM PARA QUANTIFICAÇÃO DE RESÍDUOS DE CONSTRUÇÃO EM UMA HABITAÇÃO UNIFAMILIAR

Trabalho de Conclusão de Curso de graduação, apresentado à disciplina de TCC 2, do Curso Superior de Engenharia Civil, do Departamento Acadêmico de Construção Civil da Universidade Tecnológica Federal do Paraná – UTFPR, Campus Curitiba, sede Ecoville, como requisito parcial para obtenção do título de Engenheiro.

Orientador: Prof. Dr. André Nagalli

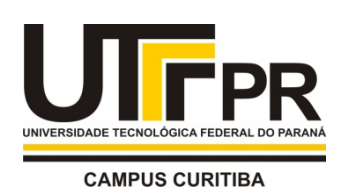

Ministério da Educação

UNIVERSIDADE TECNOLÓGICA FEDERAL DO PARANÁ

Campus Curitiba – Sede Ecoville Departamento Acadêmico de Construção Civil

Curso de Engenharia Civil

FOLHA DE APROVAÇÃO

## CRIAÇÃO DE UM PLUG-IN ALIADO À TECNOLOGIA BIM PARA QUANTIFICAÇÃO DE RESÍDUOS DE CONSTRUÇÃO EM UMA HABITAÇÃO UNIFAMILIAR

Por

## Brunno Pereira Barros e Hugo Demay Hochleitner

Trabalho de Conclusão de Curso apresentado ao Curso de Engenharia Civil da Universidade Tecnológica Federal do Paraná, defendido e aprovado em 26 de junho de 2017, pela seguinte banca de avaliação:

> \_\_\_\_\_\_\_\_\_\_\_\_\_\_\_\_\_\_\_\_\_\_\_\_\_\_\_\_\_\_\_\_\_\_ \_\_\_ André Nagalli, Dr. **Orientador** UTFPR

> \_\_\_\_\_\_\_\_\_\_\_\_\_\_\_\_\_\_\_\_\_\_\_\_\_\_\_\_\_\_\_\_\_\_ \_\_\_ Luna Ollin Steffen de Oliveira, Bela. UTFPR

> \_\_\_\_\_\_\_\_\_\_\_\_\_\_\_\_\_\_\_\_\_\_\_\_\_\_\_\_\_\_\_\_\_\_\_ \_\_\_\_\_ Profa. Vanessa R. Nahhas Scandelari, Dra. UTFPR

> > UTFPR - Deputado Heitor de Alencar Furtado, 4900 - Curitiba - PR Brasil www.utfpr.edu.br dacoc-ct@utfpr.edu.br telefone DACOC: (041) 3279-4500

OBS.: O documento assinado encontra-se em posse da coordenação do curso.

### RESUMO

BARROS, B. P.; HOCHLEITNER, H. D. Criação de um plug-in aliado a tecnologia BIM para quantificação de resíduos de construção em uma habitação unifamiliar. 2017. 78 pp. Trabalho de Conclusão de Curso (Bacharelado em Engenharia Civil) – Universidade Tecnológica Federal do Paraná, 2017.

Apresenta-se neste trabalho a criação de um plug-in no software BIM, Autodesk Revit®, com a função de auxiliar no gerenciamento de resíduos. Com o desenvolvimento do Plug-in utilizando a plataforma BIM, referência em modelagem 3D, possibilita-se iniciar o estudo da geração de resíduos ao mesmo tempo em que é desenvolvido o projeto de uma edificação. A praticidade em conjunto com a tecnologia é o diferencial deste modelo, que proporciona a aplicação de um índice de geração de resíduos para cada material. Este índice é adicionado ao Software BIM como um novo parâmetro. Seu valor pode ser alterado por cada usuário, levando em conta fatores regionais como, qualidade de mão de obra, métodos construtivos e gerenciamento de processos. Como estratégia de pesquisa, aplicouse o plug-in ao projeto de uma habitação unifamiliar. A partir do modelo 3D e Plug-in criados foi possível gerar resultados discriminados da geração de resíduos na residência, fazendo-se a separação dos resíduos de acordo com sua classe de agressividade ao meio ambiente. A validação do método foi realizada, com base no método de Solís-Guzmán et al. (2009). Concluiu-se que este método, baseado no consumo aparente de materiais por metro quadrado, pode gerar distorções nos resultados comparado à utilização do método BIM, que utiliza o volume real de materiais empregados no projeto. Atribui-se tal diferença a fatores regionais e de produção, que podem ter sua influência reduzida com o uso do Plug-in criado.

Palavra Chave: BIM. Autodesk Revit<sup>®</sup>. Resíduos. Plug-in.

.

### ABSTRACT

BARROS, B. P.; HOCHLEITNER, H. D. Creation of a plug-in allied to BIM technology for quantification of construction waste in a single-family habitation. 2017. 78 pp. Final Course Assignment (Bachelor of Civil Engineering) – Federal University of Technology - Paraná, 2017.

This paper presents the creation of a plug-in in BIM software, Autodesk Revit®, with the function of assisting in waste management. With the development of the Plug-in using the BIM platform, reference in 3D modeling, it is possible to start the study of the generation of waste while the design of a building is developed. Practicality in conjunction with technology is the differential of this model, which provides the application of a waste generation index for each material. This index is added to the BIM Software as a new parameter. Its value can be changed by each user, considering regional factors such as labor quality, construction methods and process management. As research strategy, the plug-in was applied to a single-family housing project. From the 3D model and Plug-in created it was possible to generate discriminated results of the generation of residues in the residence, making the separation of the residues according to their class of aggressiveness to the environment. The validation of the method was performed, based on the method of Solís-Guzmán et al. (2009). It was concluded that this method, based on the apparent consumption of materials per square meter, can generate distortions in the results compared to the use of the BIM method, which uses the actual volume of materials used in the project. The distortion is related to regional and production factors, which may have their influence reduced with the use of the plug-in created.

Key words: BIM. Autodesk Revit®. Waste. Plug-in.

## LISTA DE ILUSTRAÇÕES

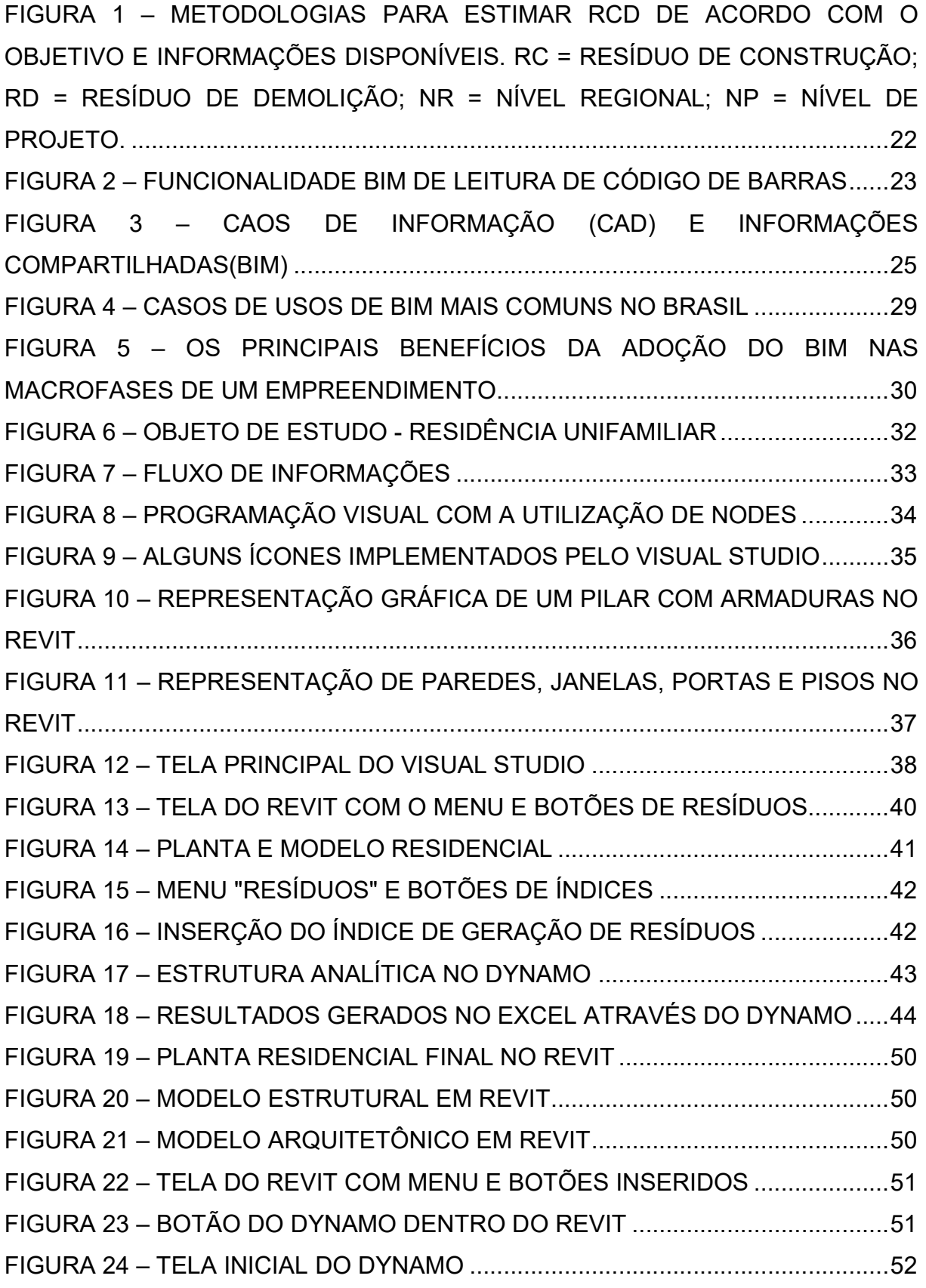

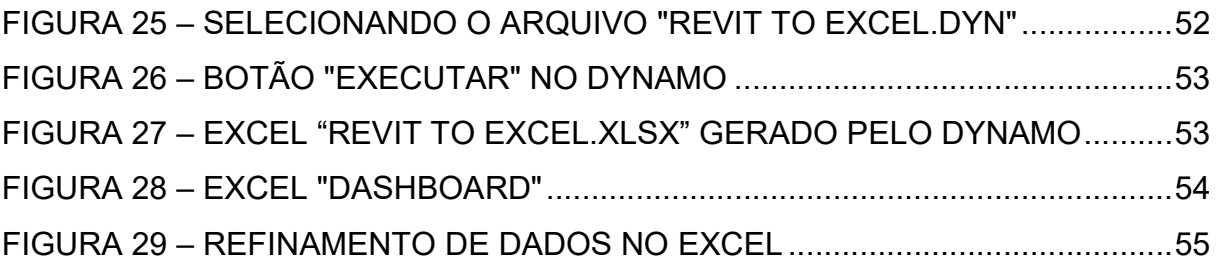

## LISTA DE QUADROS

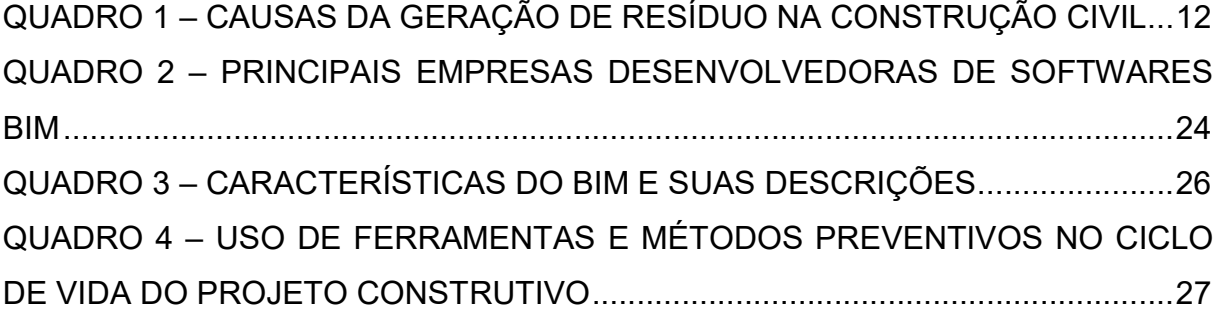

## LISTA DE GRÁFICOS E INFOGRÁFICOS

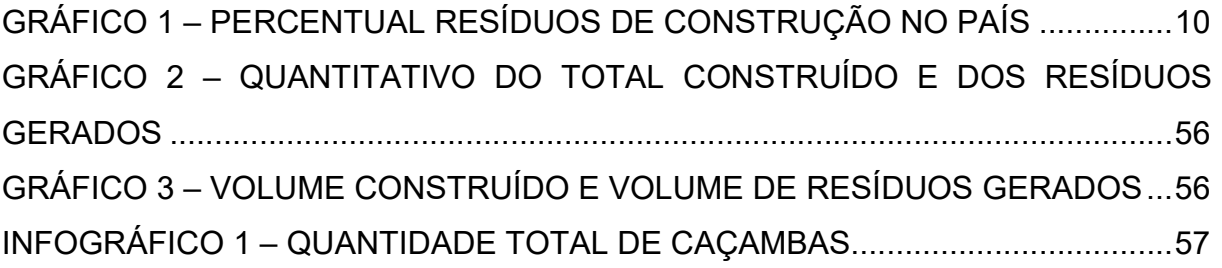

## LISTA DE TABELAS

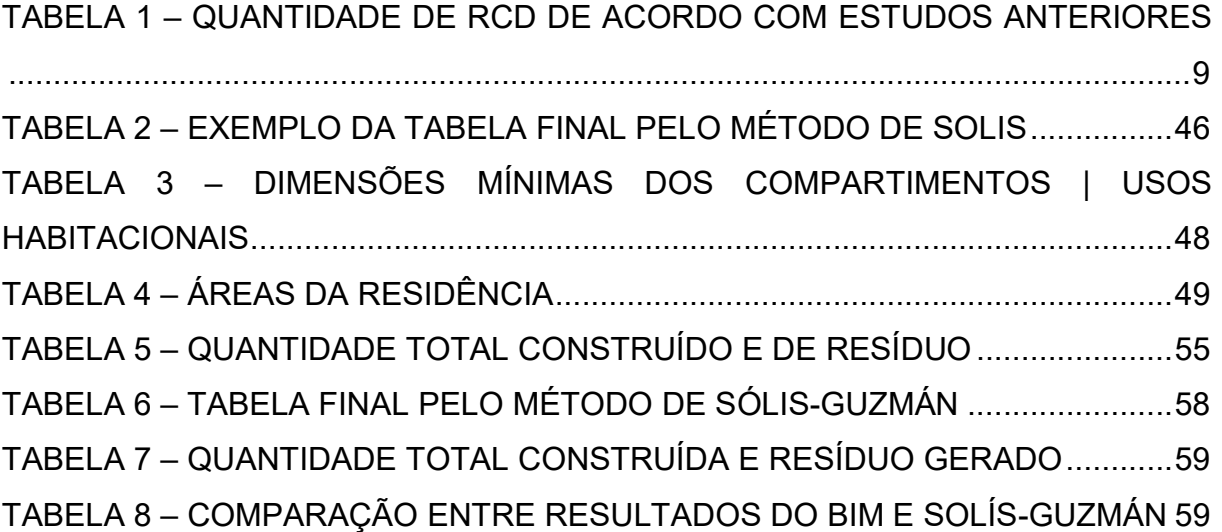

## LISTA DE ABREVIATURAS E SIGLAS

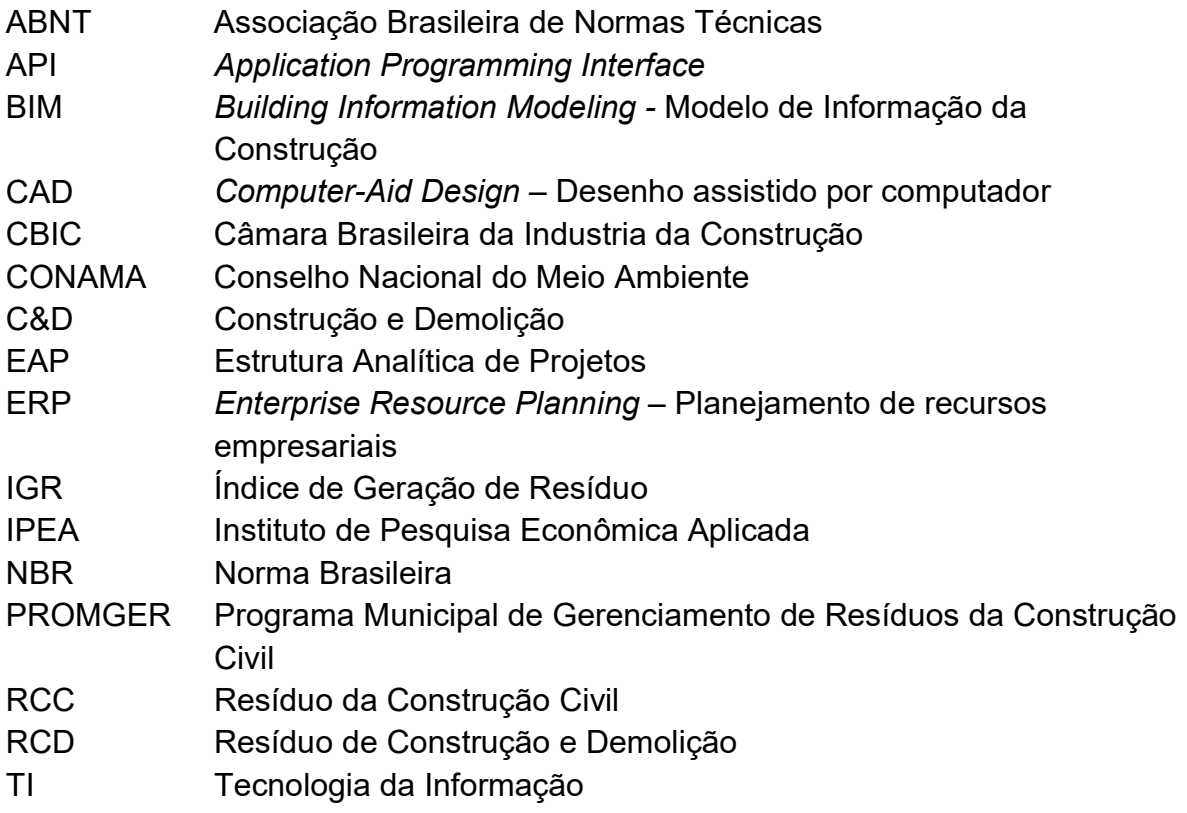

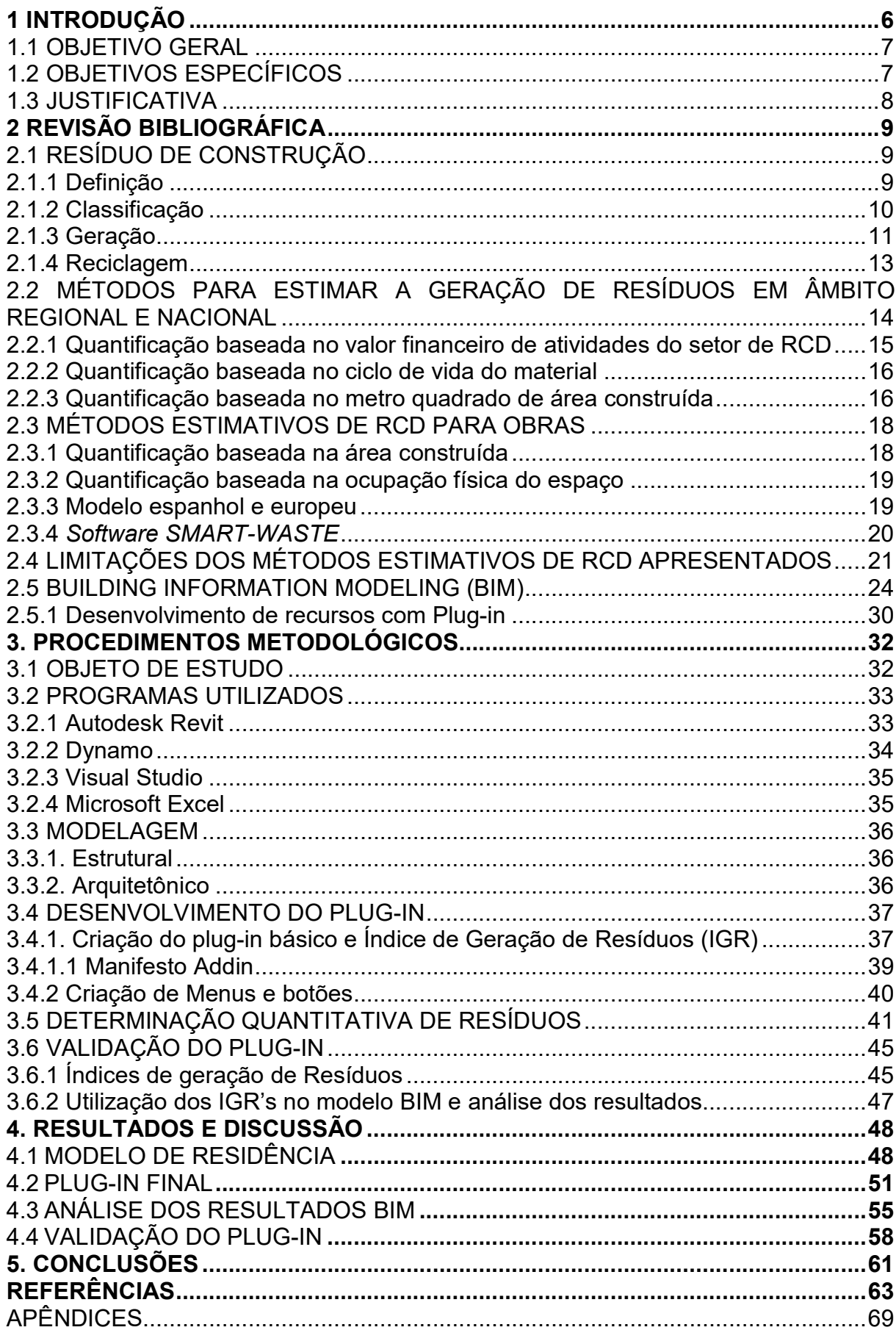

## **SUMÁRIO**

### 1 INTRODUÇÃO

O setor da construção civil gera entulho que abarca grande parte dos resíduos presentes nos lixões e aterros de um município. Esta volumosa geração de resíduos, somada a problemas administrativos referentes ao gerenciamento e destinação, ocasiona um grande impacto ambiental.

Na tentativa de frear o impacto ambiental e responsabilizar os culpados, o Conselho Nacional do Meio Ambiente – CONAMA publicou a Resolução nº 307/02. Esta resolução representou um grande avanço legal e técnico, designando ao gerador a responsabilidade pelo gerenciamento do próprio resíduo.

A importância deste ato, se dá pelo fato de que 61% (PINTO e GONZÁLEZ, 2005) dos resíduos sólidos produzidos nas áreas urbanas são resíduos da construção civil. Por sua vez, o setor apresentou um crescimento de 74,25% entre os anos de 1994 até 2013, segundo Júnior (2008), reforçando a necessidade de medidas assertivas por parte de órgãos regulamentadores.

A Resolução CONAMA nº 307/02 supracitada e a Lei nº 12.305/2010, também conhecida como Política Nacional de Resíduos Sólidos Brasileira, são as principais referências quanto ao tema. Estas normatizações auxiliam na redução de cerca de 31 milhões de toneladas de resíduos gerados pela construção civil anualmente, segundo o Instituto de Pesquisa Econômica Aplicada – IPEA (2012), diminuindo o impacto ambiental causado durante as últimas décadas.

Neste sentido, a construção de novos empreendimentos traz o desafio de conciliar a lucratividade e a sustentabilidade, estimulando o uso consciente dos resíduos sólidos da construção civil (RCC) e alcançando uma construção mais enxuta. Para isto, necessita-se não somente da fiscalização durante execução, mas também de investimentos em planejamento durante a fase de projeto.

Com o pré-planejamento de quantitativos e controle em obra é possível alcançar uma significativa redução dos RCC's e empregar novamente à obra cerca de 50% a 90% do material devidamente separado e reciclado, através de usinas fixas ou móveis de reciclagem (ANGULO, 2005). Os métodos tradicionais não utilizam o pré-planejamento, quantificando os resíduos somente após a geração em obra (CHENG e MA, 2013).

Sendo assim, a utilização de um software capaz de gerar dados sobre os rejeitos durante a fase de planejamento do projeto, pode fornecer um maior controle sobre o custo da obra, bem como permitir encontrar antecipadamente e de forma viável uma maneira de dispor corretamente todos os RCC's gerados durante a empreitada. Para que isso ocorra é necessária uma plataforma que, além de integrar os diversos projetos de uma construção, também execute cálculos fundamentais para o gerenciamento e controle da obra.

Como solução, a plataforma BIM - Building Information Modeling contorna a falta de comunicação entre os participantes envolvidos na elaboração da edificação, compatibilizando projetos (CHENG e WON, 2017). Desta forma, a plataforma permite uma melhor análise e controle, oferecendo suporte aos processos e fases durante todo o ciclo de vida da construção, inclusive acrescentando ferramentas para o controle da geração de resíduos na obra (LU et al., 2017).

#### 1.1 OBJETIVO GERAL

Constitui-se objetivo principal desta pesquisa a criação de um plug-in que possibilite a quantificação de resíduos de construção civil, por meio do sistema BIM.

#### 1.2 OBJETIVOS ESPECÍFICOS

Para se atingir o escopo deste trabalho são necessários os seguintes pontos:

- Desenvolver um modelo residencial baseado na ABNT NBR 12721: 2005(ASSOCIAÇÃO...,2005), na plataforma BIM;
- Buscar na bibliografia índice de geração de resíduo para cada material empregado no projeto;
- Desenvolver um *plug-in* em linguagem computacional "C#" para inserção no software Autodesk Revit;
- Calcular as quantidades totais de resíduos e número de caçambas para remoção de resíduos inertes e não inertes;
- Validação do método utilizado, comparando com o modelo proposto por Solís-Guzmán et al. (2009);

### 1.3 JUSTIFICATIVA

A expansão da economia instiga a rivalidade entre empresas, estimulando o investimento nos processos de gestão e a busca do melhoramento da imagem empresarial que é passada à sociedade. Desta forma, a responsabilidade social e ambiental ganha destaque e se torna um diferencial no mercado empresarial (CHENG e MA, 2013; LU et al., 2017).

No mercado atual, empresas diferenciadas realizam o controle e encaminhamento dos resíduos de forma ambientalmente correta, através do gerenciamento de RCD. Este gerenciamento, quando bem executado, pode gerar dados e facilitar a gestão de resíduos feita pelos órgãos públicos responsáveis.

Na gestão de resíduos os métodos existentes de avaliação e aferição dos RCC's possuem limitações com relação a necessidade de ferramentas específicas que integrem a fase de projeto com o controle da geração destes sólidos. Atualmente, as aferições de custos são realizadas após o acúmulo indesejado dos resíduos, através de respostas direcionadas à pontos individuais de um determinado processo.

Essa restrita quantidade de softwares voltados ao gerenciamento de resíduos, com foco na quantificação e diminuição dos custos de armazenamento, transporte e descarte desses rejeitos são razões para que o tema venha sendo amplamente discutido e estudado por alguns autores como Cheng et al. (2013), Cheng et al. (2015) e Lu et al. (2017).

### 2 REVISÃO BIBLIOGRÁFICA

## 2.1 RESÍDUO DE CONSTRUÇÃO

#### 2.1.1 Definição

Resíduo de construção e demolição (ou RCD) é aquele proveniente de novos empreendimentos, restaurações, renovações e demolições de prédios, bem como, estradas, pontes e qualquer outra infraestrutura, de todas as áreas da construção civil (POON et al., 2001; COCHRAN et al., 2007; CHENG e MA, 2013; KOFOWOROLA e GHEEWALA, 2009).

Estudos anteriores mencionam o percentual que estes resíduos representam no total de resíduos produzidos, a porcentagem varia de 20% a 57%, evidenciando o peso e a influência dos RCD's nos resíduos sólidos de uma localidade, conforme apresentado na Tabela 1.

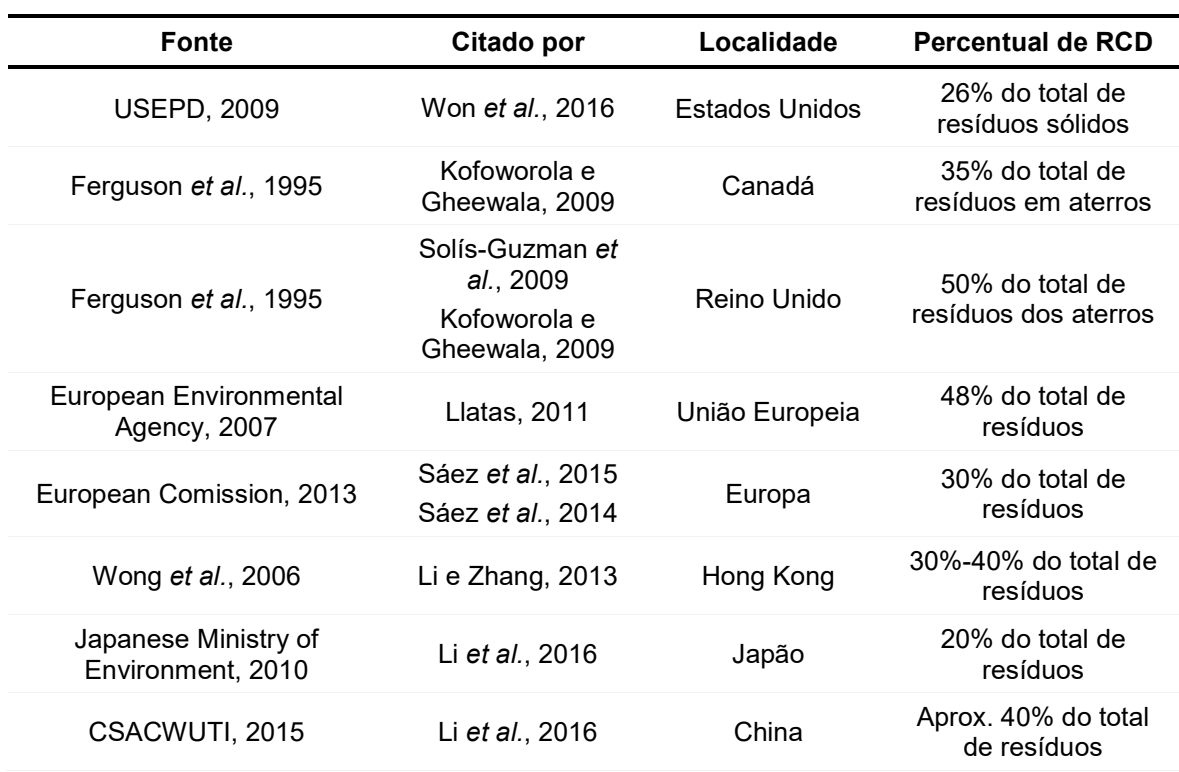

#### Tabela 1 – Quantidade de RCD de Acordo com Estudos Anteriores

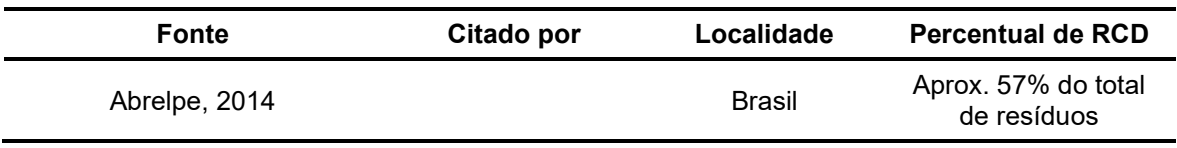

A diferença entre os percentuais de geração de resíduos da Tabela 1 fica ainda mais clara com o Gráfico 1. Pode-se perceber que a taxa de geração no Brasil é bastante superior à dos outros países.

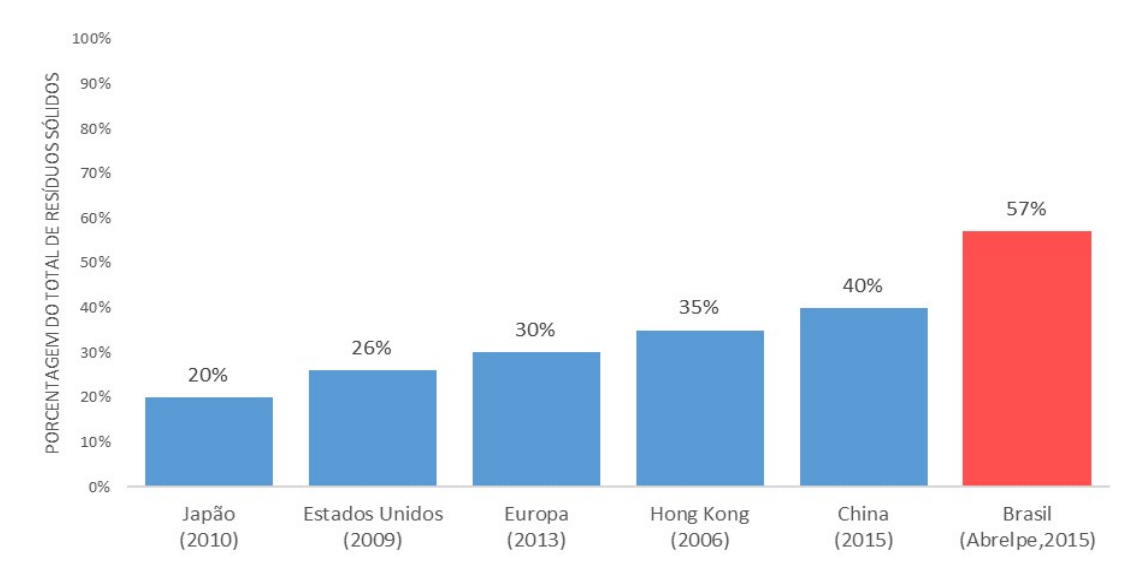

#### Gráfico 1 – Percentual resíduos de construção no País

A composição do RCD pode variar muito, sendo muito dependente das tecnologias construtivas aplicadas em cada empreendimento (POON et al., 2001).

#### 2.1.2 Classificação

No Brasil, é costumeiro adotar-se a classificação segundo a periculosidade do resíduo cujo padrão está previsto na ABNT NBR 10.004:2004 que classifica os resíduos em perigosos e não perigosos, inertes ou não-inertes, sendo que os resíduos inertes são menos poluentes para o meio ambiente se comparados aos resíduos não-inertes. Como exemplos de resíduos inertes podem-se citar o concreto, areia, blocos cerâmicos, solo, pedras e borracha. Já os resíduos nãoinertes são metais, madeiras, plásticos e materiais orgânicos.

Segundo a Resolução CONAMA nº 348/04, Art. 3, atualização da resolução nº 307/02, os resíduos da construção civil deverão ser classificados em:

- Classe A: resíduos reutilizáveis ou recicláveis como agregados;
- Casse B: resíduos recicláveis para outras destinações, tais como, plásticos, papel, papelão, metais, vidros, madeiras e gesso;
- Classe C: resíduos para os quais não foram desenvolvidas tecnologias ou aplicações economicamente viáveis que permitam a sua reciclagem ou recuperação;
- Classe D: resíduos perigosos oriundos do processo de construção, tais como, tintas, solventes, óleos, reformas e reparos de clínicas radiológicas, instalações industriais, bem como, telhas e demais objetos e materiais que contenham amianto.

Resíduos de classe A se destacam por representar cerca de 60% do volume total gerado, devem ser alocados para utilização ou reciclagem futura; os de classe B devem ser reutilizados ou reciclados podendo ser encaminhados à coleta seletiva municipal; os de classe C devem ser dispostos em aterros; os de classe D devem ser armazenados, transportados e destinados em conformidade com normas técnicas específicas (IFC, 2015).

2.1.3 Geração

Em geral, há vários tipos de perdas em diferentes locais da construção civil como a perda de energia, tempo, força de trabalho e de material, no entanto, o excesso de desperdício de material é o principal fator que diz respeito ao aumento do custo (AHANKOOB et al., 2012).

A falta de conhecimento sobre a geração de resíduos é uma causa notável na formação de resíduos dentro de uma obra. Em média, o desperdício em locais de construção está entre 5% a 10% do consumo total de material (AHANKOOB et al., 2012). Em relação ao conhecimento sobre as causas da geração dos resíduos, o Quadro 1 contém alguns fatores fundamentais.

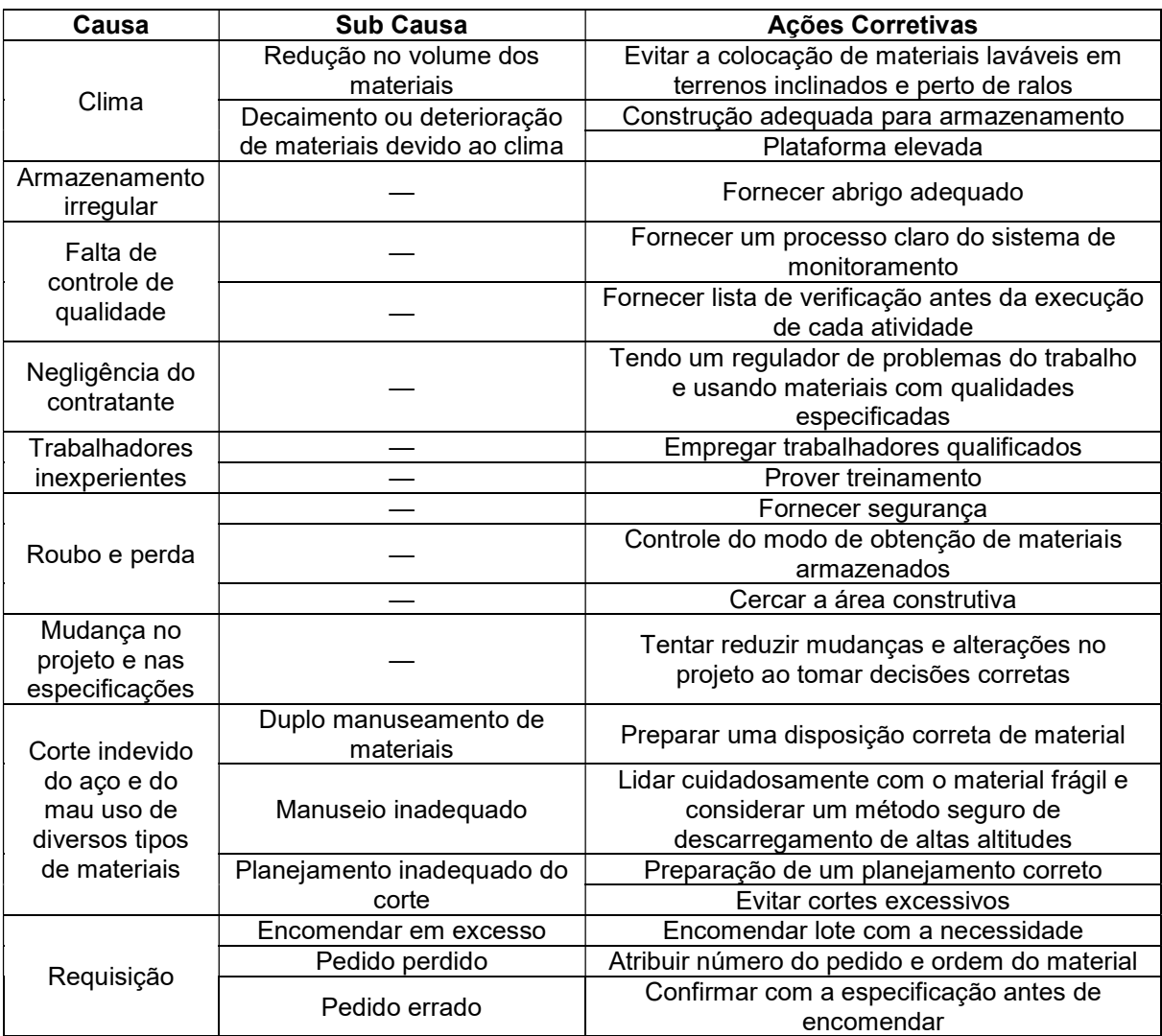

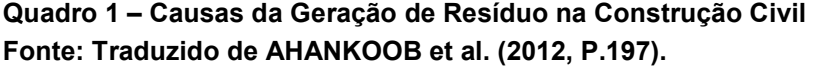

Grande parte dos autores atribui o RCD às mudanças arquitetônicas já na fase construtiva, aos retrabalhos, à incompatibilidade de projetos, à especificação incorreta de materiais, à insuficiência de detalhamento de projetos e à erros de projeto, sejam eles simples ou grosseiros. Retrabalhos, oriundos de mudanças solicitadas pelo cliente, falta de comunicação da equipe ou, simplesmente, por erros construtivos, são grandes geradores de resíduos (LIU et al., 2015; INNES, 2004). Estes resíduos influenciados por escolhas na fase de projeto, representam cerca de 33% do RCD (INNES, 2004).

Além disso, a falta de dados precisos quanto às quantidades, custos, impacto ambiental, etc. são um grande obstáculo para o correto planejamento de descarte de resíduos (ABDELHAMID, 2014). Isto ocorre devido as escolhas construtivas feitas na fase de projeto que visam a redução de resíduos e devem ser baseadas em dados numéricos, e estes ainda são escassos, pois dependem de pesquisas regionais na área da construção. Ou seja, é necessário saber quanto resíduo será gerado de acordo com os objetivos e realidade de cada região (WU et al., 2014).

#### 2.1.4 Reciclagem

Além da preocupação com a redução da geração de RCD, há também uma crescente preocupação com a reciclagem de materiais. Esta, em especial na construção civil, é dificultada pela falta de planejamento, incentivo e conhecimento por parte das construtoras.

Atualmente, para reciclar um material proveniente de um canteiro de obras é preciso implantar um sistema de coleta seletiva de resíduos, identificar as empresas ou cooperativas de reciclagem que possam aceitar tais materiais, planejar e destacar recursos humanos para que estes materiais sejam transportados para destinação adequada etc. (CHENG e MA, 2013). Segundo Sáez et al. (2013), apenas 8% dos construtores e projetistas admitem utilizar materiais reciclados em seus empreendimentos.

A reciclagem de resíduos pela indústria da construção civil vem se consolidando como uma prática importante para a sustentabilidade, seja atenuando o impacto ambiental gerado pelo setor ou reduzindo os custos (ANGULO et al., 2001). Uma das metas estabelecidas pelo Plano Nacional de Resíduos Sólidos (BRASIL, 2012) é a reutilização e reciclagem de RCC em 100% dos municípios até 2027. Como forma de estimular a reciclagem, criou-se leis municipais de incentivo desta prática em Curitiba:

> Visando incentivar a reciclagem como alternativa de destinação dos RCD classe A gerados no município, a Prefeitura de Curitiba estabeleceu, pelo Decreto Municipal 852, de 2007, a obrigatoriedade de utilização de agregados oriundos da reciclagem desses resíduos em obras e serviços de pavimentação das vias públicas contratadas pelo Município de Curitiba. (PLANO DE GESTÃO INTEGRADA DE RESÍDUOS SÓLIDOS DE CURITIBA, 2010, p.78)

A falta de informação detalhada acerca dos tipos de materiais, de como deve ser feito o descarte e até mesmo do volume que foi ou será gerado durante a construção dificulta o planejamento, impedindo o aumento de RCD reciclado. Isso gera transtornos e gastos desnecessários, que poderiam ser evitados com a correta quantificação de resíduos já na fase de projeto (CHENG e MA, 2013).

Os estudos de quantificação de RCD podem ser divididos entre aqueles que estimam os resíduos por região e tempo (ex.: quantidade de RCD gerada anualmente na Grécia, a quantidade de RCD gerada mensalmente no município de Curitiba, etc.) e aqueles que estimam os resíduos por empreendimento (usualmente apresentando uma proposta baseada num estudo de caso) (BÁEZ et al., 2012; BOSSINK e BROUWERS, 1996; WU et al., 2014; LI et al., 2013; LI e ZHANG, 2013).

### 2.2 MÉTODOS PARA ESTIMAR A GERAÇÃO DE RESÍDUOS EM ÂMBITO REGIONAL E NACIONAL

Os métodos de quantificação dos resíduos gerados, em sua maioria, partem de avaliações empíricas ou de um fator de geração de resíduos combinados a dados estatísticos regionais ou nacionais. O volume e características dos resíduos são cruciais para quantificação e registro destes dados quantitativos.

Estes dados são importantes para a geração de estimativas anuais para o controle governamental. Além de beneficiar as autoridades, auxilia em planos de minimização de resíduos em locais pré-estabelecidos.

Os métodos tratados aqui, referem-se às ferramentas para gestão de RCD. A diferença entre a gestão e o gerenciamento destes resíduos é que a primeira busca direcionar a atuação dos agentes públicos e o segundo trata de atividades cotidianas em ambientes que possibilitam o contato direto com os resíduos (NAGALLI, 2014).

O primeiro passo para gestão de RCD é determinar a sua quantidade gerada (LAGE et al, 2010). Estimar esta quantidade por um método padronizado ainda é um desafio para futuro. Lu et al. (2011), acreditam que esta padronização poderá facilitar comparações de desempenho entre regiões ou países, acarretando no aumento de pesquisas e no desenvolvimento de Waste Management (WM) (ou Gerenciamento de Resíduos, em tradução livre).

2.2.1 Quantificação baseada no valor financeiro de atividades do setor de RCD

Franklin Associates (1998), pioneiro na quantificação de RCD (MASUDI et al., 2012), acreditava que o local de estudo mais adequado para amostragem e pesagem dos resíduos seria o aterro sanitário. Este local, por armazenar resíduos mistos, tornou o processo de análise demorado e dispendioso.

A realização do estudo em âmbito nacional tornaria o método mencionado muito oneroso. Com custos mais acessíveis, Yost e Halstead (1996), desenvolveram um método que permite combinar dados de licenças de construção e demolição a partir de estatísticas nacionais.

A metodologia criada por Yost e Halstead (1996) estabelece um fator relacionado ao valor monetário de construção apresentado em licenças de RCD aprovadas no município estudado. O método de uso para quantificação dos resíduos segue o modelo proposto por Yost e Halstead (1996), divergindo em relação a origem dos dados. Segue a baixo o método proposto.

1. Começa-se com o total em dólares referente a novas construções, de Census Bureau, atual Constr Reports, C-30.

2. Calcula-se em pés quadrados a área total das construções novas, a partir do total de dólares gastos com novas construções e do custo de construção em dólares por m².

3. A partir da avaliação empírica de resíduos, estima-se o peso de resíduos por área de novas construções em libras por pés quadrados.

4. Calcula-se a geração total.

Este modelo de cálculo também foi utilizado por Cochran et al. (2007) e Bergsdal et al. (2007). Cochran et al. (2007) propuseram a quantificação de RCD na Flórida/EUA por método similar, buscando dados de várias fontes (como US Census Bureau e licenças de construção). Uma das diferenças deste estudo foi a divisão de empreendimentos em mais categorias – seis ao todo, incluindo residenciais, não residenciais, de construção, demolição ou reformas.

Algumas dessas categorias já haviam sido previstas por Franklin Associates (1998), no qual determinou a taxa média de geração de resíduos para a construção residencial, construção não residencial, demolição residencial, demolição nãoresidenciais e renovação não-residenciais, como sendo 4,38; 3,89; 115; 173; 17,67 libras por pés quadrados, respectivamente. A precisão dos dados mencionados e os demais dados necessários influenciam diretamente na precisão das estimativas do RCD (COCHRAN et al., 2007).

2.2.2 Quantificação baseada no ciclo de vida do material

O método proposto por Cochran e Townsend (2010) se baseia em dados coletados sobre consumo de materiais de construção em determinado ano, com análise da vida média, durabilidade e quantidade de materiais descartados. Esta abordagem baseia-se no uso de índices e séries históricas destas três informações básicas para estimar a geração de RCD para novas construções. Este método foi proposto inicialmente nos Estados Unidos e a coleta de dados se baseia essencialmente em pesquisas e questionários feitos nas indústrias e empresas de construção civil (COCHRAN e TOWNSEND, 2010).

Deste modo, a precisão destes dados é muito dependente das respostas recebidas pelos pesquisados, devendo ser avaliada e atualizada regionalmente (CHENG e MA, 2013). Importante ressaltar que este estudo também conclui que o concreto é um dos materiais mais gerados de RCD, variando de 42% a 59% do total (COCHRAN e TOWNSEND, 2010).

2.2.3 Quantificação baseada no metro quadrado de área construída

Lage et al. (2010) apresentaram um processo para determinar a produção e composição do RCD de forma generalizada. Este método foi aplicado em um caso de estudo na região de Galícia, na Espanha. O modelo utiliza dados sobre as áreas de superfície de imóveis recém-construídos, obras públicas, reformas e demolições, que são estimadas a partir dos dados disponíveis nos últimos anos, bem como informações sobre a quantidade de detritos gerados por unidade de superfície em qualquer tipo de local de construção. Com relação a este método, existem várias premissas utilizadas para quantificar o RCD, que são descritos a seguir (MASUDI et al., 2012):

• o número de trabalhos de construção, renovação e demolição pode ser ajustado a uma função teórica que varia ao longo do tempo;

• a distribuição de atividades de construção em toda a região é assumida como sendo a mesma a cada ano;

• a área de projeto da construção, renovação ou de demolição também pode ser ajustada para uma função variável ao longo do tempo;

• a quantidade de resíduos gerados por área é assumida como sendo a mesma para cada tipo de construção;

O modelo de estimativa de resíduos proposto por Lage et al. (2010) pode ser descrito na seguinte expressão:

$$
R_{\text{build}} = \Sigma_{\text{coutines}} (R_{\text{Ci}} + R_{\text{Ri}} + R_{\text{Di}}) = \Sigma_{\text{coutines}} (C_{\text{C}} \cdot S_{\text{Ci}} + C_{\text{R}} \cdot S_{\text{Ri}} + C_{\text{D}} \cdot S_{\text{Di}}) \tag{1}
$$

Rbuild = resíduos de construção e demolição gerados durante um determinado ano, distribuídos por região;

RC = resíduos de novas construções;

RR = resíduos de obras de renovação;

RD = resíduos de demolição;

 $S<sub>C</sub>$  = superfície total para novas construções;

SR = área de superfície de renovações;

 $S_D$  = área de superfície de demolições;

CR = resíduos por área para obras de renovação;

 $C_D$  = resíduos por área para a demolição.

 $C<sub>C</sub>$  = quantidade de resíduos por unidade de área de superfície para novas construções;

A partir do estudo realizado na Galícia, que diferente de outros estudos teve como principal componente de RCD os resíduos cerâmicos (44,6%), verificou-se que um novo trabalho de construção é estimado para gerar 80 kg de resíduos por m<sup>2</sup>, o que equivale a 0,11 m<sup>3</sup> de resíduos por m<sup>2</sup> (densidade = 700 kg / m<sup>3</sup>). O trabalho de

demolição é estimado para gerar 1.350 kg de resíduo por m<sup>2</sup>, enquanto o trabalho de renovação produz cerca de 90 kg / m<sup>2</sup>.

#### 2.3 MÉTODOS ESTIMATIVOS DE RCD PARA OBRAS

Neste item serão abordados métodos para quantificação de resíduos em obra. Esta etapa faz parte do gerenciamento de RCD, pois trata-se de uma tarefa cotidiana para inúmeras empresas, além de proporcionar, ocasionalmente, o contato direto com os resíduos. A correta quantificação dos resíduos torna-se indispensável para realização do gerenciamento e implementação de políticas de planejamento de RCD dentro de instituições.

#### 2.3.1 Quantificação baseada na área construída

O primeiro método baseado na área construída utiliza um "índice de resíduos", definido como sendo o volume de RCD gerado por área construída. O segundo método prevê a utilização de um "Global Index" (ou índice global, em tradução livre). A diferença do "índice de resíduos" para índice global é que este separa os resíduos por categorias (como madeira, resíduos perigosos, plástico, papel, etc.), indicando o volume gerado em cada uma delas (JALALI, 2007). Desta forma, o "Global Index" pode ser considerado mais específico que o "índice de resíduos", porém ainda depende de dados sobre geração de RCD que precisam ser constantemente atualizados (CHENG e MA, 2013).

Um terceiro método estimativo mais detalhado de RCD também proposto por Jalali (2007) é o chamado "component index" (ou índice por componente, em tradução livre). Este índice usa um método semelhante às tabelas orçamentárias, definindo "elementos básicos" da construção e decompondo estes em outros menores, similarmente ao que é feito em serviços e insumos. Por exemplo, o elemento básico "um metro quadrado de fundação" produz 0,39 kg de resíduo sólido a cada 0,5 m $^2$  de forma por m $^3$  de concreto. Para este mesmo elemento básico (1 m $^2$ de fundação) ainda são previstos valores de resíduos gerados por armaduras de aço

e concreto, por exemplo (JALALI, 2007). É um método ainda mais detalhado que os dois anteriores, porém consome um tempo relativamente grande para ser aplicado.

2.3.2 Quantificação baseada na ocupação física do espaço

Na literatura também são descritos métodos estimativos de volume de RCD com base em sua ocupação física do espaço (LAU et al., 2008). Este método propõe quatro tipos de ocupação: acumulada (gathered), armazenada (stockpiled), empilhada (stacked) e difusa (scattered), todos em tradução livre. Para cada tipo de ocupação é previsto um formato espacial adotado pelos resíduos. Por exemplo, para resíduos do tipo stockpiled, o formato de ocupação previsto é piramidal de base retangular e seu volume pode ser calculado utilizando as fórmulas de geometria espacial básicas. Com o volume, seu peso também pode ser estimado levando-se em consideração a densidade do resíduo (LAU et al., 2008).

Este é um método extremamente simplificado que apenas estima dados muito irregulares de volume já na fase construtiva, não podendo ser utilizado em fases de projeto e planejamento anteriores (CHENG e MA, 2013).

2.3.3 Modelo espanhol e europeu

Métodos estimativos mais precisos de volume de RCD são o modelo espanhol proposto em 2009 (SOLÍS-GUZMÁN et al., 2009) e também o modelo europeu proposto em 2011 (LLATAS, 2011). O modelo proposto por Solís-Guzmán et al. (2009) apresenta quatro parâmetros que são o volume aparente de demolição (VAD), o volume aparente de resíduos em caliça (VAR), o volume aparente de resíduos de embalagens (VAE) e o volume aparente de construção (VAC).

No modelo espanhol o volume de resíduos, descrito na expressão (2), é estimado com base na área de piso e no fator de volume de resíduo.

$$
V = S \cdot F \cdot N \cdot M \tag{2}
$$

Na equação, V representa o volume de resíduos de demolição  $(m^3)$ , S é a área de superfície por moradia (m<sup>2</sup>), F é o fator de volume de resíduos (m<sup>3</sup>/m<sup>2</sup>), N é o número de moradias por andar e M é o número de andares.

A pesquisa estudou mais de 100 projetos de habitação e através de métodos estatísticos relacionou os quatro parâmetros, criando coeficientes de conversão entre eles. Por exemplo, o método propõe que, para portas de madeira, o coeficiente de conversão de VAC para VAD é 1,15, significando que este material, após demolido aumenta seu volume em aproximadamente 15%, em decorrência da incapacidade de empacotamento (SOLÍS-GUZMÁN et al., 2009).

Já o modelo de Llatas (2011) é uma continuação do modelo de Lage et al. (2010), para apoiar a diretiva da União Europeia para tornar-se uma "sociedade de reciclagem" (MASUDI et al., 2012). O procedimento utiliza abordagens muito sistemáticas onde identifica elementos de construção do projeto e seus processos de construção, empregando sistemas de classificação de resíduos, e modelagem.

No modelo de Solis-Guzman et al. (2009), o estudo de caso foi feito para uma série de projetos habitacionais na Espanha, envolvendo mais de 200 elementos de construção num único projeto, obtendo-se uma taxa de produção de resíduos (sem solo) de 0,1388 m3/m2. Com este modelo, as chances de recuperação de resíduos de construção e prevenção poderiam ser aumentadas (MASUDI et al., 2012).

Segundo Cheng e Ma (2013), o ponto negativo destes modelos é que as habitações estudadas são de baixo custo e os dados obtidos são muito regionais.

#### 2.3.4 Software SMART-WASTE

Por fim, existem ainda os softwares desenvolvidos especificamente para estimar o volume de RCD. Dentre eles, pode-se citar o SMART-Waste (Site Methodology to Audit Reduced Target Waste) desenvolvido pelo UK Building Research Establishment (BRE). Este programa estima volumes de RCD em 13 categorias diferentes, como concreto, cerâmica, pallets etc. Novamente, o ponto negativo é que este software é baseado em dados do Reino Unido e sua utilização pode ser limitada pelas diferentes técnicas construtivas de cada região, além da necessidade de constante atualização de dados (CHENG e MA, 2013).

### 2.4 LIMITAÇÕES DOS MÉTODOS ESTIMATIVOS DE RCD APRESENTADOS

Os métodos descritos na literatura possuem diferentes graus de limitação, sendo em sua maioria atrelados a dados muito regionais ou que demandam atualizações constantes. Com raras exceções de países desenvolvidos, a maioria das regiões possuem poucos dados de geração de RCD (WU et al., 2014). Um fato que dificulta ainda mais a correta compilação de dados é a falta de cooperação entre as diferentes entidades e órgãos responsáveis pelo setor construtivo e de descarte de resíduos de cada país/região (FATTA et al., 2003).

Os estudos analisados caracterizam-se também por serem focados nas construções residenciais e comerciais, não analisando obras de infraestrutura urbana como estradas, pontes, etc. Isto deve-se ao fato de que estas construções são mais abundantes e menores, portanto mais fáceis de serem estudadas (WU et al., 2014).

Por fim, apesar de existirem diversos estudos propondo diferentes metodologias para quantificação de RCD, a grande maioria não possui dados suficientes para realizar uma verificação a fim de provar a validade da metodologia. A única exceção são os métodos que comparam dados com os coletados em canteiros de obras. Ainda assim, estas verificações nem sempre podem ser extrapoladas para níveis regionais (WU et al., 2014).

Existem diferentes métodos para quantificação de resíduos apresentados na literatura. A Figura 1 apresenta as principais abordagens das metodologias encontradas na literatura.

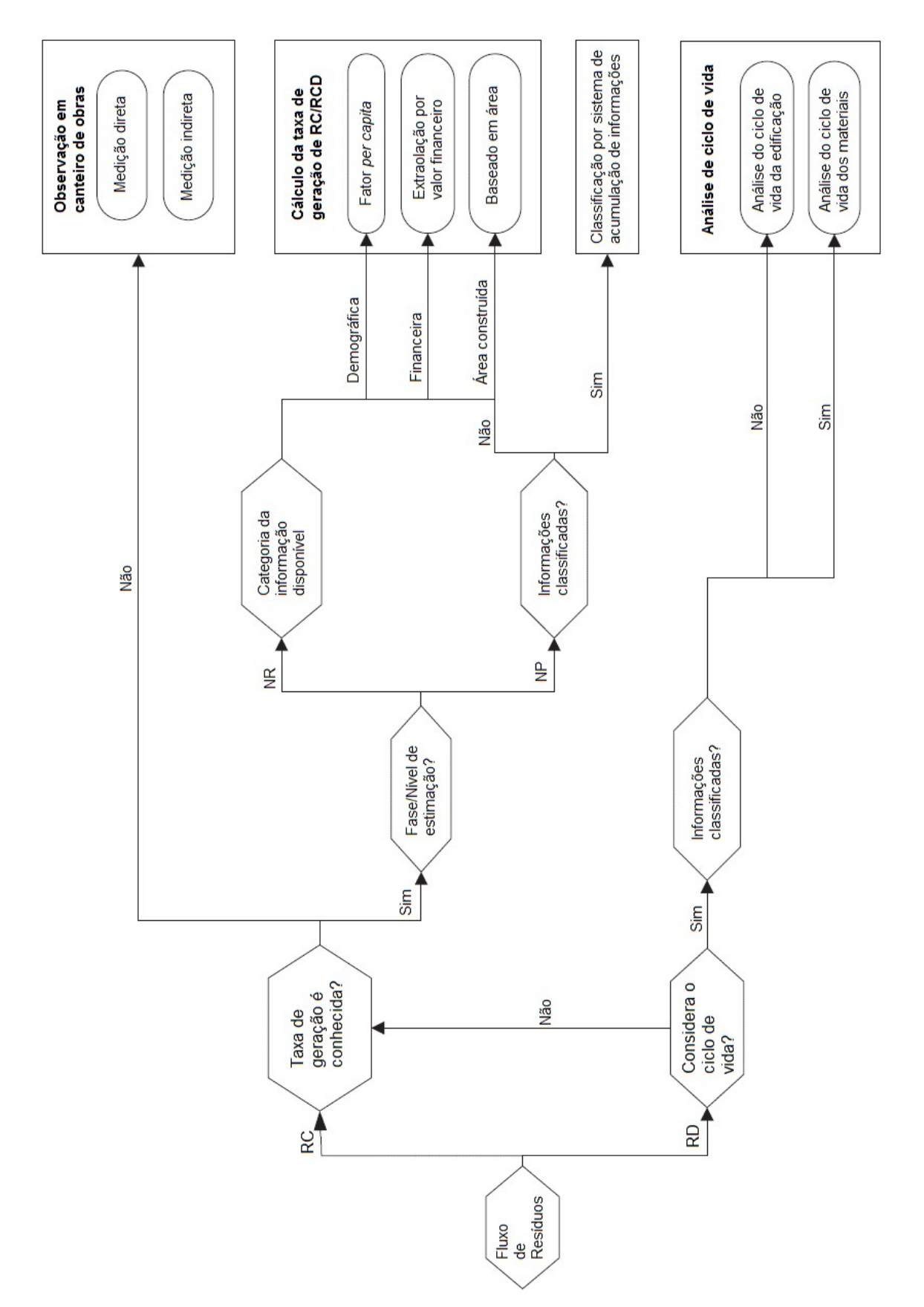

Figura 1 – Metodologias para estimar RCD de acordo com o objetivo e informações disponíveis. RC = Resíduo de Construção; RD = Resíduo de Demolição; NR = Nível Regional; NP = Nível de Projeto.

Fonte: Traduzido de WU et al., 2014.

Os métodos de Cheng e Ma (2013) e Lu et al (2017) são os mais recentes documentados na literatura e utilizam os conceitos do BIM, possibilitando que os construtores tenham uma visão mais precisa do volume de resíduos a ser gerado na construção, ainda na fase de projeto.

A tecnologia BIM também pode influenciar na minimização dos aspectos regionais. Estes aspectos limitam a validade dos estudos em regiões específicas.

De acordo com o guia CBIC (2016), algumas soluções BIM já incluem a leitura de códigos de barra para identificação de componentes. Como representado pela Figura 2, a plataforma BIM pode ser aliada a tecnologias de controle de entradas e saídas de materiais (ERP e TI), simplificando processos no gerenciamento de resíduos.

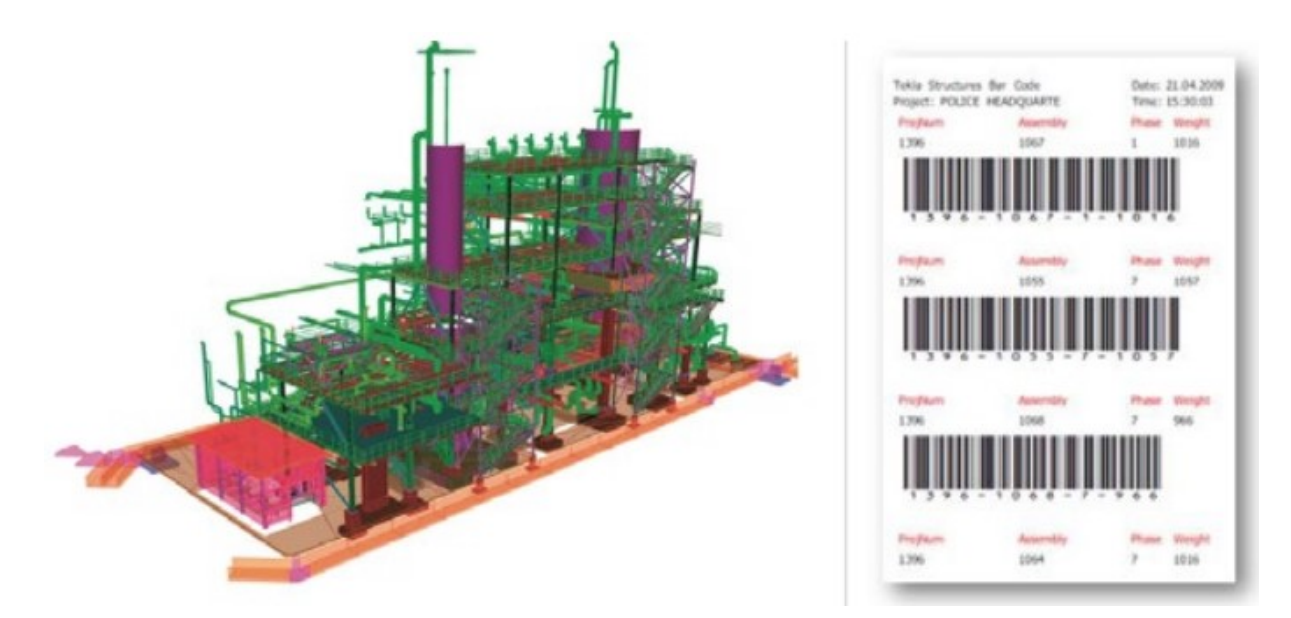

Figura 2 – Funcionalidade BIM de leitura de código de barras Fonte: Retirado de Fundamentos do BIM – Parte 1: Implantação do BIM para construtoras e incorporadoras/ Câmara Brasileira da Indústria da Construção. Brasília: CBIC,2016

Outro benefício do modelo BIM é a facilidade de obtenção dos volumes e áreas automaticamente, por meio de objetos 3D, para formar a base de uma estimativa de custo precisa depois de mapeá-los com o banco de dados de custos (LU et al., 2017).

### 2.5 BUILDING INFORMATION MODELING (BIM)

Um dos métodos de quantificação mais recentes documentados na literatura utiliza os conceitos de Building Information Modeling (BIM), que evoluiu da pesquisa do Computer-Aid Design (CAD), a fim de minimizar os aspectos regionais e permitir que os construtores tenham uma visão mais precisa do volume de resíduos a ser gerado na construção, ainda na fase de projeto.

Os principais representantes de desenvolvedores de softwares que hoje atuam no país são a Autodesk ®, Nemestshek ® (e Graphisoft), Trimble ® (e Tekla), Bentley ® e outros softwares (CBIC, 2016). O Quadro 2 contém os principais produtos direcionados a edificações.

| <b>Empresa</b>             | <b>Produto</b>                                                                                                    |
|----------------------------|----------------------------------------------------------------------------------------------------|
| <b>A AUTODESK</b>          | AutoCAD, Revit, Formit 360 Pro, Recap Pro, Dynamo<br>Studio, Robot Structural Analysis Pro, Advance Steel,<br>Advance Concrete, Navisworks, Point Layout,<br>Infraworks 360, Vehicle Tracking, 3ds Max, Showcase,<br>Green Building Studio, Inventor. |
| INEMETSCHEKGRAPHISOFT.     | Scia Engineer, Allplan, Solibri, Vectorworks, Archicad,<br>BIMx.                                                                                                    |
| <b>Sex Trimble 4 Tekla</b> | SketchUp, Tekla, Trimble Connect, Trimble<br>PipeDesigner 3D, Trimble DuctDesigner 3D, Autobid,<br>Accubid, VICO Office, Manhattan, Vulcan.                                                                                                    |
| <b>Bentley</b>             | AECOsim Building Designer - Architecture, Structures,<br>MEP                                                                                                    |
| Outros                     | TQS, Synchro, SOFISTIK, IBM, Archibus e outros,                                                                                                    |

Quadro 2 – Principais empresas desenvolvedoras de softwares BIM Fonte: Adaptado de CBIC (2016).

 Os softwares que utilizam BIM permitem a inclusão de argumentos para cada um dos materiais, permitindo-se especificar, na fase de projeto, o fator de geração de resíduo de cada um dos componentes do empreendimento. Esse processo é um arranjo virtual cooperativo que reúne profissionais de diversas disciplinas, garantindo que o conhecimento agregado de cada um deles seja integrado em uma única fonte de dados, o modelo paramétrico da edificação (EASTMAN et al., 2011).

A integração de informações gera um compartilhamento e troca de dados mais eficaz com mostra a Figura 3.

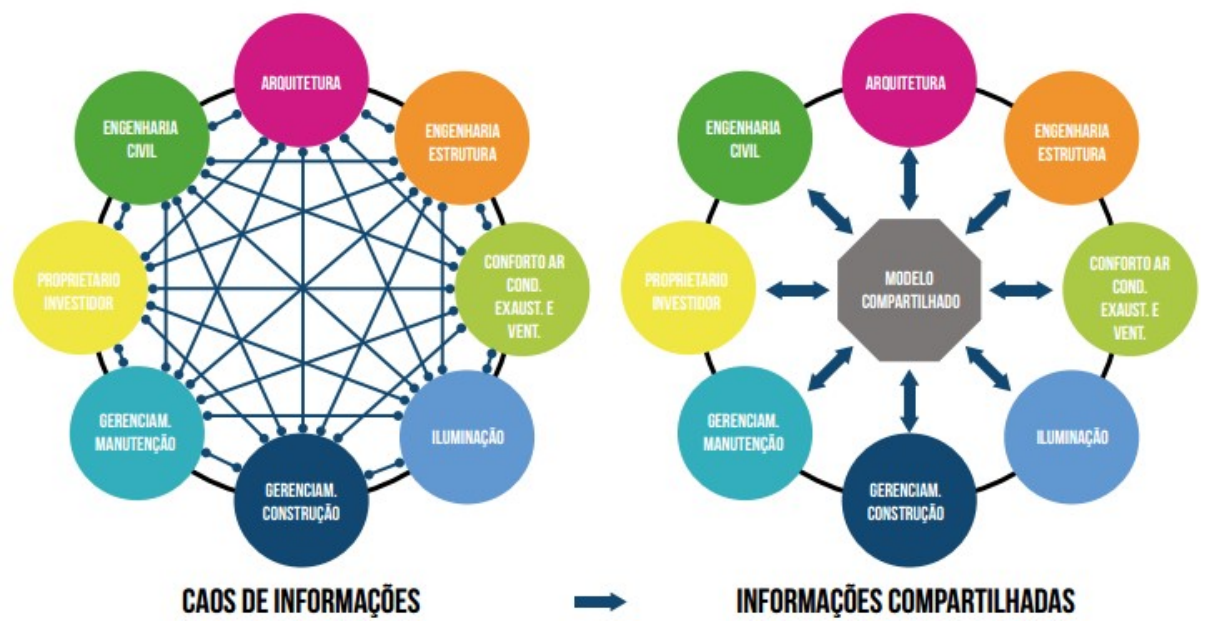

Figura 3 – Caos de informação (CAD) e informações compartilhadas (BIM) Fonte: Retirado de Fundamentos do BIM – Parte 1: Implantação do BIM para construtoras e incorporadoras/ Câmara Brasileira da Indústria da Construção. Brasília: CBIC,2016

 A utilização do BIM para quantificação de RCD concede mais flexibilidade e autonomia para os construtores, permitindo que cada projeto tenha sua estimativa específica, de acordo com os materiais que efetivamente serão utilizados (CHENG e MA, 2013).

Ainda não existe uma única e precisa definição para BIM (LIU et al., 2015). Numa tradução livre, BIM pode ser definido como Modelagem da Informação da Construção. O termo geralmente é utilizado para definir um conjunto de parâmetros, ferramentas e processos empregados para criação de um modelo virtual integrado acerca de todos os aspectos de um edifício. O BIM pode englobar não só o projeto em si (geometria e relações espaciais), como também informações geográficas, quantidades e as propriedades construtivas de cada um dos componentes (densidade de material, custos, medidas, especificações técnicas, etc.) (FAZLI et al., 2014).

O BIM é utilizado especialmente para aperfeiçoar o detalhamento, a detecção de incompatibilidades entre projetos e falhas (HARDIN e MCCOOL, 2015), a visualização e simulação de cenários (EASTMAN et al., 2011), além de melhorar a coordenação e comunicação entre os diferentes projetistas (KRYGIEL e NIES, 2008).

O Quadro 3 apresenta as principais características atribuídas aos softwares BIM.

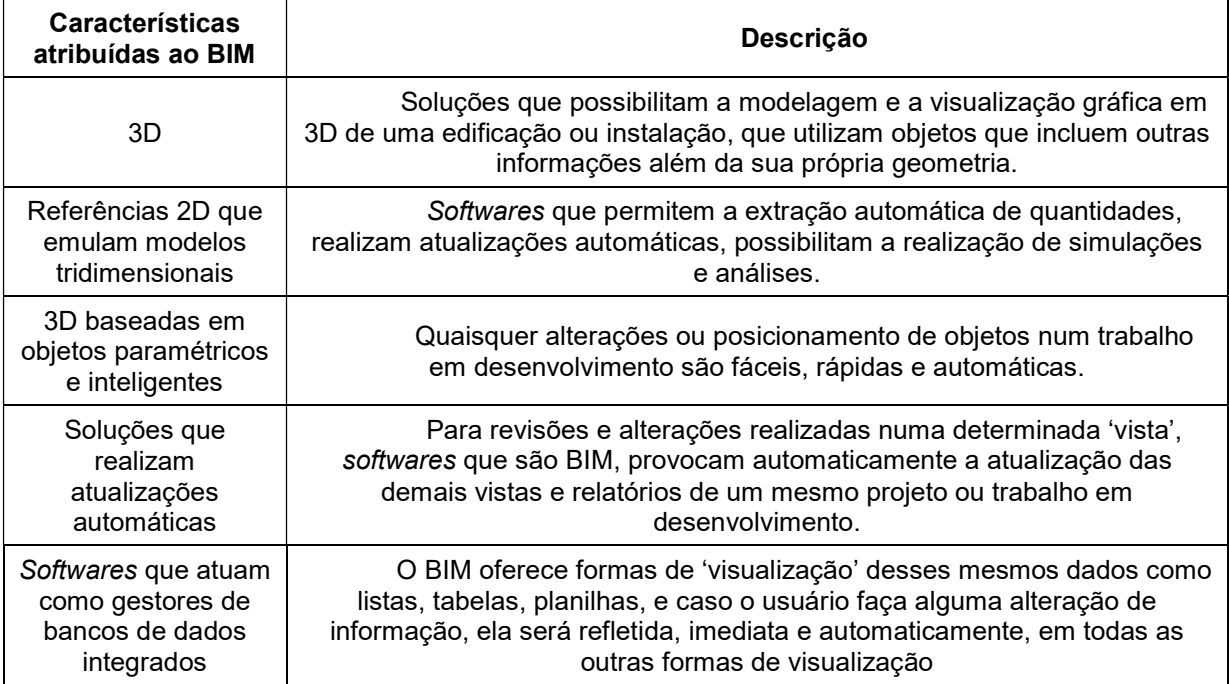

Quadro 3 – Características do BIM e suas descrições Fonte: Autoria própria.

O BIM permite a geração de diferentes layouts e detalhamentos, possibilitando que cada equipe de projeto possa incluir informações importantes no desenho. Estes layouts podem ser sobrepostos formando um único projeto, no qual é possível verificar incompatibilidades físicas, de material, de localização, etc. (FAZLI et al., 2014).

Segue o Quadro 4 com os usos dos principais softwares BIM no ciclo de vida de um projeto construtivo.

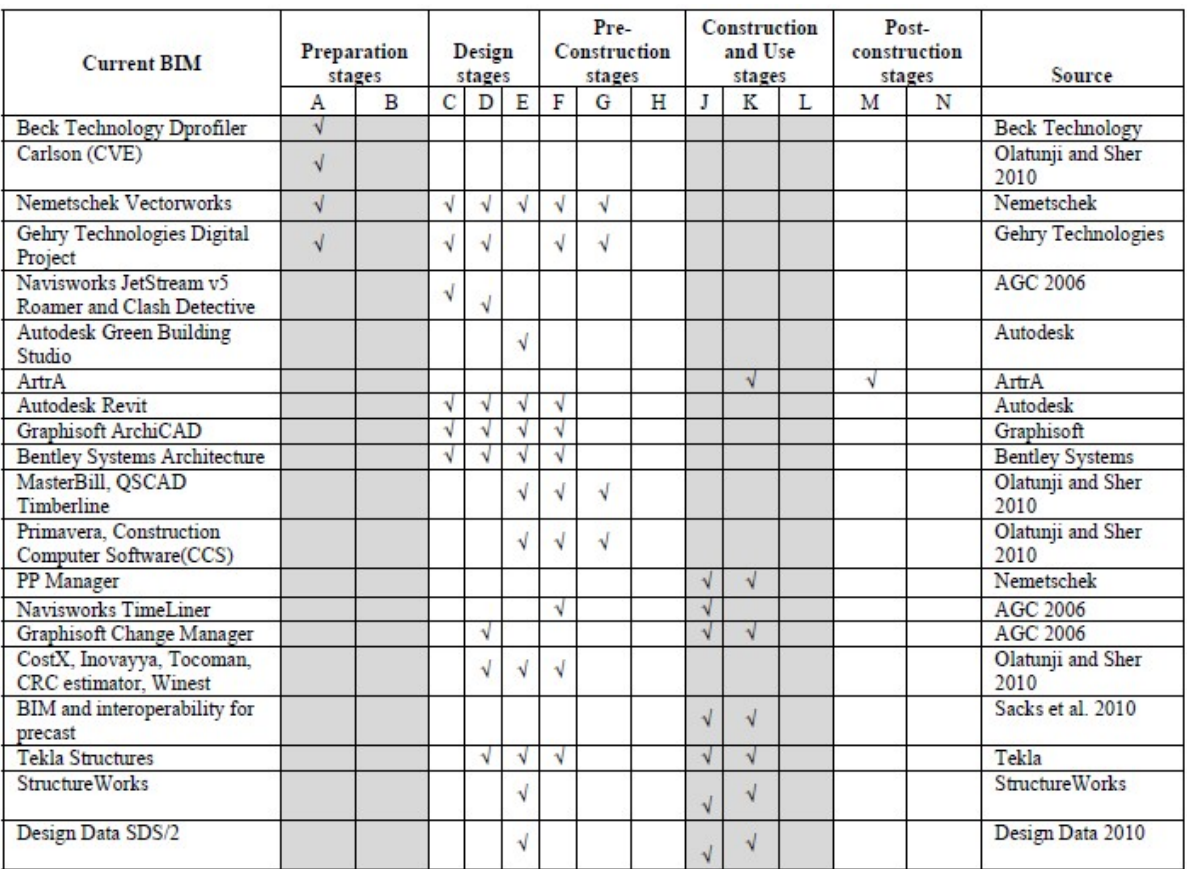

## Quadro 4 – Uso de Ferramentas e Métodos Preventivos no Ciclo de Vida do Projeto Construtivo

Fonte: LIU et al. (2011).

No Brasil pode-se dizer que os casos de usos mais comuns do BIM são: a visualização do projeto, a logística do canteiro de obras, o levantamento de quantidades, estimativa de custos e orçamentos, a maquete eletrônica, a análise de construtibilidade, a coordenação espacial, a coordenação de contratados, o rastreamento de componentes e gestão de ativos (CBIC, 2016).

Portanto, BIM dentro do contexto desta pesquisa pode ser definido como um sistema de perspectiva tridimensional de comunicação interativa e colaborativa em tempo real, tendo o potencial de ajudar os participantes do projeto para atingir a minimização dos resíduos de construção em todas as etapas do ciclo de vida de um edifício, melhorando o desempenho construtivo (LUI et al., 2011, SACKS et al., 2010).

Com um amplo potencial de mercado e vasta aplicabilidade, a tecnologia BIM começou a ser debatida no Brasil pela Comissão de Estudos Especiais (CEE) 134, com a finalidade de normatizar terminologias, classificações de objetos e outros aspectos indispensáveis. Os estudos se iniciaram no ano de 2009, em parceria com

Associação Brasileira de Normas Técnicas – ABNT. A norma NBR 15965, assim chamada, foi dividida em 7 partes distintas, sendo publicada sua primeira parte em 2011.

Além das normatizações, a Câmara Brasileira da Industria da Construção (CBIC), em parceria com o Serviço Nacional de Aprendizagem Industrial (SENAI), patrocinaram a publicação da coletânea para implantação do BIM para construtoras e incorporadoras no ano de 2016.

Na Figura 4 é citado pelo autor da coletânea, Wilton Silva Catelani, que também fez parte da comissão de estudos CEE 134, algumas das principais utilizações desta tecnologia no Brasil.

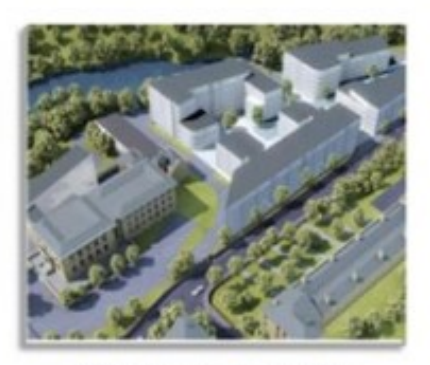

Visualização do Projeto

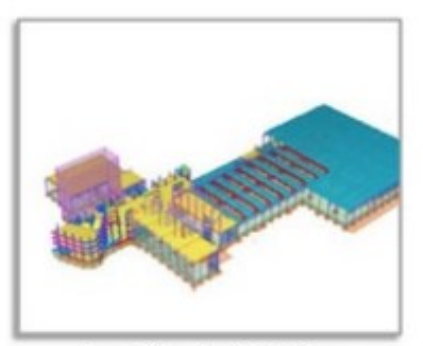

Logística do Canteiro Visualização do Planejamento

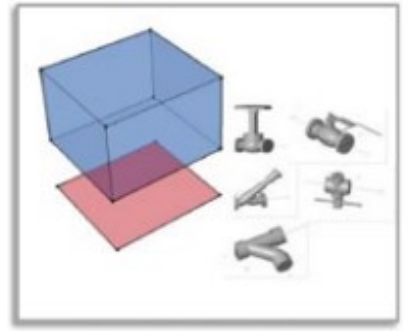

Levantamento de Quantidades

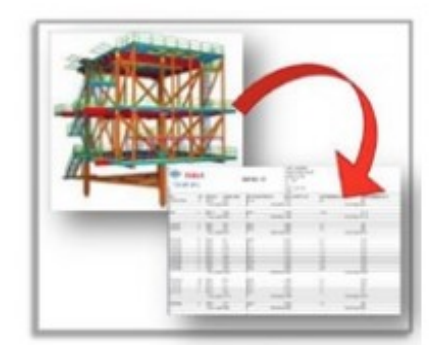

**Estimativas de Custos** e Orçamentos

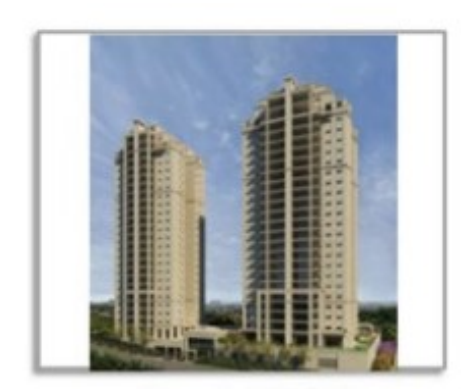

**Maquete Eletrônica** 

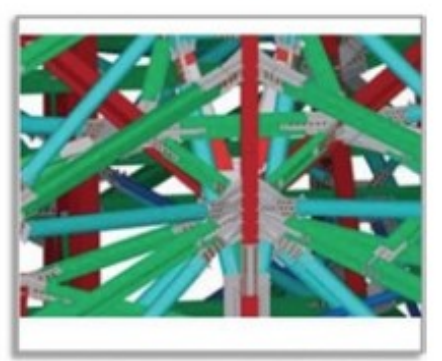

Análise de Construtibilidade

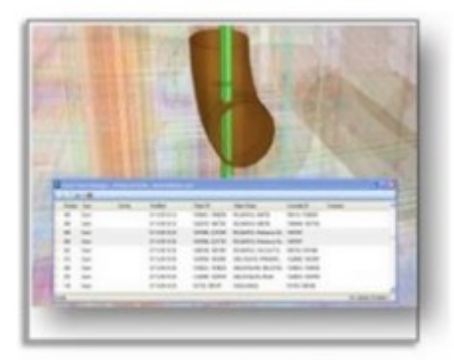

Coordenação Espacial

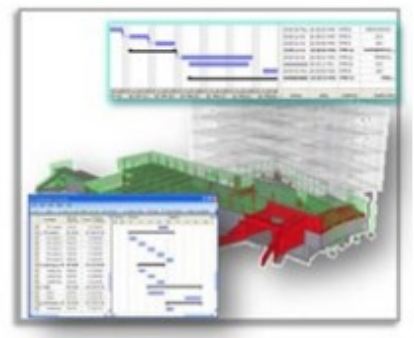

Coordenação de Contratados

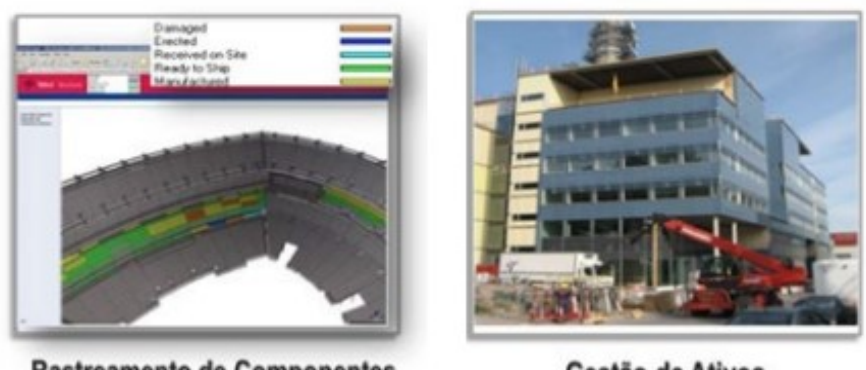

**Rastreamento de Componentes** 

Gestão de Ativos

Figura 4 – Casos de usos de BIM mais comuns no Brasil Fonte: Retirado de Fundamentos do BIM – Parte 1: Implantação do BIM para construtoras e incorporadoras/ Câmara Brasileira da Indústria da Construção - Brasília: CBIC,2016

Os benefícios da tecnologia BIM além de auxiliar na fase de projeto e planejamento, também se estende a todas as macrofases de uma construção, como pode ser observado na Figura 5.
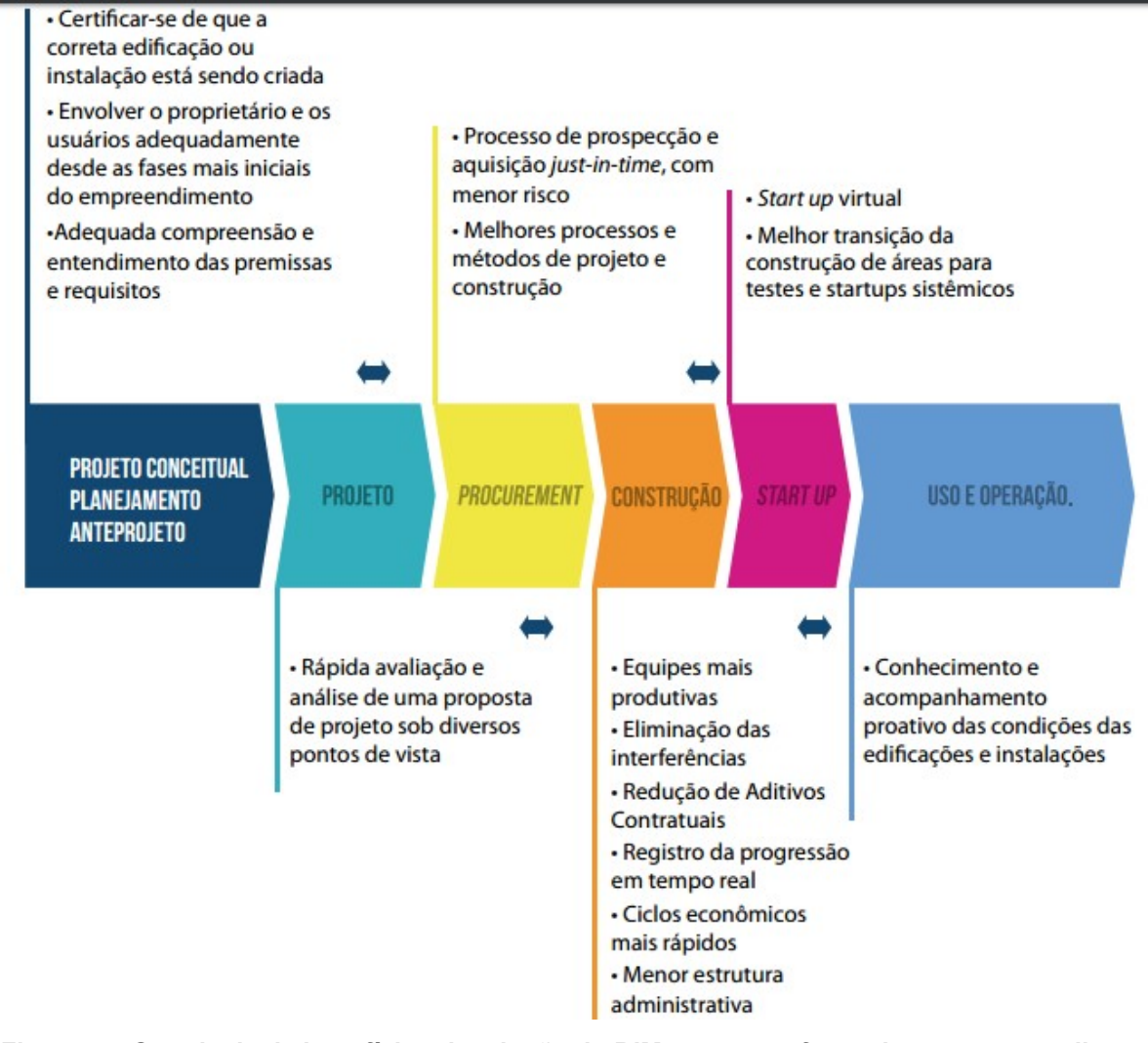

Figura 5 – Os principais benefícios da adoção do BIM nas macrofases de um empreendimento Fonte: Retirado de Fundamentos do BIM – Parte 1: Implantação do BIM para construtoras e incorporadoras/ Câmara Brasileira da Indústria da Construção.-Brasília: CBIC,2016

As ferramentas que integram a tecnologia BIM, em sua maioria possuem recursos para adaptar-se as necessidades de cada cliente. Deste modo, o cliente pode desenvolver um novo recurso que auxilie em suas práticas diárias, chamado "plug-in". O plug-in pode aumentar a produtividade e eficiência do usuário, tornando seu trabalho mais competitivo no mercado.

#### 2.5.1 Desenvolvimento de recursos com Plug-in

O plug-in, de acordo com Gonçalves (2011), é um arquivo que adiciona funcionalidades ao software. Seu desenvolvimento gera diminuição de tempo nos processos relacionados a sua função, além de gerar maior eficiência. Seus benefícios são evidenciados principalmente em trabalhos repetitivos e desgastantes.

Os plug-ins são criados através do API (Application Programming Interface) ou em tradução livre, interface de programação de aplicativos. A Autodesk Revit®, por meio do API.NET, utiliza qualquer linguagem de programação compatível com .NET para criação de um plug-in. (GONÇALVES, 2014)

A interface de programação é realizada em softwares específicos para esta finalidade. O Visual Studio® é a escolha mais comum entre os usuários do API e programadores, possuindo uma área de interação de fácil compreensão.

O Código Fonte do plug-in é a base de seu funcionamento. As informações indispensáveis sobre a utilização da API são de fácil acesso em meio digital, estando disponíveis guias para usuários, fóruns sobre o assunto e vídeo aulas.

# 3. PROCEDIMENTOS METODOLÓGICOS

## 3.1 OBJETO DE ESTUDO

O objeto de estudo selecionado, representado pela Figura 6, é um projeto residencial com estrutura padronizada e normatizada pela ABNT NBR 12721:2006, visto que a construção de novas residências unifamiliares representa boa parte da geração de resíduos em âmbito nacional.

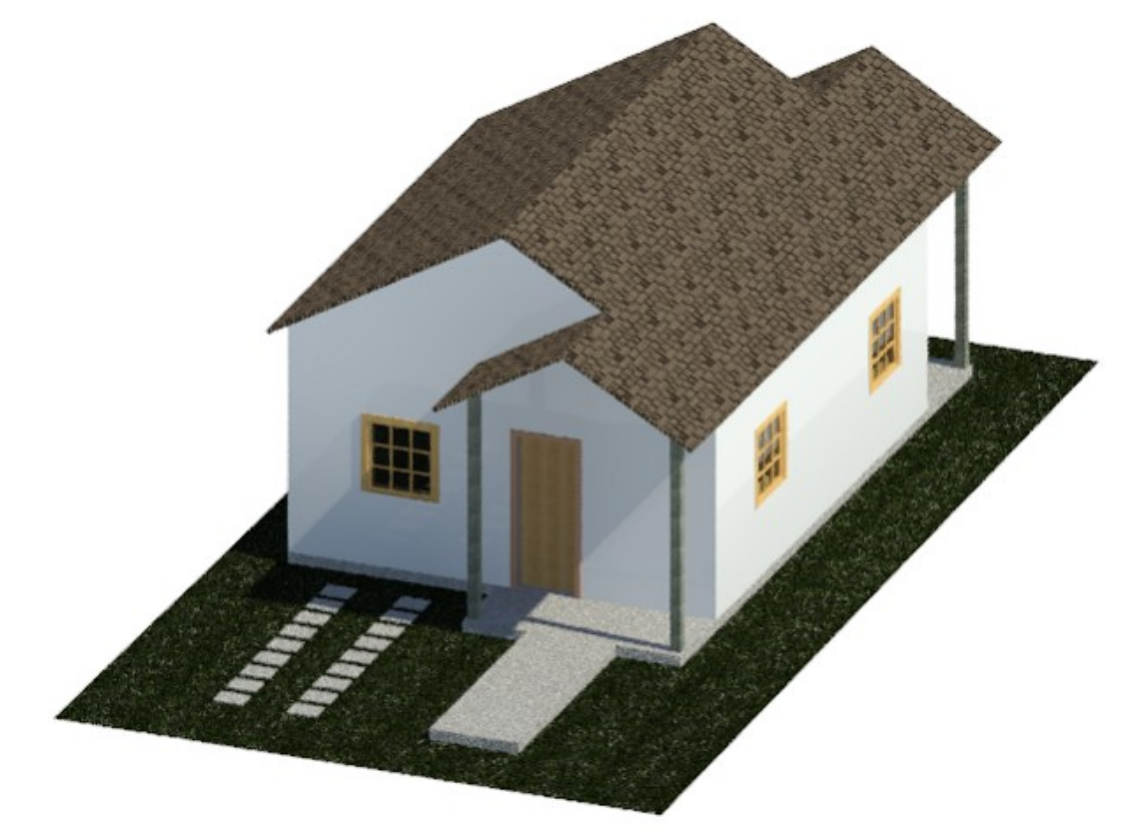

Figura 6 – Objeto de Estudo - Residência Unifamiliar Fonte: Autoria própria.

Dentre os resíduos gerados por construções novas, materiais como: blocos cerâmicos, concreto, madeira, telhas, pisos e seus componentes, lideram o ranking de maiores geradores de resíduos de acordo com IPEA (2012). Os materiais com maior geração de resíduos são englobados nos projetos arquitetônico e estrutural.

A partir dos projetos detalhados pelo software Autodesk Revit, aplicou-se o plug-in criado, realizando um estudo quanto à geração de resíduos sólidos na residência modelada.

# 3.2 PROGRAMAS UTILIZADOS

Para modelagem, cálculo e análise deste estudo de caso, foram utilizados os programas Autodesk Revit®, Visual Studio®, Excel® e o aplicativo Dynamo®, a função de cada um dos programas é descrito na Figura 7.

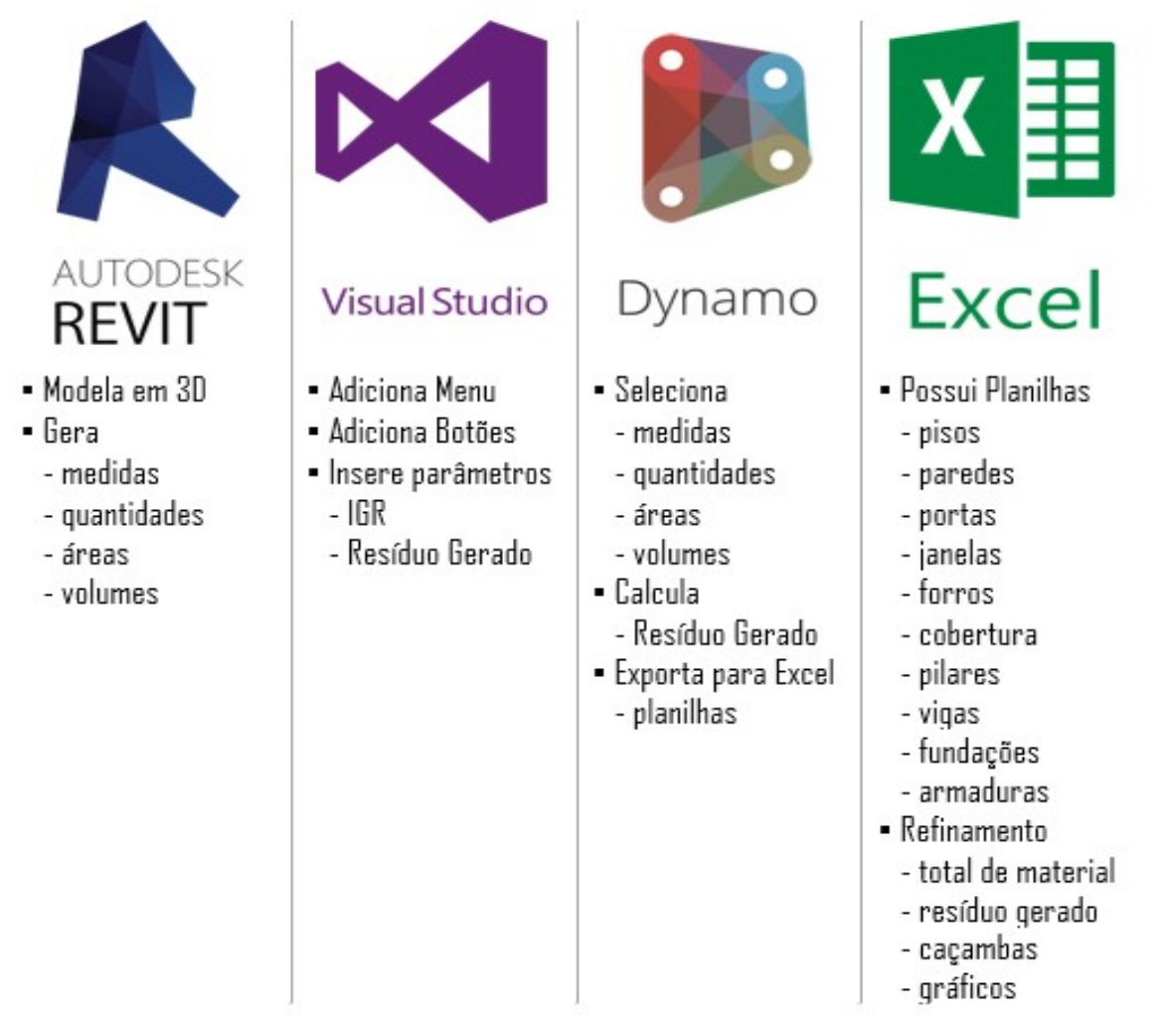

Figura 7 – Fluxo de Informações Fonte: Autoria própria.

### 3.2.1 Autodesk Revit

Tanto a quantificação de materiais presentes, quanto a modelagem foram realizadas no Revit. Este software permite simplificar o trabalho, garantir eficácia, velocidade na criação do projeto, obtenção dos quantitativos de materiais através de tabelas e a totalização de custos. Esta ferramenta admite a entrada de parâmetros em diferentes objetos e materiais que irão auxiliar no escopo deste documento.

O software também pode ser utilizado com programas complementares, que executam a leitura do modelo criado e realiza cálculos específicos com os parâmetros encontrados. Outra funcionalidade para este programa é a instalação de plug-ins, utilização de aplicativos como o Dynamo® e extensões com o Excel®.

Cheng e Ma (2013) reforçam a grande aplicabilidade dos softwares BIM, destacando a possibilidade de integrar múltiplas informações em um modelo virtual. No trabalho desenvolvido pelos autores, o quantitativo dos objetos e materiais paramétricos determinaram a estimativa dos resíduos a serem gerados.

#### 3.2.2 Dynamo

O Dynamo é um aplicativo gratuito de código aberto, instalado junto com o Revit desde a versão 2016, que introduz uma interface de programação visual, através de nodes (nós), exemplificado pela Figura 8. Permitindo automatizar, através de programação, várias tarefas que permitem personalizar o seu fluxo de trabalho, de forma a facilitar a análise de soluções.

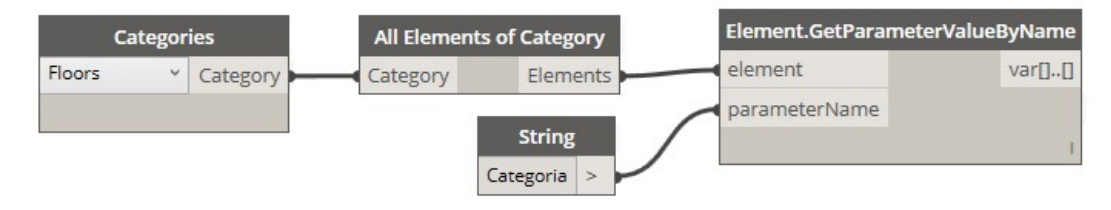

Figura 8 – Programação visual com a utilização de nodes Fonte: Autoria própria.

O aplicativo é acessível tanto para programadores quanto para iniciantes, possibilitando aos usuários a capacidade de visualizar o comportamento do roteiro (script). Também é possível definir partes personalizadas de lógica e script usando várias linguagens de programação textuais.

O Visual Studio é um conjunto de ferramentas que oferece suporte para a criação de softwares e aplicativos. As linguagens de programação mais utilizadas e que possuem o maior número de usuários e conteúdos disponíveis são o Visual Basic e o C# (C Sharp).

O Visual Studio possibilita a criação de um novo Menu, com botões específicos para cada elemento do projeto, alguns destes ícones estão representados conforme a Figura 9.

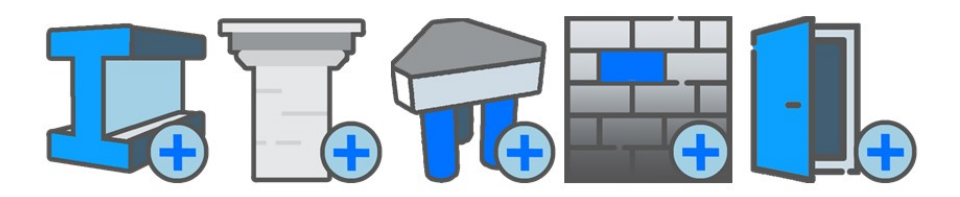

Figura 9 – Alguns ícones implementados pelo Visual Studio Fonte: Autoria própria.

A aplicação do Visual Studio tem a finalidade de criar um plug-in dentro do próprio programa de modelagem BIM. Este software insere os parâmetros e realiza os cálculos necessários a partir dos quantitativos de materiais obtidos por meio do Autodesk Revit.

## 3.2.4 Microsoft Excel

Sua aplicação complementa a funcionalidade do BIM, realizando o tratamento dos dados parametrizados obtidos do Autodesk Revit e do Plug-in criado, a partir do Visual Studio. Os dados fornecidos pelo plug-in são transmitidos para o Excel, por meio do aplicativo Dynamo. O software Excel tem a função de refinar estes dados obtidos, criando gráficos e tabelas dinâmicas.

## 3.3 MODELAGEM

Para modelagem do estudo de caso, utilizaram-se os projetos estruturais e arquitetônicos. A concepção do projeto arquitetônico foi baseada na ABNT NBR 12721:2006, enquanto que o modelo estrutural segue as especificações utilizadas na construção de habitações populares.

## 3.3.1. Estrutural

A modelagem do projeto estrutural, de acordo com o objeto de estudo, teve foco no concreto e no aço presentes nas vigas, lajes, pilares, lastro e fundação. É apresentado na Figura 10 a representação de um pilar e ferragens no modelo 3D.

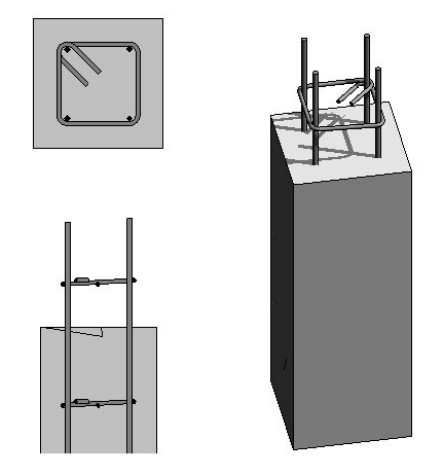

Figura 10 – Representação gráfica de um pilar com armaduras no Revit Fonte: Autoria própria.

3.3.2. Arquitetônico

A modelagem do projeto arquitetônico foi elaborada com o levantamento das paredes, portas, janelas, pisos, revestimentos e materiais utilizados de acordo com o objeto de estudo, na Figura 11 são representados estes elementos dentro do Revit.

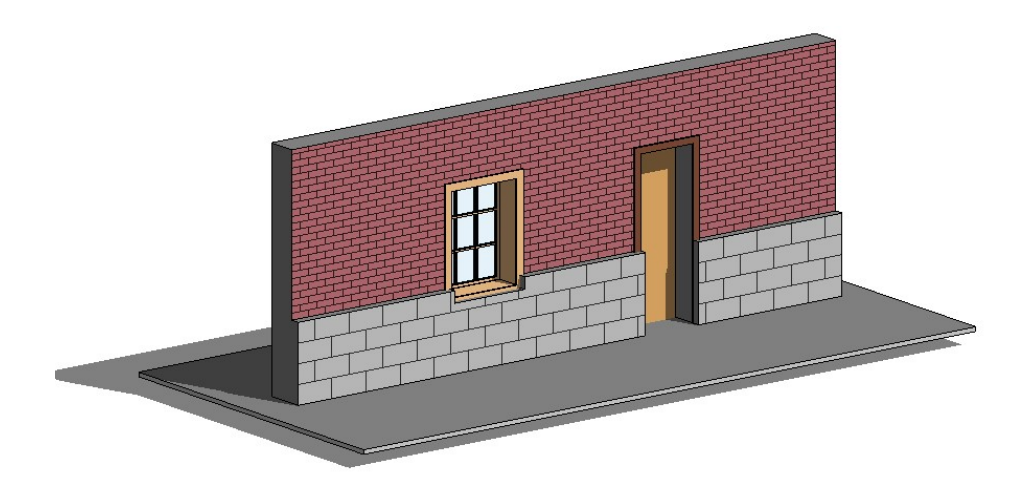

Figura 11 – Representação de paredes, janelas, portas e pisos no Revit Fonte: Autoria própria.

# 3.4 DESENVOLVIMENTO DO PLUG-IN

O plug-in compilou as informações fornecidas pelo modelo 3D da residência e realizou equações simples, fornecendo os resultados necessários. Para que isto fosse possível iniciou-se com a criação, por meio de linguagem C# (C-Sharp), de um parâmetro IGR correspondente ao Índice de geração de resíduos. Esse índice foi atribuído a cada elemento e possibilitou que se chegasse ao quantitativo de resíduos de cada elemento, assim como o volume total gerado.

3.4.1. Criação do plug-in básico e Índice de Geração de Resíduos (IGR)

Iniciou-se com a criação de uma biblioteca no software Visual Studio. Após abertura da biblioteca pode-se observar uma tela com 4 regiões principais, como nas áreas destacadas na Figura 12.

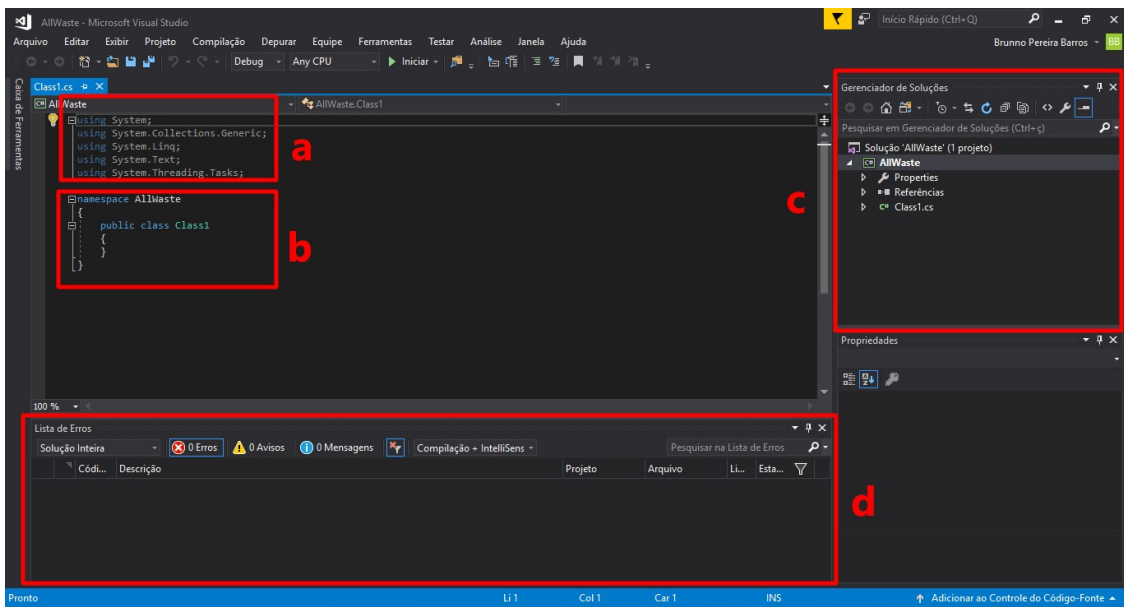

Figura 12 – Tela principal do Visual Studio Fonte: Autoria própria.

A regiões destacadas têm as seguintes funções:

- a) Local onde são importadas as bibliotecas que serão usadas no projeto;
- b) Área onde se escreve o código;
- c) Browser do projeto. Contêm uma lista de referências, classes e recursos usados no projeto.
- d) Lista de erros e mensagens que surgem ao rodar o plug-in.

 Para conectar a programação inserida na região b) supracitada, com o software Revit, utilizou-se o gerenciador de soluções e a opção "Referências". Os arquivos de referência usados são chamados de RevitAPI.dll e RevitAPIUI.dll. Selecionado estes arquivos como referência foi possível utilizar todas as API (Application Programming Interface) disponíveis.

 Em tradução livre, API corresponde a Interface de programação de aplicativos, ferramenta que possibilita configurar o software de acordo com as necessidades de cada cliente através de programação.

 Concluindo a seleção de referência é hora de partir para Janela de edição de código. Nas primeiras linhas é necessário inserir o código que permitirá acessar as bibliotecas externas.

```
using System; 
using Autodesk.Revit.ApplicationServices; 
using Autodesk.Revit.Attributes; 
using Autodesk.Revit.DB; 
using Autodesk.Revit.UI; 
using System.IO; […]
```
 Após inserir o código de entrada, cria-se os códigos para inserir o parâmetro de geração de resíduos – IGR e "Resíduo Gerado".

```
namespace WallWaste 
{ 
     [TransactionAttribute(TransactionMode.Automatic)] 
     [RegenerationAttribute(RegenerationOption.Manual)] 
     public class Wall : IExternalCommand
 { 
         ... 
    } 
}
```
O código completo está presente no Apêndice A. Por último clica-se na opção Build Solution para compilar e gerar o plug-in.

## 3.4.1.1 Manifesto Addin

O manifesto Addin é um arquivo que deverá ser criado para fornecer informações ao Revit para carregar e executar o plug-in. Este manifesto é desenvolvido a partir da ferramenta "Gerenciador de Soluções", inserindo um novo item tipo texto, que deverá ser nomeado com final ".addin". Neste novo arquivo é inserido o código que possibilita que o plug-in seja iniciado.

```
<?xml version="1.0" encoding="utf-8"?>
<RevitAddIns>
  <AddIn Type="Command">
    <Assembly>AllWaste.dll</Assembly>
    <ClientId>f6476ace-16e7-44da-9ca0-c378f380bb34</ClientId>
    <FullClassName>AllWaste.Class1</FullClassName>
    <Text>Fator de Residuo</Text>
    <VendorId>Brunno e Hugo</VendorId>
    <VisibilityMode>AlwaysVisible</VisibilityMode>
  </AddIn>
</RevitAdd
```
#### 3.4.2 Criação de Menus e botões

Primeiramente, é aberto um novo arquivo no Visual Studio, inserindo o código inicial seguido dos códigos para criação dos Botões como no modelo abaixo, o código completo está no Apêndice B.

```
using System; 
using System.Collections.Generic; 
using System.Linq; 
using System.Text; 
using System.Threading.Tasks; 
using Autodesk.Revit.Attributes; 
using System.Reflection; 
using Autodesk.Revit.DB; 
using Autodesk.Revit.UI; 
using System.Windows.Media.Imaging; 
namespace ManagementRibbon 
{ 
      public class App : IExternalApplication
     { 
 ... 
     } 
 }
```
Concluído o código para criação dos botões, adicionou-se o projeto já existente ao novo projeto, por meio do comando  $Shift + Alt + A$  e encontrou-se a extensão .cs na pasta que seu projeto anterior foi salvo.

Para utilizar o plug-in, os arquivos gerados (.dll e .addin) foram copiados para a pasta local do Revit C:\...\Autodesk\Revit\Addins\2017\. O Menu e os botões criados aparecem como na Figura 13.

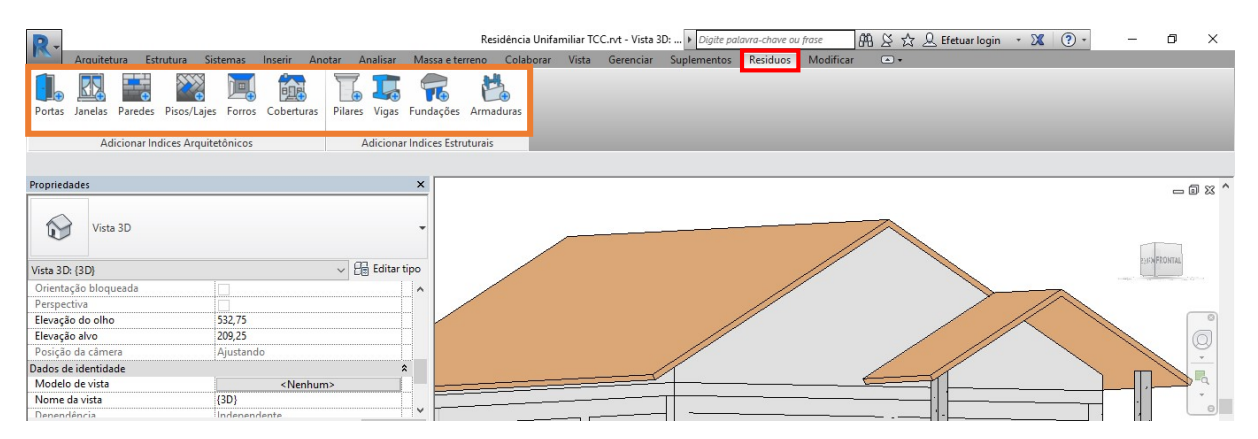

Figura 13 – Tela do Revit com o Menu e Botões de resíduos Fonte: Autoria própria.

Para certificar que tudo ocorreu conforme o previsto abriu-se o projeto no Revit, acessou-se o Menu "Resíduos" e foi selecionado todos os botões.

## 3.5 DETERMINAÇÃO QUANTITATIVA DE RESÍDUOS

O primeiro passo foi executar a modelagem de uma residência unifamiliar com áreas padronizadas pela norma ABNT NBR 12721: 2005 (ASSOCIAÇÃO...,2005), conforme Figura 14. Na etapa de modelagem, deve-se nomear os elementos corretamente com base no tipo, já que assim estabelecem a base para mapear os componentes com seu nível de geração de resíduos (LU et al., 2017). Os componentes fornecerão informações de cada elemento de construção em um modelo BIM. As informações serão extraídas e processadas para posterior estimativa de resíduos.

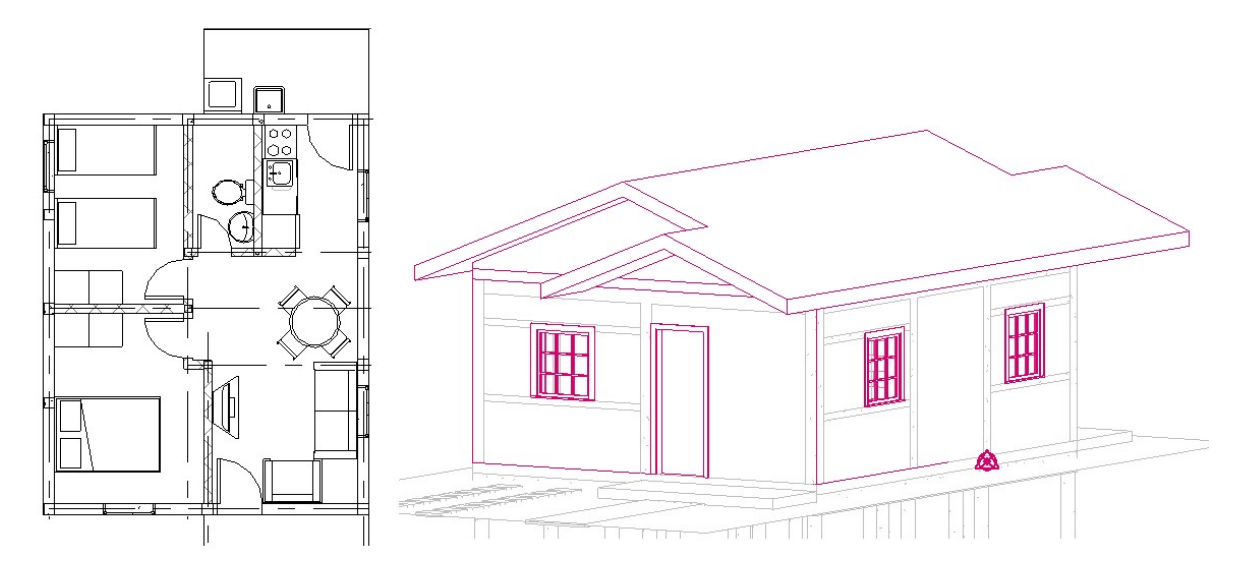

Figura 14 – Planta e Modelo residencial Fonte: Autoria própria.

O plug-in criado foi então inserido no Revit, que ao iniciar apresenta um menu chamado "Resíduos". Conforme a Figura 15, dentro do menu há botões que inserem parâmetros de Índice de geração de Resíduo em cada elemento (parede, porta, janela, forro, piso, cobertura, pilar, viga, fundações e armaduras) do Revit.

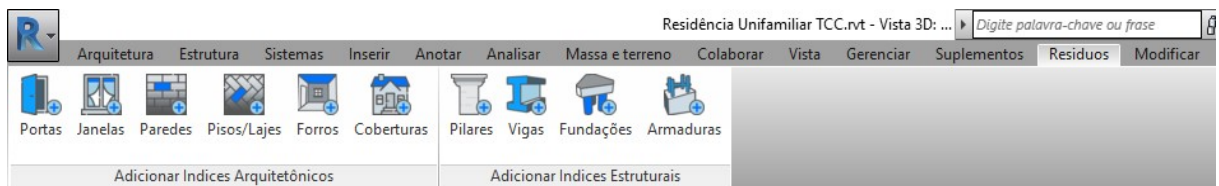

Figura 15 – Menu "Resíduos" e Botões de índices Fonte: Autoria própria.

O segundo passo para realização da estimativa de resíduos é buscar através da literatura os índices de geração de resíduos para cada material para inserir no plug-in, como apresentado na Figura 16. Estes índices poderiam ser encontrados também ao se dividir o resíduo em volume  $(m^3)$  ou quantidade (toneladas) pela quantidade de materiais virgens adquiridos, ou pela quantidade exigida pelo projeto (LU et al., 2017).

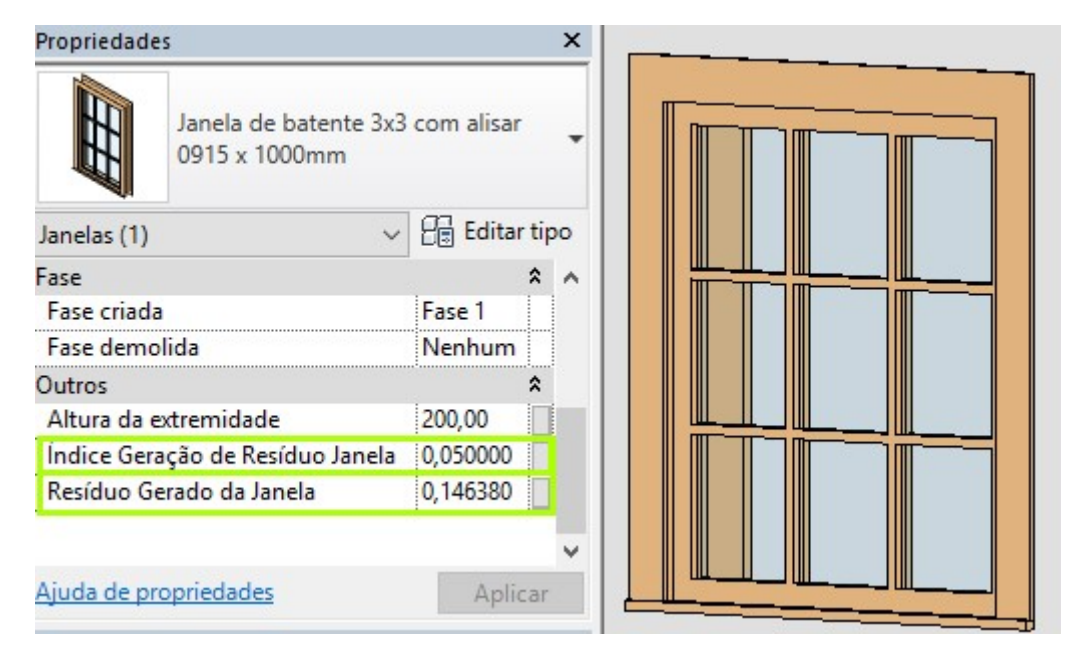

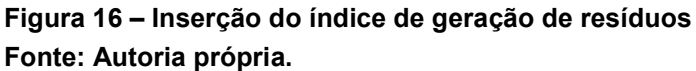

Com os elementos já separados e seus respectivos índices de geração de resíduos inseridos, inicia-se a terceira etapa. Esta etapa é vinculada a utilização de uma ferramenta do Revit chamada Dynamo, que cria um banco de dados organizado por meio de uma Estrutura Analítica de Projeto – EAP, estrutura exibida na Figura 17, os detalhes desta estrutura estão presentes no Apêndice C.

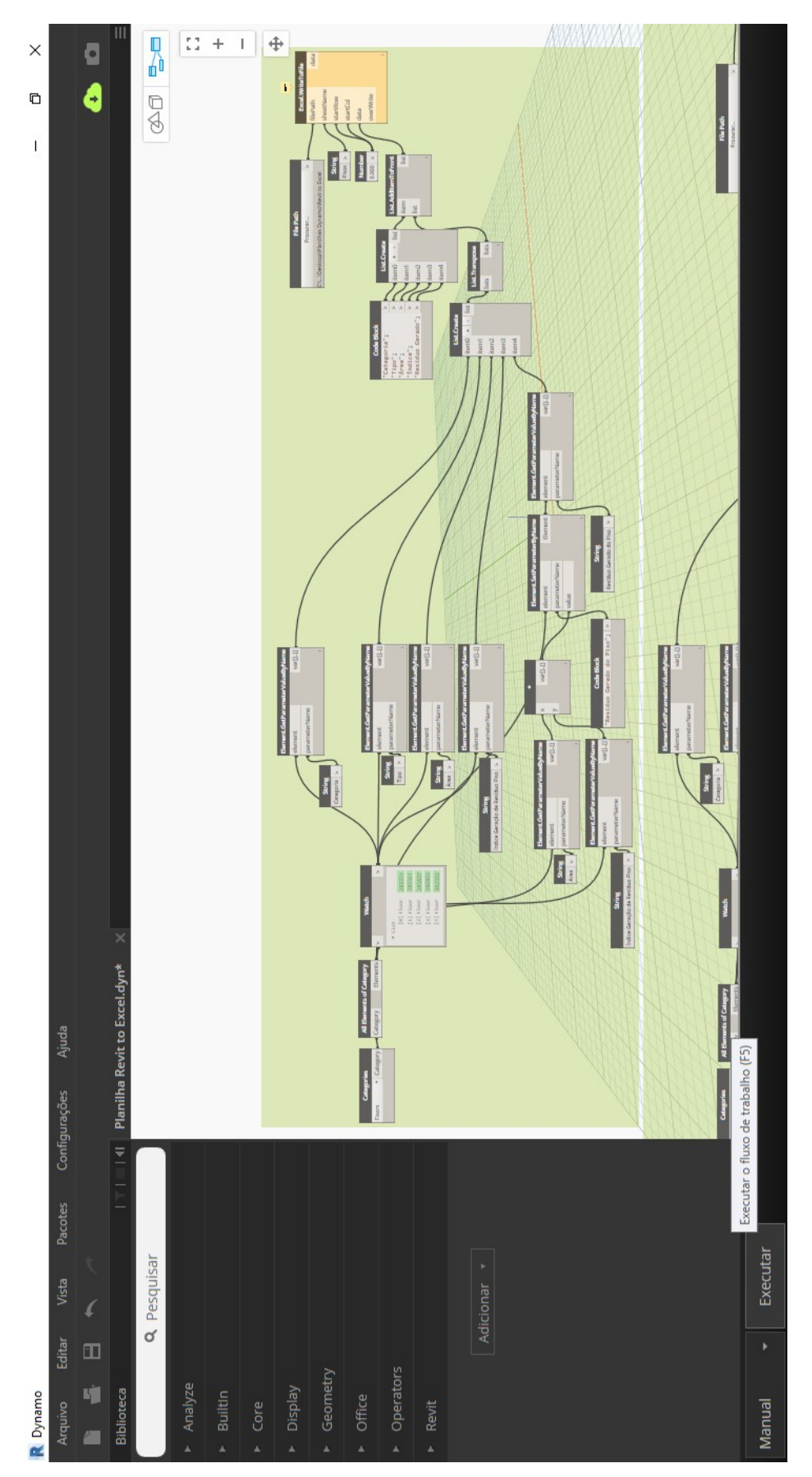

Figura 17 – Estrutura analítica no Dynamo Fonte: Autoria própria.

Com a estrutura analítica montada, clica-se na opção "Executar" no canto inferior esquerdo do Dynamo. Com isso, o fluxo de trabalho resultará em resultados que serão apresentados automaticamente em planilhas no Excel, apresentados na Figura 18.

|                | A              | B                       | C           | D         | E                     | F         |
|----------------|----------------|-------------------------|-------------|-----------|-----------------------|-----------|
|                | Categoria Tipo |                         | Volume      |           | Indice Resíduo Gerado |           |
| $\overline{2}$ | Paredes        | Parede Externa 20 cm    | 4,020009046 | 0,056     | 0,225120507           |           |
| 3              | Paredes        | Parede Externa 20 cm    | 4,17298375  | 0,056     | 0,23368709            |           |
| 4              | Paredes        | Parede Externa 20 cm    | 3,969799442 | 0,056     | 0,222308769           |           |
| 5              | Paredes        | Parede Externa 20 cm    | 3,862574145 | 0,056     | 0,216304152           |           |
| 6              | Paredes        | Parede 15 cm            | 1,051875    | 0,056     | 0,058905              |           |
| $\overline{7}$ | Paredes        | Parede 15 cm            | 0,144375    | 0,056     | 0,008085              |           |
| 8              | Paredes        | Parede 15 cm            | 1,2915      | 0,056     | 0,072324              |           |
| $\mathbf{Q}$   | Paredes        | Parede 15 cm            | 0.94875     | 0,056     | 0,05313               |           |
| 10             | Paredes        | Parede 15 cm            | 0.574125    | 0,056     | 0,032151              |           |
| 11             | Paredes        | Parede 15 cm            | 0.9075      | 0.056     | 0,05082               |           |
| 12             |                |                         |             |           |                       |           |
|                |                | <b>Paredes</b><br>Pisos | Forros      | Cobertura | Pilares               | Fundações |

Figura 18 – Resultados gerados no Excel através do Dynamo Fonte: Autoria própria.

A partir desses dados pode-se adicionar colunas para a transformação dos quantitativos em unidades padronizadas para utilização em processos de gerenciamento dos resíduos. As unidades para realização do cálculo da taxa de cobrança de descarte de resíduos são baseadas em informações de peso em vez de volume. Desta forma, informações de densidade são necessárias para calcular o peso do material. A inserção destas novas colunas fornece os demais dados não geométricos sobre os materiais.

As colunas adicionais acomodaram equações para obtenção das informações que englobam os resultados esperados e dados para realização de transformações. Desta forma, há informações fixadas pelo usuário e outras continuamente atualizadas ao longo do ciclo do projeto.

Para obtenção dos resultados esperados, na coluna referente ao cálculo da quantidade de resíduo é empregada a Equação (3), em que o resíduo gerado ( $W_{Di}$ ) é igual a multiplicação entre a quantidade de material de um elemento  $(Q_{Di})$  pelo nível médio de geração de resíduo (L<sub>Di</sub>):

$$
\mathsf{W}_{\mathsf{D}\mathsf{f}} = \mathsf{Q}_{\mathsf{D}\mathsf{f}} \cdot \mathsf{L}_{\mathsf{D}\mathsf{I}} \tag{3}
$$

Para o cálculo do número de caminhões ou caçambas é utilizada as Equações 4 e 5, onde VT  $_{\text{Inert}}$  é o volume de resíduos inertes totais (m<sup>3</sup>); VT n- Inert é o volume total de resíduos não inertes (m<sup>3</sup>); V<sub>truck</sub> é a capacidade do caminhão (m<sup>3</sup>).

$$
N_{\text{inert}} = \frac{V_{\text{inert}}}{V_{\text{truck}}}
$$
 (4)

$$
N_{n\text{-inert}} = \frac{V_{n\text{-inert}}}{V_{\text{truck}}} \tag{5}
$$

Para uma melhor integração com as práticas atuais de gerenciamento de resíduos, divide-se os materiais em materiais inertes e não inertes. Os resíduos não inertes comuns incluem madeira, plástico, metal e outros materiais orgânicos. Os resíduos inertes comuns incluem concreto, tijolos, asfalto, areia, rochas, escombros e solo (CHENG e MA, 2013).

#### 3.6 VALIDAÇÃO DO PLUG-IN

# 3.6.1 Índices de geração de Resíduos

O método escolhido para validação é o método espanhol, modelo proposto por Solís-Guzmán et al. (2009). Este modelo é baseado no Volume Aparente Construído, enquanto que no método utilizando a tecnologia BIM, possuímos o Volume Real Construído como base de cálculo.

O volume aparente construído pode ser adquirido pela equação 6, por meio do consumo do material em unidade padrão do elemento  $(m, m^3, kg)$  por metro quadrado de área construída, multiplicado por um fator CCi em metro cúbico por unidade padrão.

$$
VAC(m^3/m^2) = Q(un/m^2) \cdot CC_i(m^3/un)
$$
\n(6)

Multiplicando o volume aparente construído (VAC) pela metragem da residência padronizada, teremos o volume total de cada material.

Para o cálculo do volume aparente de resíduos (VAR) foi considerado apenas resíduos em caliça, não levando em conta resíduos de embalagens, como na pesquisa publicada por Solís-Guzmán (2009). Neste caso, para chegarmos no valor de VAR utiliza-se a Equação 7.

$$
VAR = \frac{VAC \cdot CR_i + Q \cdot CC_i \cdot CR_i}{2} \tag{7}
$$

O volume total de resíduo para cada material é encontrado, multiplicando-se o valor de VAR pela metragem da casa padronizada.

| <b>ELEMENTO</b>                                            | CONSUMO<br>$/M^2$ | gin | g | APARENTE<br>$(m^3/m^2)$<br>yoL. | ÁREA (m <sup>2</sup> ) | <b>MATERIAL<br/>EM 49,51m<sup>2</sup></b><br><b>TOTAL DE</b><br>VOLUME | CRI<br>(IGR) | <b>RESÍDUOS<br/>POR M<sup>2</sup></b><br>$M3$ DE | RESÍDUO EM<br><b>TOTAL DE</b><br>VOLUME<br>49,51m <sup>2</sup> |
|------------------------------------------------------------|-------------------|-----|---|---------------------------------|------------------------|------------------------------------------------------------------------|--------------|--------------------------------------------------|----------------------------------------------------------------|
| Concreto<br>Fundação de<br>concreto<br>Laje de<br>concreto |                   |     |   |                                 |                        |                                                                        |              |                                                  |                                                                |
| <b>Armadura</b>                                            |                   |     |   |                                 |                        |                                                                        |              |                                                  |                                                                |
| Parede externa                                             |                   |     |   |                                 |                        |                                                                        |              |                                                  |                                                                |
| Parede interna                                             |                   |     |   |                                 |                        |                                                                        |              |                                                  |                                                                |
| Cobertura                                                  |                   |     |   |                                 |                        |                                                                        |              |                                                  |                                                                |
| Revestimento                                               |                   |     |   |                                 |                        |                                                                        |              |                                                  |                                                                |
| <b>Pisos</b>                                               |                   |     |   |                                 |                        |                                                                        |              |                                                  |                                                                |
| <b>Teto</b><br>Portas de<br>madeira                        |                   |     |   |                                 |                        |                                                                        |              |                                                  |                                                                |
| <b>Janelas</b>                                             |                   |     |   |                                 |                        |                                                                        |              |                                                  |                                                                |

Tabela 2 – Exemplo da tabela final pelo método de Solis

#### 3.6.2 Utilização dos IGR's no modelo BIM e análise dos resultados

Com os Índices de Geração de Resíduos de caliça, realiza-se a inserção destas variáveis no Plug-in. Os resultados advindos da inserção do parâmetro IGR serão gerados por meio da ferramenta Dynamo, fornecendo discriminadamente o Volume total de cada material e o volume total de resíduos de cada material. Desta forma, os resultados foram comparados, verificando o grau de proximidade.

## 4. RESULTADOS E DISCUSSÃO

## 4.1 MODELO DE RESIDÊNCIA

A residência foi baseada em uma habitação unifamiliar, destinada a servir de moradia a uma só família, sendo constituída, por no mínimo: cozinha, banheiro, quarto e sala.

As áreas foram selecionadas através da Tabela 3, de Dimensões Mínimas dos Compartimentos | Usos Habitacionais, presente no Regulamento de Edificações – Anexo III na pág. 209 da Portaria n° 80/2013 – Caderno de Anexos.

| <b>USO</b>                                         | <b>COMPARTIMENTO</b>        | <b>CÍRCULO</b><br><b>INSCRITO</b> <sub>Ø</sub><br>MINIMO (m) | <b>AREA</b><br><b>MİMINA</b><br>$A \mid (m^2)$ | <b>ILUMINAÇÃO</b><br>MINIMA(m <sup>2</sup> ) | <b>VENTILAÇÃO</b><br>$MINIMA$ ( $m2$ ) |      | PÉ-DIREITO<br> PD (m)<br><b>MÍNIMO MÁXIMO</b> | <b>PROFUNDIDADE</b><br>MÁXIMA (m) | <b>VERGA</b><br><b>MÁXIMA</b><br>(m) |  |
|----------------------------------------------------|-----------------------------|--------------------------------------------------------------|------------------------------------------------|----------------------------------------------|----------------------------------------|------|-----------------------------------------------|-----------------------------------|--------------------------------------|--|
|                                                    | <b>SALA DE ESTAR</b>        | 2.40                                                         | 8,00                                           | 1/6xA                                        | $1/12 \times A$                        | 2,40 | 3,60                                          | 3xPD                              | $1/8$ x PD                           |  |
|                                                    | <b>SALA DE JANTAR</b>       | 2,40                                                         | 6,00                                           | 1/6xA                                        | $1/12$ x A                             | 2,40 | 3,60                                          | 3xPD                              | $1/8$ x PD                           |  |
|                                                    | <b>COPA</b>                 | 1,50                                                         | 4,00                                           | 1/8xA                                        | $1/16$ x A                             | 2,20 | 3,30                                          | 3xPD                              | $1/8$ x PD                           |  |
| <b>COMPARTIMENTOS</b><br><b>INTERNOS</b>           | <b>COZINHA</b>              | 1,50                                                         | 4,00                                           | 1/8 <sub>x</sub> A                           | $1/16$ x A                             | 2,20 | 3,30                                          | 3xPD                              | $1/8$ x PD                           |  |
| <b>HABITAÇÃO</b>                                   | 1º QUARTO                   | 2.40                                                         | 9.00                                           | 1/6xA                                        | 1/12xA                                 | 2,40 | 3.60                                          | 3xPD                              | $1/8$ x PD                           |  |
| <b>UNIFAMILIAR</b>                                 | <b>DEMAIS QUARTOS</b>       | 2,00                                                         | 6,00                                           | 1/6xA                                        | $1/12 \times A$                        | 2,40 | 3,60                                          | 3xPD                              | $1/8$ x PD                           |  |
| <b>HABITACAO</b><br>UNIFAMILIAR EM<br><b>SERIE</b> | <b>BANHEIRO</b>             | 1,00                                                         | 1,50                                           | 1/8xA                                        | $1/16$ x A                             | 2,20 | 3.30                                          | 3xPD                              | $1/8$ x PD                           |  |
| <b>HABITACAO</b>                                   | CLOSET   VESTIBULO          | 0,80                                                         | 1,00                                           | $\overline{\phantom{a}}$                     | $\overline{\phantom{0}}$               | 2,20 | 3,30                                          | 3xPD                              | $1/8$ x PD                           |  |
| <b>COLETIVA</b>                                    | <b>DEPÓSITO</b>             | 1,60                                                         | 4,00                                           | $1/10 \times A$                              | $1/20$ x A                             | 2,20 | 3,30                                          |                                   | $1/8 \times P D$                     |  |
| <b>HABITACÃO</b><br><b>TRANSITORIA</b>             | <b>GARAGEM</b>              | 2.40                                                         | 10,80                                          |                                              | 1/10xA                                 | 2,00 | 3.00                                          | 3xPD                              | $1/8$ x PD                           |  |
|                                                    | <b>QUARTO EMPREGADA</b>     | 1.60                                                         | 4,00                                           | 1/6xA                                        | $1/12$ x A                             | 2,40 | 3,60                                          | 3xPD                              | $1/8$ x PD                           |  |
|                                                    | <b>CORREDOR</b>             | 0.80                                                         | ٠                                              |                                              | $\overline{\phantom{a}}$               | 2,20 | 3,30                                          |                                   | $\overline{\phantom{a}}$             |  |
|                                                    | <b>ESCRITÓRIO   ATELIER</b> | 2.40                                                         | 6.00                                           | 1/6xA                                        | 1/12xA                                 | 2,40 | 3,60                                          | 3xPD                              | $1/8$ x PD                           |  |
|                                                    | <b>ESCADA</b>               | 0.80                                                         | -                                              |                                              |                                        | -    | $\overline{\phantom{a}}$                      |                                   | $\overline{\phantom{0}}$             |  |

Tabela 3 – Dimensões Mínimas dos Compartimentos | Usos Habitacionais

Fonte: Caderno de Anexos, Regulamento de Edificações, pág. 209, Curitiba (2013).

Na Tabela 4 apresenta-se a composição final da planta com áreas separadas por cômodos, área total interna e área construída. A disposição dos cômodos e aberturas foram propostas pelos autores, com o intuito de refletir a realidade de habitações populares.

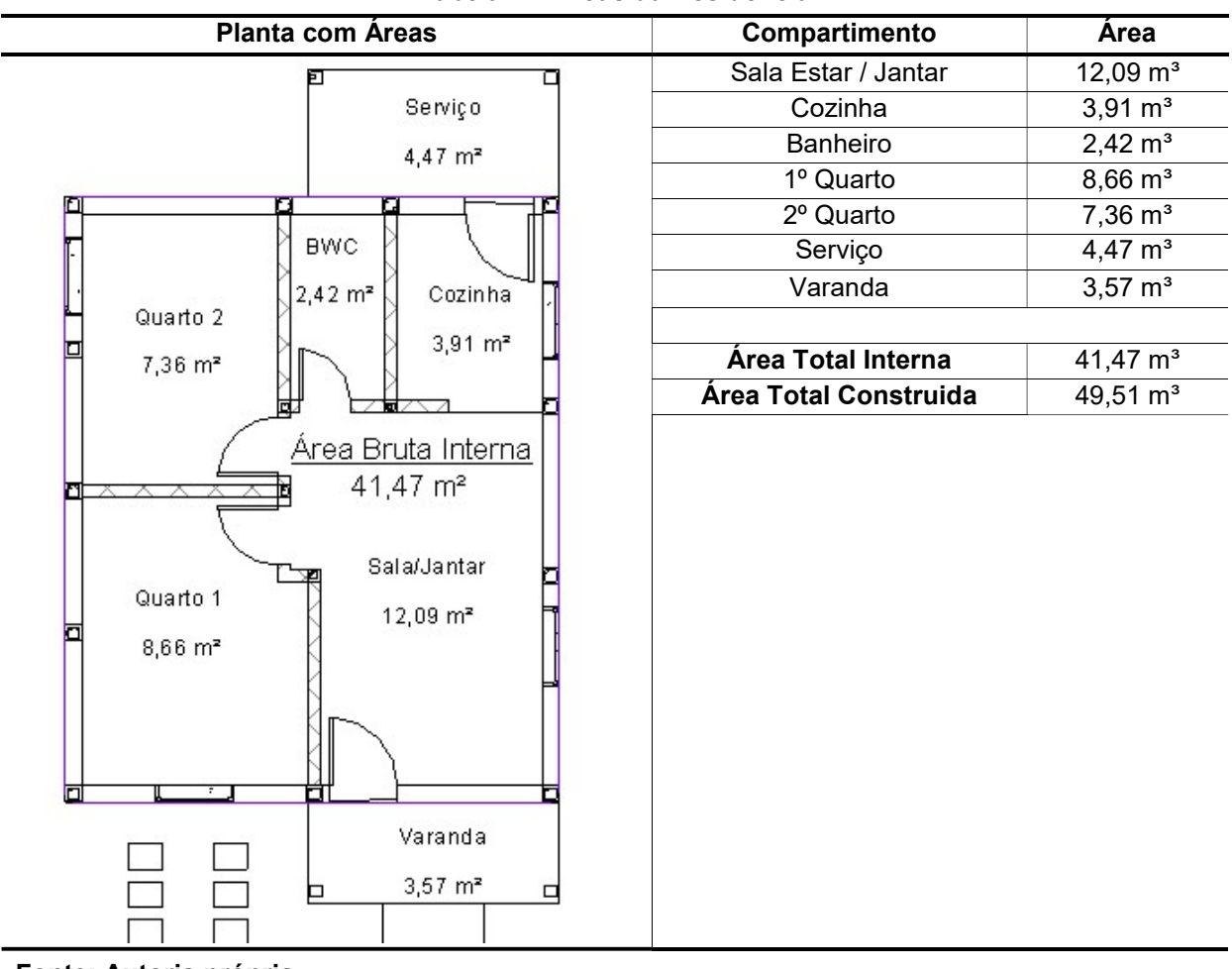

Tabela 4 – Áreas da Residência

Fonte: Autoria própria.

O modelo foi ganhando forma com o projeto estrutural em concreto armado, representado na Figura 20. Pilares e vigas foram executados com estribos a cada 15 cm e vergalhões variando entre 4,2 mm à 10 mm de diâmetro. A fundação foi feita de estacas rasas em conjunto com o modelo de sapata corrida e a laje é do tipo maciça executada com malha de aço.

No projeto arquitetônico, Figura 21, incluiu-se paredes com largura de 20 e 15 centímetros, sendo respectivamente fechamentos externos e internos. A espessura final das paredes inclui a largura dos blocos cerâmicos, acabamento e revestimentos. Nas aberturas foram previstas portas e janelas com dimensões padronizadas.

Cobertura de telha cerâmica e forro com espessura de 2cm completam a lista dos elementos criados.

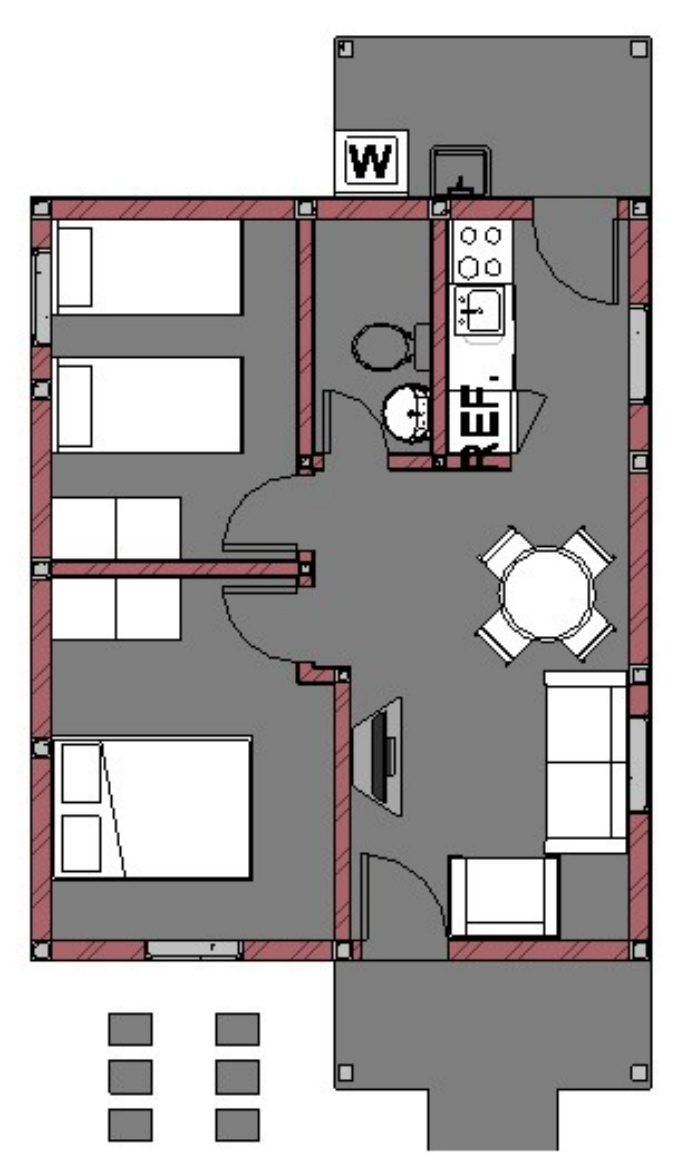

Figura 19 – Planta residencial final no Revit Fonte: Autoria própria.

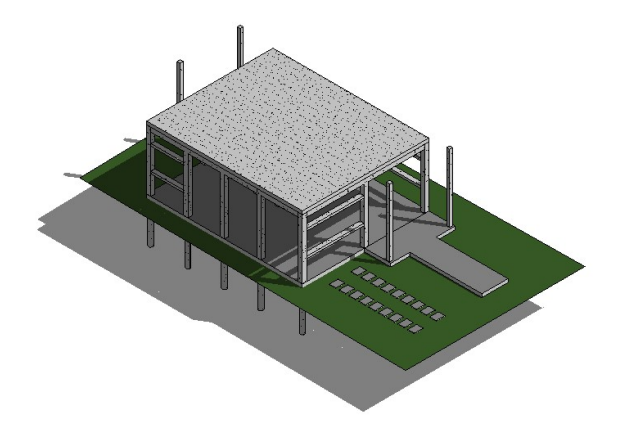

Figura 20 – Modelo Estrutural em Revit Fonte: Autoria própria.

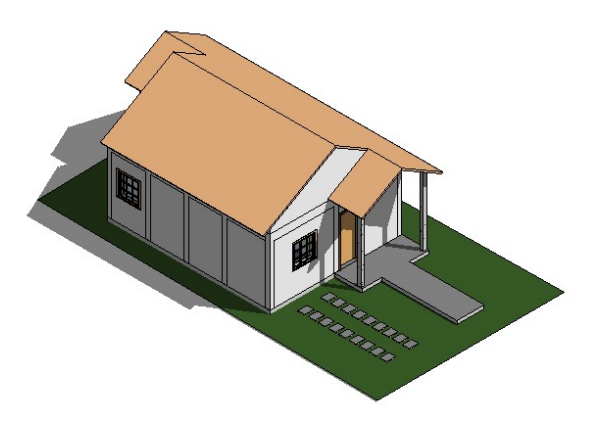

Figura 21 – Modelo Arquitetônico em Revit Fonte: Autoria própria.

# 4.2 PLUG-IN FINAL

O plug-in permite a inserção dos parâmetros de IGR pelo usuário, através do Menu "Resíduos", conforme apresentado na Figura 22.

|                                                                          |                            |              |                    |                               |           |                        |           | Residência Unifamiliar TCC(Recuperação)   Digite palavra-chave ou frase |          | <b>的义众</b>          |
|--------------------------------------------------------------------------|----------------------------|--------------|--------------------|-------------------------------|-----------|------------------------|-----------|-------------------------------------------------------------------------|----------|---------------------|
| Estrutura<br>Arquitetura                                                 | <b>Sistemas</b><br>Inserir | Anotar       | Analisar           | Massa e terreno               | Colaborar | Vista                  | Gerenciar | Suplementos                                                             | Residuos | Modificar   Janelas |
| Paredes<br>Janelas<br>Portas                                             | Pisos/Lajes Forros         | Coberturas   | Vigas<br>Pilares   | Fundações Armaduras           | œ         |                        |           |                                                                         |          |                     |
| Adicionar Indices Arquitetônicos                                         |                            |              |                    | Adicionar Indices Estruturais |           |                        |           |                                                                         |          |                     |
| Modificar   Janelas                                                      |                            |              |                    |                               |           |                        |           |                                                                         |          |                     |
| Propriedades                                                             |                            |              | $\pmb{\times}$     |                               |           |                        |           |                                                                         |          |                     |
| Janela de batente 3x3 com alisar<br>0915 x 1000mm                        |                            |              | v                  |                               |           |                        |           |                                                                         |          |                     |
| Janelas (1)                                                              |                            | $\checkmark$ | <b>Editar tipo</b> |                               |           |                        |           |                                                                         |          |                     |
| Restrições                                                               |                            |              | $\hat{\mathbf{x}}$ |                               |           |                        |           |                                                                         |          |                     |
| Nível                                                                    | Piso                       |              |                    |                               |           |                        |           |                                                                         |          |                     |
| Altura do peitoril                                                       | 100,00                     |              |                    |                               |           |                        |           |                                                                         | 86,25    |                     |
| Dados de identidade                                                      |                            |              | $\hat{\mathbf{x}}$ |                               |           |                        |           |                                                                         |          |                     |
| Imagem                                                                   |                            |              |                    |                               |           |                        |           | 86.25                                                                   |          |                     |
| Comentários                                                              |                            |              |                    |                               |           |                        |           |                                                                         |          |                     |
| Marca                                                                    | 8                          |              |                    |                               |           |                        |           |                                                                         |          |                     |
| Fase                                                                     |                            |              | $\hat{\mathbf{x}}$ |                               |           |                        |           |                                                                         |          |                     |
| Fase criada                                                              | Fase 1                     |              |                    |                               |           |                        |           |                                                                         |          |                     |
| Fase demolida                                                            | Nenhum                     |              |                    |                               |           |                        |           |                                                                         |          |                     |
| Outros                                                                   |                            |              | $\hat{\mathbf{x}}$ |                               |           |                        |           |                                                                         |          |                     |
| Altura da extremidade                                                    | 200,00                     |              |                    |                               |           |                        |           |                                                                         |          |                     |
| Índice Geração de Resíduo Janela                                         | 0,050000                   |              |                    |                               |           |                        |           |                                                                         |          |                     |
| Resíduo Gerado da Janela                                                 | 0,002457                   |              |                    |                               |           |                        |           |                                                                         |          |                     |
| Ajuda de propriedades                                                    |                            |              | Aplicar            |                               |           |                        |           |                                                                         |          | parana de           |
| Navegador de projeto - Residência Unifamiliar TCC(Recuperação).rvt       |                            |              | $\pmb{\times}$     |                               |           |                        |           |                                                                         |          |                     |
| Plantas de piso                                                          |                            |              | ۸                  |                               |           |                        |           |                                                                         |          |                     |
| Fi-Plantas de forro                                                      |                            |              |                    |                               |           |                        |           |                                                                         |          |                     |
| □ Vistas 3D                                                              |                            |              |                    |                               |           |                        |           |                                                                         |          |                     |
| <b>GIF 01</b>                                                            |                            |              | v                  | 1:100                         |           |                        |           | ■司女♀布疾府信≫♀隐船币17                                                         |          |                     |
| Clique para selecionar, TAB para alternativas, CTRL adiciona, SHIFT cand |                            |              |                    |                               |           | $\vee$ $\mathbb{Z}$ :0 |           | Modelo principal                                                        |          | $\checkmark$        |

Figura 22 – Tela do Revit com menu e botões inseridos Fonte: Autoria própria.

Abaixo dos IGR's é possível observar, o parâmetro "Resíduo Gerado", que será calculado ao se executar o Dynamo, que é acessado pelo Menu "Gerenciamento", como mostrado na Figura 23.

| E |                 |                |                           |               |                             |                              |                              |                       |           | Residência Unifamiliar TCC.rvt - Vista 3D:    Digite palavra-chave ou frase |                 |                                                  |                | $AB \times$ | $22$ Q Efetuar login                       |
|---|-----------------|----------------|---------------------------|---------------|-----------------------------|------------------------------|------------------------------|-----------------------|-----------|-----------------------------------------------------------------------------|-----------------|--------------------------------------------------|----------------|-------------|--------------------------------------------|
|   |                 | Arquitetura    | Estrutura                 | Sistemas      | Anotar<br>Inseri            | Massa e terreno<br>Analisar  |                              | Vista<br>Colaborar    | Gerenciar | Suplementos                                                                 | <b>Residuos</b> |                                                  | Modificar      | $\Box$      |                                            |
|   | Иť<br>Modificar | 3<br>Materiais | 步哨者<br>恳<br>ĽĂ<br>哈<br>断偏 | 晴<br>噩<br>驑   | Configurações<br>adicionais | $\mathbb{Z}$ .<br>$\bigcirc$ | l":=<br>Opcões de<br>desenho | 气<br>Modelo principal |           | ыĦ<br>È<br>Gerenciar<br>vinculos .L                                         | Fases           | 礧<br>$\omega_{\perp}$<br>$\overline{\mathbf{A}}$ | UN.<br>$4 \pi$ | ã           | Dynamo                                     |
|   | Selecionar =    |                |                           | Configurações |                             | Localização do projeto       |                              | Opções de desenho     |           | Gerenciar projeto                                                           | Fase            |                                                  |                |             | Seleção Consulta Macros Programação visual |

Figura 23 – Botão do Dynamo dentro do Revit Fonte: Autoria própria.

O Dynamo iniciará, apresentando a tela da Figura 24, sendo necessário abrir o arquivo "Revit to Excel.dyn" (Figura 25). A extensão.dyn é um arquivo gerado através do Dynamo contendo um sistema programado por nodes, como mostra a Figura 26, para coletar e organizar em linhas e colunas os parâmetros de cada categoria, possibilitando a exportação para o arquivo tipo Excel ao se pressionar Executar.

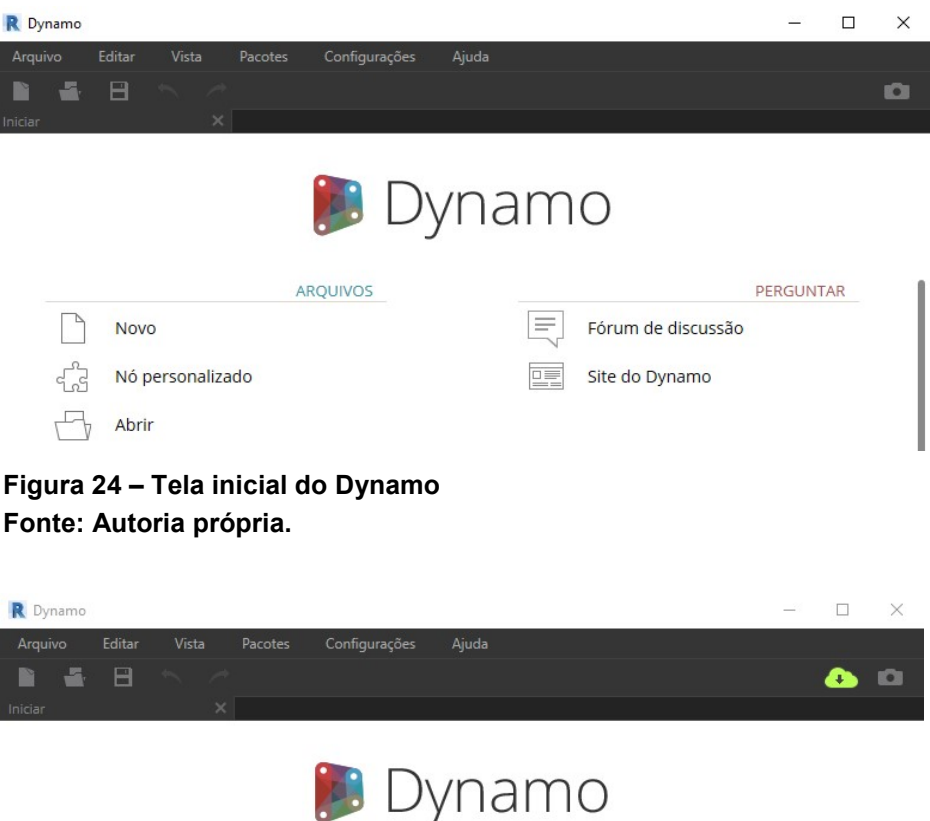

|    | $\leftarrow$              | « Área de Trabalho » Planilhas Dynamo | $\checkmark$ | Ō | Pesquisar Planilhas Dynamo       |             | ٩             |
|----|---------------------------|---------------------------------------|--------------|---|----------------------------------|-------------|---------------|
|    | Organizar v<br>Nova pasta |                                       |              |   |                                  | EE -<br>ш   | ◙             |
|    |                           | ᄉ<br>Nome                             |              |   | Data de modificaç                | Tipo        |               |
|    | Acesso rápido             | Planilha Revit to Excel.dyn           |              |   | 03/06/2017 20:23                 | Arquivo DYN |               |
|    | OneDrive<br>Â             |                                       |              |   |                                  |             |               |
|    | Este Computador           |                                       |              |   |                                  |             |               |
|    | Área de Trabalh           |                                       |              |   |                                  |             |               |
|    | 兽<br>Documentos           |                                       |              |   |                                  |             |               |
| PI | Downloads                 |                                       |              |   |                                  |             |               |
|    | Imagens                   |                                       |              |   |                                  |             |               |
|    | Músicas                   |                                       |              |   |                                  |             |               |
|    | Vídeos                    |                                       |              |   |                                  |             |               |
|    | Disco Local (C:)<br>ь     |                                       |              |   |                                  |             |               |
|    | ÷<br>Rede<br>v            | $\left\langle$                        |              |   |                                  |             | $\rightarrow$ |
|    |                           |                                       |              |   | Dynamo Definições (*.dyn;*.dyl ~ |             |               |

Figura 25 – Selecionando o arquivo "Revit to Excel.dyn" Fonte: Autoria própria.

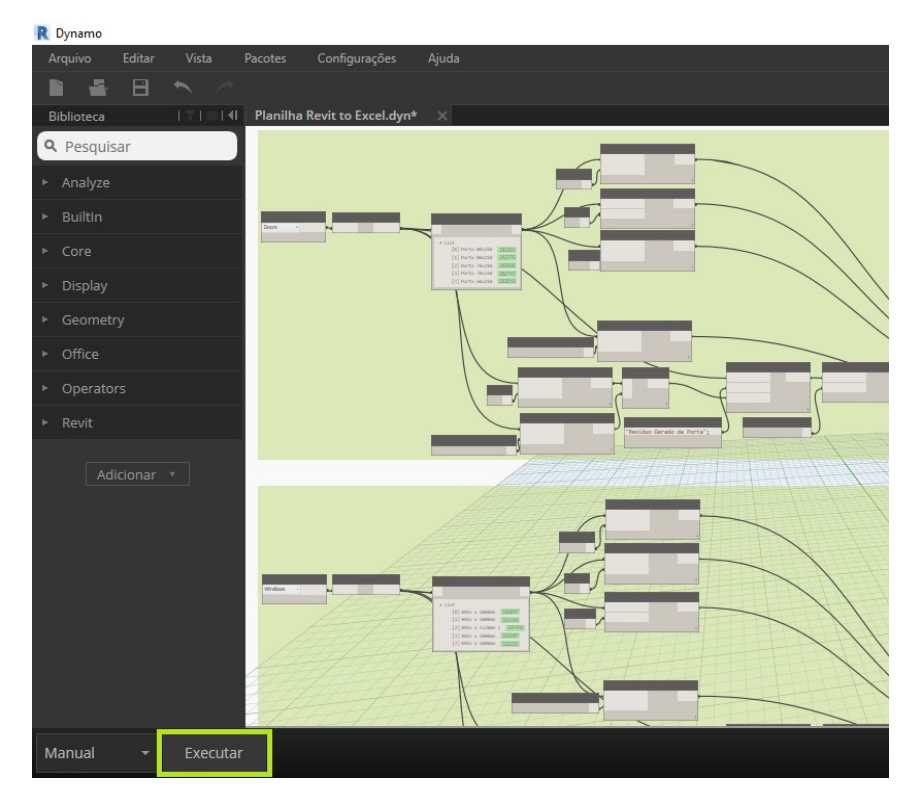

Figura 26 – Botão "Executar" no Dynamo Fonte: Autoria própria.

Ao pressionar "Executar", será criado um arquivo tipo Excel chamado "Revit to Excel.xlsx" contendo cada elemento em uma planilha diferente, com a categoria, tipo, unidade de medida, IGR e o resíduo gerado pelo elemento, conforme apresentado na Figura 27.

|                | 8                                                                | ちゃ ピャー                                                    |                                                                                                    |            |                       |                            | Revit to Excel.xlsx - Excel                                                                          |               |                                                                                        |        | 困                                                         |                                                                                      | □         | $\times$     |
|----------------|------------------------------------------------------------------|-----------------------------------------------------------|----------------------------------------------------------------------------------------------------|------------|-----------------------|----------------------------|----------------------------------------------------------------------------------------------------|---------------|----------------------------------------------------------------------------------------|--------|-----------------------------------------------------------|--------------------------------------------------------------------------------------|-----------|--------------|
|                | Arquivo                                                          | Inserir<br>Página Inicial                                 | Layout da Página                                                                                                    | Fórmulas   | Dados                 | Revisão                    | Exibir                                                                                               | Desenvolvedor | Suplementos                                                                            |        |                                                           | $\Omega$ Diga-me Brunno P $\Omega$ Compartilhar                                      |           |              |
|                | $\chi$<br>$\Delta$<br>n<br>晒<br>Colar<br>Área de Transferência G | Calibri                                                   | $\mathbf{r}$ 11 $\mathbf{r}$ $\mathbf{A}$ $\mathbf{A}$<br>N <i>I</i> <u>S</u> - ⊞ - ∴ Ô - <u>A</u> - ≡ ≡ ≡ ≡ ≡ ≡<br>Fonte | $\sqrt{2}$ | Alinhamento           | 导<br>目、<br>$\overline{12}$ | Geral<br>$\frac{1}{2}$ - $\frac{9}{6}$ 000<br>$\frac{6}{60}$ $\frac{10}{20}$<br>Número<br>$\sqrt{2}$ |               | FE Formatação Condicional -<br>Formatar como Tabela -<br>Estilos de Célula v<br>Estilo |        | Em Inserir *<br><b>Excluir</b> *<br>Formatar *<br>Células | $\Sigma$ - $\frac{A}{7}$ -<br>$\overline{w}$ - $\rho$ -<br>$\mathcal{F}$ .<br>Edição |           |              |
| A1             |                                                                  | $\overline{\phantom{a}}$<br>÷<br>$\times$<br>$\checkmark$ | fx<br>Categoria                                                                                                    |            |                       |                            |                                                                                                    |               |                                                                                        |        |                                                           |                                                                                      |           | $\checkmark$ |
|                | A                                                                | B                                                         | C                                                                                                    | D          | E                     | F                          | G                                                                                                    | H             |                                                                                        | J      | K                                                         | L                                                                                    | M         | ۸            |
|                | Categoria Tipo                                                   |                                                           | Volume                                                                                                    |            | Índice Resíduo Gerado |                            |                                                                                                    |               |                                                                                        |        |                                                           |                                                                                      |           |              |
| $\overline{2}$ | Paredes                                                          | Parede Externa 20 cm                                      | 4,020009046                                                                                                    | 0,056      | 0,225120507           |                            |                                                                                                    |               |                                                                                        |        |                                                           |                                                                                      |           |              |
| 3.             | Paredes                                                          | Parede Externa 20 cm                                      | 4.17298375                                                                                                    | 0.056      | 0.23368709            |                            |                                                                                                    |               |                                                                                        |        |                                                           |                                                                                      |           |              |
|                | 4 Paredes                                                        | Parede Externa 20 cm                                      | 3,969799442                                                                                                    | 0,056      | 0,222308769           |                            |                                                                                                    |               |                                                                                        |        |                                                           |                                                                                      |           |              |
| 5              | Paredes                                                          | Parede Externa 20 cm                                      | 3,862574145                                                                                                    | 0.056      | 0.216304152           |                            |                                                                                                    |               |                                                                                        |        |                                                           |                                                                                      |           |              |
| 6              | Paredes                                                          | Parede 15 cm                                              | 1,051875                                                                                                    | 0,056      | 0.058905              |                            |                                                                                                    |               |                                                                                        |        |                                                           |                                                                                      |           |              |
|                | Paredes                                                          | Parede 15 cm                                              | 0,144375                                                                                                    | 0,056      | 0,008085              |                            |                                                                                                    |               |                                                                                        |        |                                                           |                                                                                      |           |              |
| 8              | Paredes                                                          | Parede 15 cm                                              | 1.2915                                                                                                    | 0.056      | 0.072324              |                            |                                                                                                    |               |                                                                                        |        |                                                           |                                                                                      |           |              |
| 9              | Paredes                                                          | Parede 15 cm                                              | 0,94875                                                                                                    | 0,056      | 0,05313               |                            |                                                                                                    |               |                                                                                        |        |                                                           |                                                                                      |           |              |
|                | 10 Paredes                                                       | Parede 15 cm                                              | 0.574125                                                                                                    | 0.056      | 0.032151              |                            |                                                                                                    |               |                                                                                        |        |                                                           |                                                                                      |           |              |
|                | 11 Paredes                                                       | Parede 15 cm                                              | 0,9075                                                                                                    | 0,056      | 0,05082               |                            |                                                                                                    |               |                                                                                        |        |                                                           |                                                                                      |           |              |
| 12             |                                                                  |                                                           |                                                                                                    |            |                       |                            |                                                                                                    |               |                                                                                        |        |                                                           |                                                                                      |           | ÷            |
|                |                                                                  | Pisos<br><b>Paredes</b>                                   | Forros                                                                                                    | Cobertura  | Pilares               | Fundações                  | Vigas                                                                                                | Armaduras     | Janelas                                                                                | Portas | $\bigoplus$                                               |                                                                                      |           |              |
| Pronto         | 體                                                                |                                                           |                                                                                                    |            |                       |                            |                                                                                                    |               | 囲                                                                                      | 回      | μ                                                         |                                                                                      | 100%<br>÷ |              |

Figura 27 – Excel "Revit to Excel.xlsx" gerado pelo Dynamo Fonte: Autoria própria.

Com este arquivo tipo Excel aberto ("Revit to Excel.xlsx"), é necessário abrir um outro arquivo tipo Excel, que já vem acompanhado com o plug-in, chamado "DashBoard.xlsm". Ele tem a função de exportar todas as informações do "Revit to Excel.xlsx", refinando e analisando os dados de resíduo gerados, como mostrado na Figura 28.

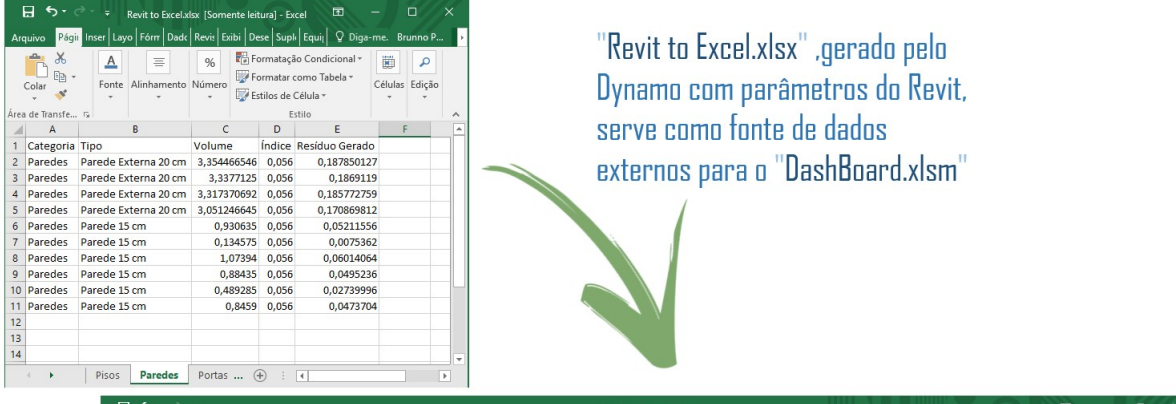

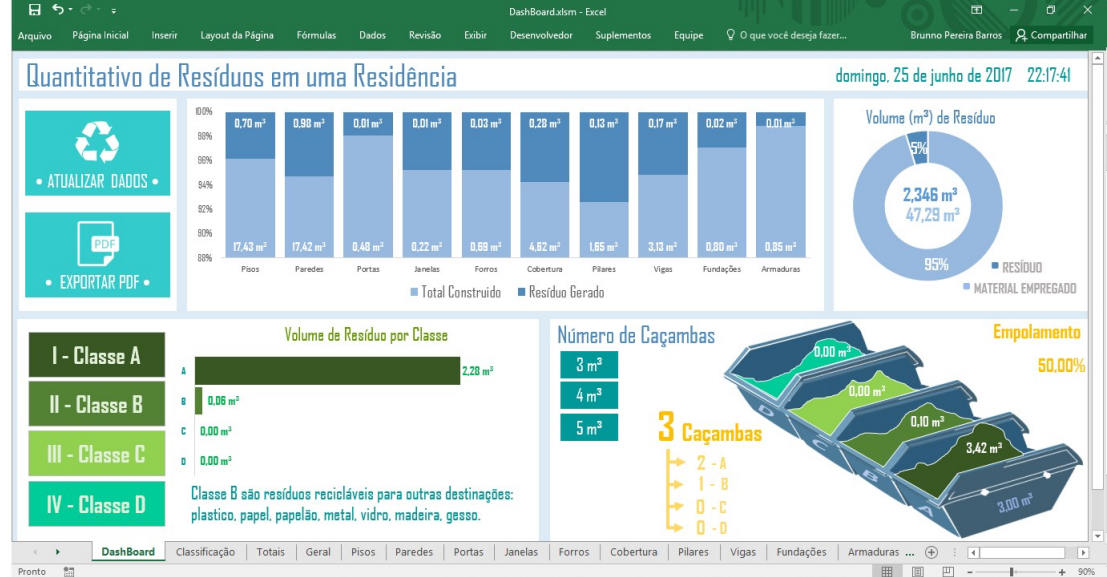

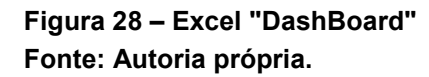

Alterando-se o modelo 3D, deve-se abrir novamente o aplicativo Dynamo e clicar na opção "Executar" novamente. Os dados serão automaticamente atualizados, modificando planilhas e gráficos dinâmicos, previamente programados no arquivo "DashBoard", conforme a Figura 29.

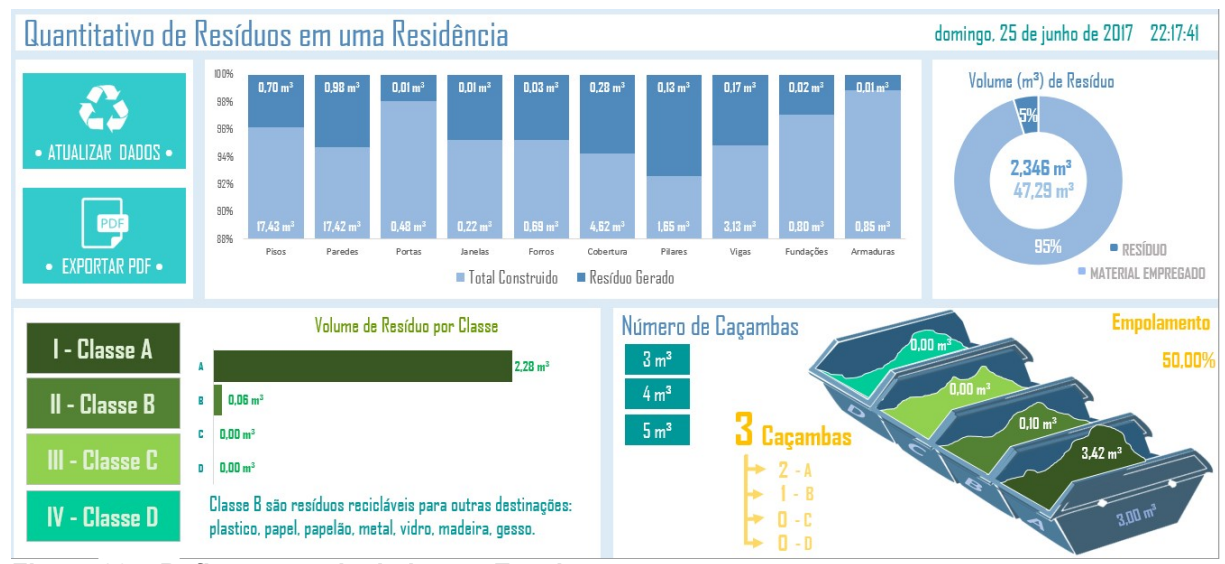

Figura 29 – Refinamento de dados no Excel Fonte: Autoria própria.

# 4.3 ANÁLISE DOS RESULTADOS BIM

Os resultados obtidos após a execução do plug-in estão registrados na Tabela 5.

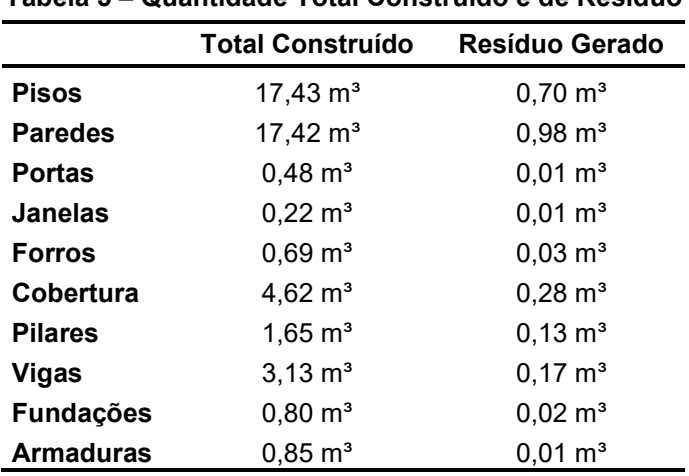

# Tabela 5 – Quantidade Total Construído e de Resíduo

Fonte: Autoria própria.

Esses resultados podem ser apresentados no Gráfico 2, onde fica mais claro as diferenças de geração de resíduos, durante a construção, entre cada elemento. Na residência analisada as paredes são as que geram um maior número de resíduos, porem as vigas e pilares geram uma porcentagem maior de resíduo.

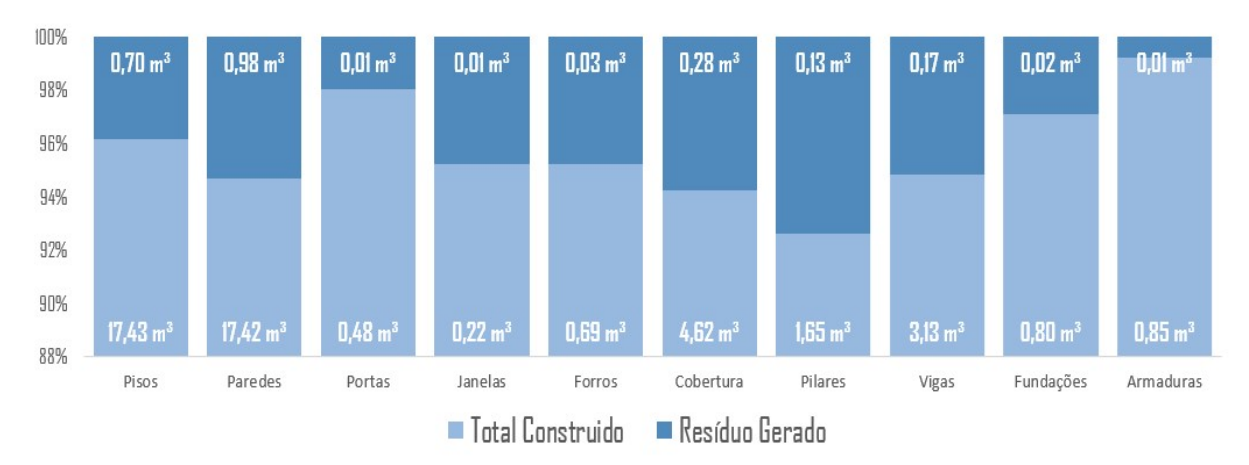

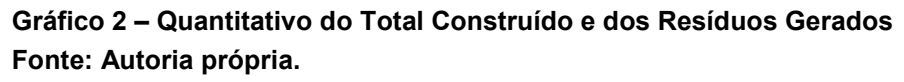

São representados no Gráfico 3 o volume total de material construído e o volume total de resíduos gerados na residência unifamiliar analisada. Os resíduos compõem 5% de todo material usado na construção.

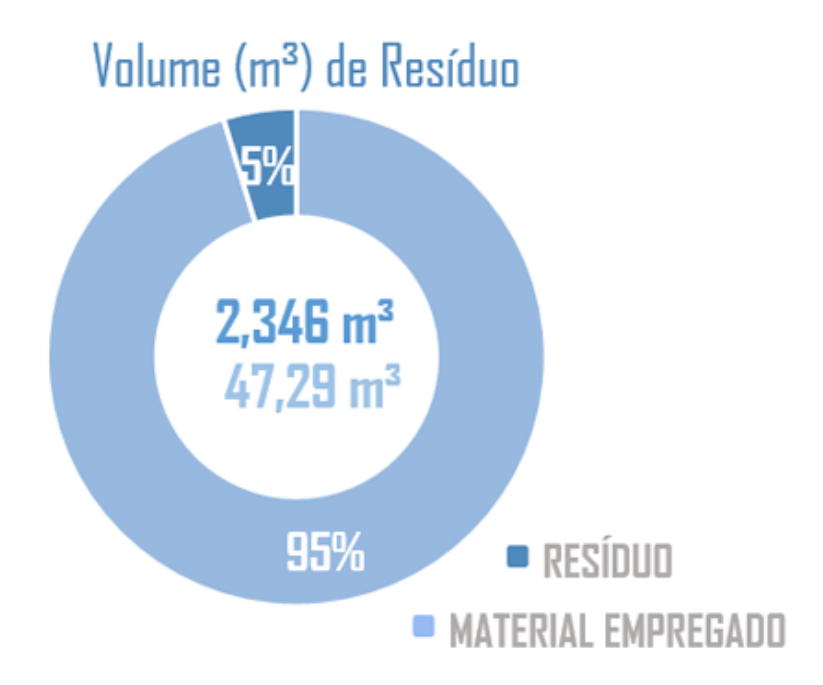

Gráfico 3 – Volume Construído e Volume de Resíduos Gerados Fonte: Autoria própria.

As paredes geraram um volume de  $0.98$  m<sup>3</sup>, representando a maior quantidade de resíduo gerado, enquanto a portas e janelas representam as menores quantidades de resíduo, com  $0.0096$  m<sup>3</sup> e  $0.0112$  m<sup>3</sup> respectivamente.

Assim serão necessárias 2 caçambas de 3 m<sup>3</sup> ou 1 caçamba de 4 m<sup>3</sup>, para resíduos classe A (concreto e cerâmica) e uma caçamba de 3 m<sup>3</sup> para resíduos classe B (madeira, gesso e aço), conforme o Infográfico 1 gerado pelo arquivo tipo Excel "Dashboard.xlsm".

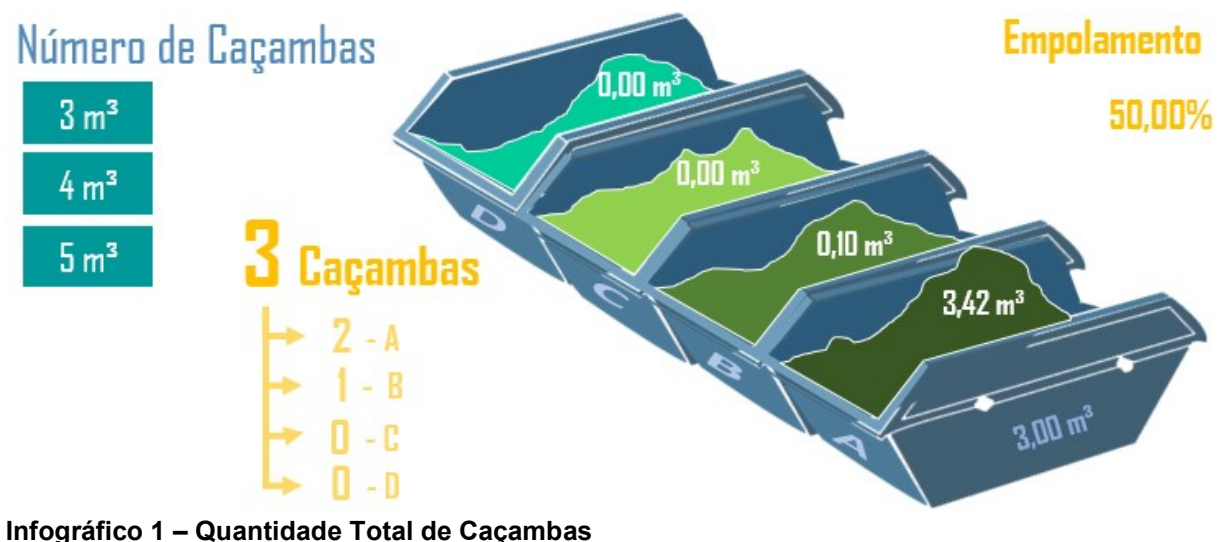

Fonte: Autoria própria.

A análise realizada no pelo Método BIM, levou em consideração os elementos com maior geração de resíduos, segundo estudos apresentados neste trabalho. O volume total de resíduos gerados foi de  $2,346$  m $3$  em uma residência com área total construída de 49,51 m², resultando em uma geração média e aproximada de  $0.047 \text{ m}^3/\text{m}^2$ .

Segundo Pinto (2004 apud NAGALLI et al., 2013), os resíduos de construção pesam em média 1.300 kg/m<sup>3</sup>. Desta forma, o índice 0.047 m<sup>3</sup>/m<sup>2</sup> pode ser convertido para 61,6 kg/m². Comparando o valor obtido com o índice de geração de resíduos citado por Novaes e Mourão (2008), de 100 a 300 kg/m², conclui-se que o volume de resíduos por metro quadrado está abaixo da média brasileira.

Contudo, de acordo com a pesquisa realizada por Nagalli et al. (2013), o volume de geração de resíduos por metro quadro em seu estudo foi de 0,051 m<sup>3</sup>/m<sup>2</sup>. O resultado foi obtido através de análise considerando 10 obras situadas na cidade de Curitiba da mesma construtora. Segundo Nagalli et al. (2013), as obras possuíam o mesmo padrão, sendo verticais, de finalidade residencial e concluídas em datas próximas.

Em comparação com o resultado obtido por Nagalli et al. (2013), o volume de resíduos gerados por metro quadro nesta pesquisa foi inferior ao valor encontrado em apenas  $0,004$  m $\frac{3}{m^2}$ . Este valor equivale a 7,84 % do valor do índice encontrado.

# 4.4 VALIDAÇÃO DO PLUG-IN

Os resultados obtidos através da literatura são apenas referentes aos resíduos de caliça. Na Tabela 6 são apresentados os resultados para quantidades aparentes de materiais e resíduos, assim como o Índice de Geração de Resíduos para cada categoria. Os materiais presentes na Tabela 6 são os mesmos que foram empregados no modelo 3D.

| <b>ELEMENTO</b>          | CONSUMO<br>$M^2$ | OIND           | ö      | <b>APARENTE</b><br>$(m^{3}/m^{2})$<br>VOL | ÁREA (m <sup>2</sup> ) | TOTAL DE<br>MATERIAL<br>VOLUME | CRi   | <b>RESÍDUOS</b><br>POR M <sup>2</sup><br>M <sup>3</sup> DE | 49,51M <sup>2</sup><br><b>TOTAL DE</b><br><b>RESÍDUO</b><br>VOLUME<br>Σ |
|--------------------------|------------------|----------------|--------|-------------------------------------------|------------------------|--------------------------------|-------|------------------------------------------------------------|-------------------------------------------------------------------------|
| Concreto                 | 0,01             | M <sup>3</sup> | 1      | 0,0100                                    | 49,51                  | 0,4951                         | 0,08  | 0,0008                                                     | 0,0396                                                                  |
| Fundação de<br>concreto  | 0,02             | M <sup>3</sup> | 1      | 0,0200                                    | 49,51                  | 0,9902                         | 0,03  | 0,0006                                                     | 0,0297                                                                  |
| Laje de<br>concreto      | 1,24             | M <sup>2</sup> | 0,25   | 0,3100                                    | 49,51                  | 15,3481                        | 0,04  | 0,0124                                                     | 0,6139                                                                  |
| <b>Armadura</b>          | 12,67            | ΚG             | 0,0001 | 0,0013                                    | 49,51                  | 0,0627                         | 0,05  | 0,0001                                                     | 0,0031                                                                  |
| <b>Parede</b><br>externa | 0,95             | M <sup>2</sup> | 0,12   | 0,1140                                    | 49,51                  | 5,6441                         | 0,056 | 0,0064                                                     | 0,3161                                                                  |
| <b>Parede</b><br>interna | 0,35             | M <sup>2</sup> | 0,12   | 0,0420                                    | 49,51                  | 2,0794                         | 0,056 | 0,0024                                                     | 0,1164                                                                  |
| Cobertura                | 0,29             | M <sup>2</sup> | 0,16   | 0,0464                                    | 49,51                  | 2,2973                         | 0,061 | 0,0028                                                     | 0,1401                                                                  |
| <b>Revestimento</b>      | 0,48             | M <sup>2</sup> | 0,03   | 0,0144                                    | 49,51                  | 0,7129                         | 0,045 | 0,0006                                                     | 0,0321                                                                  |
| <b>Pisos</b>             | 0,03             | M <sup>2</sup> | 0,2    | 0,0060                                    | 49,51                  | 0,2971                         | 0,03  | 0,0002                                                     | 0,0089                                                                  |
| <b>Teto</b>              | 0,09             | M <sup>2</sup> | 0,05   | 0,0045                                    | 49,51                  | 0,2228                         | 0,05  | 0,0002                                                     | 0,0111                                                                  |
| Portas de<br>madeira     | 0,15             | M <sup>2</sup> | 0,05   | 0,0075                                    | 49,51                  | 0,3713                         | 0,02  | 0,0002                                                     | 0,0074                                                                  |
| <b>Janelas</b>           | 0,13             | M <sup>2</sup> | 0,01   | 0,0013                                    | 49,51                  | 0,0644                         | 0,05  | 0,0001                                                     | 0,0032                                                                  |

Tabela 6 – Tabela Final pelo Método de Sólis-Guzmán

Fonte: Autoria própria.

Os resultados provenientes do modelo BIM estão na Tabela 7. Os índices de geração de resíduos retirados do modelo de Solís-Guzmán et al. (2009) foram aplicados no modelo BIM para que fosse possível a comparação dos volumes de resíduos gerados.

|                  | Total<br>Construído  | <b>Resíduo</b><br>Gerado |
|------------------|----------------------|--------------------------|
| <b>Pisos</b>     | $17,43 \text{ m}^3$  | $0,70 \text{ m}^3$       |
| <b>Paredes</b>   | $17,42 \text{ m}^3$  | $0,98 \text{ m}^3$       |
| <b>Portas</b>    | $0.48 \text{ m}^3$   | $0,01 \text{ m}^3$       |
| <b>Janelas</b>   | $0,22 \text{ m}^3$   | $0,01 \text{ m}^3$       |
| <b>Forros</b>    | $0.69 \text{ m}^3$   | $0.03 \text{ m}^3$       |
| Cobertura        | $4,62 \text{ m}^3$   | $0,28 \text{ m}^3$       |
| <b>Pilares</b>   | $1,65 \text{ m}^3$   | $0,13 \text{ m}^3$       |
| <b>Vigas</b>     | $3,13 \text{ m}^3$   | $0,17 \text{ m}^3$       |
| <b>Fundações</b> | $0.80 \; \text{m}^3$ | $0,02 \text{ m}^3$       |
| <b>Armaduras</b> | 6631,05 kg           | 75,55 kg                 |

Tabela 7 – Quantidade Total Construída e Resíduo Gerado

Fonte: Autoria própria.

Fazendo uma compilação dos dados, chega-se a Tabela 8. Pode-se notar uma diferença considerável no consumo de determinados itens. A diferença chega a alcançar, aproximadamente, 6142,76 kg de armadura e 2,3 m<sup>3</sup> de cobertura.

|                                         | <b>BIM</b>                 |                          | <b>SOLÍS-GUZMÁN</b>               | <b>Diferença</b><br>de   |                          |
|-----------------------------------------|----------------------------|--------------------------|-----------------------------------|--------------------------|--------------------------|
| <b>Elemento</b>                         | <b>Total</b><br>Construído | <b>Resíduo</b><br>Gerado | <b>Total</b><br><b>Construído</b> | <b>Resíduo</b><br>Gerado | <b>Resíduo</b><br>Gerado |
| <b>Pisos</b>                            | $17,43 \text{ m}^3$        | $0.70 \text{ m}^3$       | 15,6452 $m3$                      | $0,6228 \text{ m}^3$     | 11%                      |
| <b>Paredes</b>                          | $17,42 \text{ m}^3$        | $0,98 \text{ m}^3$       | 11,9319 $m3$                      | $0,6682 \text{ m}^3$     | 32%                      |
| <b>Portas</b>                           | $0,48 \text{ m}^3$         | $0,01 \text{ m}^3$       | $0,3713 \text{ m}^3$              | $0,0074$ m <sup>3</sup>  | 26%                      |
| <b>Janelas</b>                          | $0,22 \text{ m}^3$         | $0,01 \text{ m}^3$       | $0.0644 \; \mathrm{m}^3$          | $0.0032 \text{ m}^3$     | 68%                      |
| <b>Forros</b>                           | $0,69 \text{ m}^3$         | $0.03 \text{ m}^3$       | $0,2228 \text{ m}^3$              | $0.0111 \text{ m}^3$     | 63%                      |
| <b>Cobertura</b>                        | $4,62 \text{ m}^3$         | $0,28 \text{ m}^3$       | 2,2973 $m3$                       | $0,1401 \text{ m}^3$     | 50%                      |
| <b>Armaduras</b>                        | 6631,05 kg                 | 75,55 kg                 | 489,2875 kg                       | 0,0031 kg                | 100%                     |
| <b>Estruturas de</b><br><b>Concreto</b> | $4,78 \text{ m}^3$         | $0,30m^3$                | $1,4873 \text{ m}^3$              | $0.0693 \text{ m}^3$     | 77%                      |

Tabela 8 – Comparação entre Resultados do BIM e Solís-Guzmán

Fonte: Autoria própria.

No método BIM, usa-se o volume real de materiais empregado na construção, enquanto que no método espanhol a quantificação dos materiais é baseada no consumo de materiais por metro quadrado. No trabalho de Solís-Guzmán et al. (2009), os valores de consumo foram calculados com base em levantamentos realizados em diversos conjuntos habitacionais na Espanha, divergindo em diversos quesitos do modelo de construção nacional.

Comparando os resultados encontrados pelo método de Solís-Guzmán et al. (2009) e pelo método BIM, chega-se à conclusão de que a quantificação dos resíduos sofre grande variação com o método construtivo empregado. O índice de geração de resíduos foi mantido o mesmo em ambos os métodos, porém a quantidade de materiais consumidos diverge por conta dos fatores regionais, evidenciados pela diferença entre os métodos.

O método BIM apresentou resultados compatíveis com a pesquisa realizada por Nagalli et al. (2013) na cidade de Curitiba, porém, em comparação com o método espanhol não foi possível alcançar um grau mínimo de confiabilidade.

O modelo de CHENG e MA (2013) também utilizou a tecnologia de informação multidisciplinar de obra (BIM – Building Information Model) para estimativa de RCD. Seus resultados foram comparados com o modelo proposto por Solíz-Guzmán et al. (2009), resultando em uma diferença de 15,8%. (CHENG e MA, 2013 apud NAGALLI, 2014). No estudo realizado neste trabalho, considerando apenas os resíduos de caliça provenientes dos elementos abordados, a geração de resíduos foi de 0,0268 m $3/m^2$  para o modelo espanhol e 0,047 m $3/m^2$  para o modelo BIM. Considerando o elemento "armaduras" como sendo um dado espúrio e somando os demais volumes de resíduos gerados pelos dois métodos, calcula-se uma diferença de 34,1% entre os métodos.

Com os resultados é possível concluir que não é recomendável a utilização de métodos baseados no consumo aparente, advindo de regiões muito distintas em questão de mão de obra, métodos construtivos e gerenciamento.

### 5. CONCLUSÕES

Como ferramenta para auxílio no gerenciamento de resíduos, a tecnologia BIM vem sendo implementada, tornando-se uma tendência no setor da Construção Civil. Neste trabalho, para utilização desta tecnologia foi necessário o desenvolvimento de um modelo 3D e a inserção de parâmetros adicionais no software utilizado. O principal parâmetro é o índice de geração de resíduos, sendo inserido com a criação do plug-in no software BIM.

O software BIM utilizado foi o Autodesk Revit®, que proporciona ao usuário a opção de personalização, conforme suas necessidades. Desta forma, por meio de linguagem computacional, pôde ser criado um menu especial para utilização no gerenciamento de Resíduos, botões para seleção de elementos e os parâmetros necessários para o cálculo do volume de resíduos gerados e número de caçambas necessárias para destinação correta dos mesmos.

A compilação dos dados foi realizada com o aplicativo do próprio Revit, chamado Dynamo®, que exporta os resultados para uma planilha de Excel®. Os resultados gerados, por sua vez, atualizam automaticamente um painel de indicadores que facilitam a leitura e compreensão dos resultados.

Para realizar a validação destes resultados, utilizou-se os índices de geração de resíduos da pesquisa de Solís-Guzmán et al. (2009) e comparou-se os resultados dos volumes de resíduos gerados. A diferença entre os resultados chegou a 34,1%, muito acima do valor de 15,6%, encontrado por Cheng e Ma (2013). Neste trabalho, o volume total de resíduos em metro cúbico calculado pelo método de BIM foi 34,1% maior. No trabalho de Cheng e Ma (2013), o resultado pelo método de Solís-Guzmán et al. (2009) foi 15,6% maior.

Acredita-se que a diferença entre os resultados está relacionada ao processo de análise de consumo dos materiais utilizados. Enquanto o método BIM calcula automaticamente o volume de material empregado no projeto, a metodologia de Solís-Guzmán et al. (2009) utiliza o consumo de materiais por metro quadrado de área construída, baseado em um levantamento realizado na Espanha.

A diferença entre os métodos é evidenciada por fatores regionais, como, métodos construtivos, qualidade de mão de obra e gerenciamento dos processos. Esses fatores influenciaram na validação, pois o modelo 3D de habitação popular criado, foi baseado nos métodos construtivos comumente utilizados no País. Os

componentes analisados também possuem um consumo muito maior no padrão brasileiro, gerando neste trabalho um maior volume de resíduos em comparação com o resultado proveniente do método espanhol.

A utilização dos índices de geração de resíduos de Solíz-Guzmán (2009), proporcionaram um resultado de 0,0535m<sup>3</sup>/m<sup>2</sup> de resíduo. Comparado ao cenário nacional, o resultado chega muito próximo ao encontrado por Nagalli et al. (2013)  $(0.051 \text{ m}^3/\text{m}^2)$  em seu estudo realizado na cidade de Curitiba.

Por fim, pode-se concluir que o plug-in criado, utilizando a tecnologia BIM, facilita o processo de quantificação dos resíduos e reduz fatores regionais, tornando o método mais genérico e confiável.

# REFERÊNCIAS

ABDELHAMID, Manal S. Assessment of different construction and demolition waste management approaches. HBRC Journal, v. 10, n. 3, p. 317-326, jan. 2014.

ASSOCIAÇÃO BRASILEIRA DE NORMAR TÉCNICAS. NBR 12721: Avaliação de custos de construção para incorporação imobiliária e outras disposições para condomínios edilícios. Rio de Janeiro, 2005.

AHANKOOB, A., KHOSHNAVA, S.M., ROSTAMI, R., and PREECE, C. BIM Perspectives on Construction Waste Reduction. Management in Construction Research Association (MiCRA) Postgraduate Conference, p. 195-199. jan. 2012.

ANGULO, S. C. Caracterização de Agregados de Resíduos de Construção e Demolição Reciclados e a Influência de suas Características no Comportamento Mecânico dos Concretos. São Paulo, 2005. 149 f. Tese (Doutorado em Engenharia Civil) – Escola Politécnica, Universidade de São Paulo, São Paulo, 2005.

ANGULO, S. C.; ZORDAN, S. E. ; JOHN, V. M. . Desenvolvimento sustentável e a reciclagem na construção civil. In: IV Seminário Desenvolvimento sustentável a reciclagem na construção - práticas recomendadas, 2001. <http://www.pedrasul.com.br/artigos/sustentabilidade.pdf > Acesso em 18 de Out. 2016.

BÁEZ, Ana de G.; SÁEZ, Paola V.; MERINO, Mercedes del R.; NAVARRO, Justo G. Methodology for quantification of waste generated in Spanish railway construction works. Waste Management, v. 32, n. 5, p. 920-924, mai. 2012.

BERGSDAL, Håvard; BOHNE, Rolf A.; BRATTEBØ, Helge. Projection of Construction and Demolition Waste in Norway. Journal of Industrial Ecology, v. 11, n 3, p. 27-39, jul. 2007.

BOSSINK, B. A. G.; BROUWERS, H. J. H. Construction waste: quantification and source evaluation. Journal of construction engineering and management, v. 122, n. 1, p. 55-60, mar. 1996.

BRASIL. Ministério do Meio Ambiente. Plano Nacional de Resíduos Sólidos. Brasília. 2012.

CBIC. Câmara Brasileira da Indústria da Construção. Coletânea Implementação do BIM para Construtoras e Incorporadoras v.1. Fundamentos BIM. Brasília. 2016.

CBIC. Câmara Brasileira da Indústria da Construção. Coletânea Implementação do BIM para Construtoras e Incorporadoras v.3. Colaboração e integração BIM. Brasília. 2016.

CHENG, Jack C.P.; MA, Lauren Y.H.; A BIM-based system for demolition and renovation waste estimation and planning. Waste Management, v. 33, n. 6, p. 1539-1551, mar. 2013.

CHENG, J.C.P., WON, J., and DAS, M. Construction and demolition waste management using BIM technology. Proc. 23rd Ann. Conf. of the Int'l. Group for Lean Construction, 28-31 July, Perth, Australia. 2015.

CHENG, J.C.P., WON, J. Identifying potential opportunities of building information modeling for construction and demolition waste management and minimization. Automation in construction. P. 16, China. 2017.

COCHRAN, Kimberly M.; TOWNSEND, Timothy G.; REINHART, Debra; HECK, Howell. Estimation of regional building-related C&D debris generation and composition: Case study for Florida, US. Waste Management, v. 27, n. 7, p. 921- 931, jan. 2007.

COCHRAN, Kimberly M.; TOWNSEND, Timothy G. Estimating construction and demolition debris generation using a materials flow analysis approach. Waste Management. v. 30, n. 11, p. 2247-2254, nov. 2010.

CONAMA - Conselho Nacional do Meio Ambiente. Resolução n° 307, de 16 de agosto de 2002. Estabelece diretrizes, critérios e procedimentos para a gestão dos resíduos da construção civil. 2002.

CONAMA - Conselho Nacional do Meio Ambiente. Resolução n° 308, de 5 de julho de 2004. Altera a resolução nº 307/02(altera o inciso IV do art. 3º). 2004.

CURITIBA. Secretaria Municipal do Meio Ambiente. Plano de Gestão Integrada de Resíduos Sólidos. out. 2010. Disponível em: http://multimidia.curitiba.pr.gov.br/2010/00084142.pdf Acesso em 16 out 2016.

CURITIBA. Lei n.° 11.682/2006, de 06 de abril de 2006. Dispõe sobre o programa municipal de gerenciamento de resíduos da construção civil em Curitiba – PROMGER, conforme especifica. abr. 2006. Disponível em: https://leismunicipais.com.br/a/pr/c/curitiba/lei-ordinaria/2006/1169/11682/leiordinaria-n-11682-2006-dispoe-sobre-o-programa-municipal-de-gerenciamento-deresiduos-da-construcao-civil-em-curitiba-promger-conforme-especifica Acesso em 16 out 2016.

DING, Tao; XIAO, Jianzhuang. Estimation of building-related construction and demolition waste in Shanghai. Waste Management. v. 34, n. 11, p. 2327-2334, nov. 2014.

EASTMAN, Chuck; TEICHOLZ, Paul; SACKS, Rafael; LISTON, Kathleen. BIM handbook: A guide to building information modeling for owners, managers, designers, engineers and contractors. John Wiley & Sons, 2011.

FATTA, D.; PAPADOPOULOS, A.; AVRAMIKOS, E.; SGOUROU, E.;MOUSTAKA, K.; KOURMOUSSIS, F.; MENTZIS, A.; LOIZIDO,M. 2003. Generation and management of construction and demolition waste in Greece: An existing challenge. Resources Conservation and Recycling, 40(1):81-91.

FAZLI, Abdulsame; FATHIA, Sajad; ENFERADI, Mohammad H.; FAZLIB, Mayram; FATHIC, Behrooz. Appraising Effectiveness of Building Information Management (BIM) in Project Management. Procedia Technology, v. 16, p. 1116- 1125, 2014.

FRANKLIN ASSOCIATES. Characterization of Building-related Construction and Demolition Debris in the United States, The U.S. Environmental Protection Agency Municipal and Industrial Solid Waste Division Office of Solid Waste Report No. EPA530-R-98-010. 1998.

GHEEWALA, S.H. and KOFOWOROLA, O.F. Estimation of construction waste generation and management in Thailand, Journal of Waste Management, Vol. 29, No. 2, p. 731–738. 2009.

GONÇALVES, Augusto. Meu primeiro plug-in para Revit. Autodesk University, São Paulo, 2011. Disponível em: < http://damassets.autodesk.net/content/dam/au/Brasil-2014/documents/materialapoio/2011/AUBR\_81- Meu%20Primeiro%20Plugin%20Revit.pdf>. Acesso em: 20 mai. 2017.

HANNAN, M.A.; MAMUN, M.A.A.; HUSSAIN, A.; BASRI, H.; BEGUM, R.A. A review on technologies and their usage in solid waste monitoring and management systems: issues and challenges, Waste Management. 43 (2015) 509–523, http://dx.doi.org/10. 1016/j.wasman.2015.05.033

HARDIN, Brad; MCCOOL, Dave. BIM and construction management: proven tools, methods, and workflows. John Wiley & Sons, 2015.

IFC. Corporação Financeira Internacional. Gestão de Resíduos Sólidos de Curitiba. set. 2015. Disponível em: https://www.ifc.org/wps/wcm/connect/86723b0049e2748d8a64abe54d141794/LAC+ Brochura+Residuos+Solidos+de+Curitiba.pdf?MOD=AJPERES Acesso em 16 out 2016.

INNES, S. Developing tools for designing out waste pre-site and on-site. Proceedings of Minimising Construction Waste Conference: Developing Resource Efficiency and Waste Minimisation in Design and Construction. London: New Civil Engineer, 2004.

IPEA – Instituto de Pesquisa Econômica Aplicada. Diagnóstico dos Resíduos Sólidos da Construção Civil. Brasília: IPEA, 2012.

JALALI, Said. Quantification of construction waste amount. International Technical Conference of Waste. Portugal, out. 2007.

KOFOWOROLA, Oyeshola F.; GHEEWALA, Shabbir H. Estimation of construction waste generation and management in Thailand. Waste Management, v. 29, n. 2, p. 731-738, fev. 2009.
KRYGIEL, Eddy; NIES, Brad. Green BIM: successful sustainable design with building information modeling. John Wiley & Sons, 2008.

LAGE, Isabel M.; ABELLA, Fernando M.; HERRERO, Cristina V.; ORDÓÑEZ, Juan L. P. Estimation of the annual production and composition of C&D Debris in Galicia (Spain). Waste Management, v. 30, n. 4, p. 636-645, abr. 2010.

LAU, H. H.; WHYTE, A.; LAW, P. L. Composition and Characteristics of Construction Waste Generated by Residential Housing Project. Int. J. Environ. Res., v. 2, n. 3, p. 261-268, 2008.

LI, Jingru; DING, Zhikun; MI, Xuming; WANG, Jiayuan. A model for estimating construction waste generation index for building project in China. Resources, Conservation and Recycling, v. 74, p. 20-26, mai. 2013.

LI, Yashuai; ZHANG, Xueqing. Web-based construction waste estimation system for building construction projects. Automation in Construction, v. 35, p. 142-156, nov. 2013.

LI, Yashuai; ZHANG, Xueqing; DING, Guoyu; FENG, Zhouquan. Developing a quantitative construction waste estimation model for building construction projects. Resources, Conservation and Recycling, v. 106, p. 9-20, jan. 2016.

LIU, Zhen; OSMANI, Mohamed; DEMIAN, Peter; BALDWIN, Andrew. The potential use of BIM to aid construction waste minimalisation. IN: Proceedings of the CIB W78-W102 2011: International Conference. 26th-28th October 2011, Sophia Antipolis, France, paper 53. 2011.

LIU, Zhen; OSMANI, Mohamed; DEMIAN, Peter; BALDWIN, Andrew. A BIM-aided construction waste minimization framework. Automation in Construction, v. 59, p. 1-23, 2015.

LLATAS, C. A model for quantifying construction waste in projects according to the European waste list. Waste Management. v. 31, n. 6, p. 1261-1276, jun. 2011.

LU, W., YUAN, H., LI, J., HAO, J.J.L., MI, X. and DING, Z. (2011) An empirical investigation of construction and demolition waste generation rates in Shenzhen city, South China, Journal of Waste Management, Vol. 31, No. 4, pp.680–687.

LU, W., WEBSTER, C., CHEN, K., ZHANG, X., CHEN, X., Computational Building Information Modelling for construction waste management: Moving from rhetoric to reality, Renewable and Sustainable Energy Reviews, Volume 68, Part 1, Pages 587-595. Fev. 2017.

MASUDI, A.F., CHE HASSAN, C.R., MAHMOOD, N.Z., MOKHTAR, S.N. and SULAIMAN, N.M. Waste quantification models for estimation of construction and demolition waste generation: a review, Int. J. Global Environmental Issues, Vol. 12, Nos. 2/3/4, pp.269–281. 2012.

NAGALLI, André. Gerenciamento de resíduos sólidos na construção civil. São Paulo: Oficina de Textos. 2014.

NAGALLI, A.; BERTOL, A.C. ; RAFFLER, A. ; SANTOS, J. P. . Analysis of between works characteristics and construction waste generation. In: 14th International Waste Management and Landfill Symposium, 2013, Santa Margherita di Pula (CA). Symposium Proceedings, 2013.

NOVAES, M. V.; MOURÃO, C. A. M. A. Manual de gestão ambiental de resíduos sólidos na construção civil. Cooperativa de Construção Civil do Estado do Ceará, Fortaleza, 2008. 100 p.

PINTO, T. P.; GONZÁLES, J. L. L Manejo e gestão de resíduos da construção civil. v. 1. Brasília: CAIXA, 2005. 196 p.

PINTO, Francisco A. R. Resíduos Sólidos Industriais: Caracterização e Gestão. O Caso do Estado do Ceará. Dissertação de Mestrado em Saneamento Ambiental, UFC. Fortaleza, 2004.

POON, C. S.; ANN, T. W.; NG, L. H. On-site sorting of construction and demolition waste in Hong Kong. Resources, conservation and recycling, v. 32, n. 2, p. 157-172, jan. 2001.

SACKS, R.; KANER, I.; EASTMAN, C. M.; JEONG, Y. S. "The Rosewood experiment — Building information modeling and interoperability for architectural precast facades", Automation in Construction, v. 19, ed. 4, p. 419- 432. jul. 2010.

SÁEZ, Paola V.; MERINO, Mercedes del R.; GONZÁLEZ, Alicia S.; PORRAS-AMORES, César. Best practice measures assessment for construction and demolition waste management in building constructions. Resources, Conservation and Recycling, v. 75, p. 52-62, mar. 2013.

SÁEZ, Paola V.; MERINO, Mercedes del R.; PORRAS-AMORES, César; GONZÁLEZ, Alicia S. Assessing the accumulation of construction waste generation during residential building construction works. Resources, Conservation and Recycling, v. 93, p. 67-74, dez. 2014.

SÁEZ, Paola V.; PORRAS-AMORES, César; MERINO, Mercedes del R. New quantification proposal for construction waste generation in new residential constructions. Journal of Cleaner Production, v. 102, p. 58-65, set. 2015.

SOLÍS-GUZMÁN, Jaime; MARRERO, Madelyn; MONTES-DELGADO, Maria V.; RAMÍREZ-DE-ARELLANO, Antonio. A Spanish model for quantification and management of construction waste. Waste Management. v. 29, n. 9, p. 2542- 2548, set. 2009.

WON, Jongsung; CHENG, Jack C.P.; LEE, Ghang. Quantification of construction waste prevented by BIM-based design validation: Case studies in South Korea. Waste Management, v. 49, p. 170-180, mar. 2016.

WU, Zezhou; YU, Ann T.W.; SHEN, Liyin; LIU, Guiwen. Quantifying construction and demolition waste: An analytical review. Waste Management, v. 34, n. 9, p. 1683-1692, set. 2014.

YOST, Peter A.; HALSTEAD, John M. A methodology for quantifying the volume of construction waste. Waste Management & Research, v. 14, n. 5, p. 453-461, out. 1996.

## **APÊNDICES**

## APÊNDICE A – Código base em C# para inserir parâmetros no Revit

```
using System;
using Autodesk.Revit.ApplicationServices;
using Autodesk. Revit. Attributes;
using Autodesk. Revit. DB;
using Autodesk. Revit.UI;
using System.IO;
namespace WallWaste
\left\{ \right.[TransactionAttribute(TransactionMode.Automatic)]
    [RegenerationAttribute(RegenerationOption.Manual)]
    public class Wall : IExternalCommand
    \left\{ \right.const string kSharedParamsGroupAPI = "API Parameters";
        const string kSharedParamsDefWasteRating = "Índice Geração de Resíduo Parede";<br>const string kSharedParamsDefWasteCreate = "Resíduo Gerado da Parede";
        const string kSharedParamsPath = "C:\\temp\\SharedParams.txt";
        public Result Execute(ExternalCommandData commandData, ref string message,
ElementSet elements)
        \{UIDocument uidoc = commandData.Application.ActiveUIDocument;
             Application app = commandData.Application.Application;
             Document doc = uidoc.Document;
             // Get the current shared params definition file
             DefinitionFile sharedParamsFile = GetSharedParamsFile(app);
             if (null == sharedParamsFile)
             \left\{ \right.message = "Error getting the shared params file.";
                 return Result. Failed;
             \mathcal{E}// Get or create the shared params group
             DefinitionGroup sharedParamsGroup = GetOrCreateSharedParamsGroup(
               sharedParamsFile, kSharedParamsGroupAPI);
             if (null == sharedParametersGroup)\left\{ \right.message = "Error getting the shared params group.";
                 return Result. Failed:
             \mathcal{E}Category
                                                        cat
                                                                                              \equivdoc.Settings.Categories.get Item(BuiltInCategory.OST Walls);
             // Visibility of the new parameter:
             // Category.AllowsBoundParameters property indicates if a category can
             // have shared or project parameters. If it is false, it may not be bound
             // to shared parameters using the BindingMap. Please note that non-user-
visible
             // parameters can still be bound to these categories.
             bool visible = cat.AllowsBoundParameters;
             // Get or create the Rating shared params definition
             Definition wasteRatingParamDef = GetOrCreateSharedParamsDefinition(
               sharedParamsGroup, ParameterType.Number, kSharedParamsDefWasteRating,
visible);
```

```
 if (null == wasteRatingParamDef) 
\{ message = "Error in creating shared parameter."; 
                return Result.Failed; 
 } 
            // Get or create the Create shared params definition 
            Definition wasteCreateParamDef = GetOrCreateSharedParamsDefinition( 
              sharedParamsGroup, ParameterType.Number, kSharedParamsDefWasteCreate, 
visible); 
            if (null == wasteCreateParamDef) 
\{ message = "Error in creating shared parameter."; 
                return Result.Failed; 
 } 
            // Create the category set for binding and add the category 
            // we are interested in, doors or walls or whatever: 
            CategorySet catSet = app.Create.NewCategorySet(); 
            try 
\{ catSet.Insert(cat); 
 } 
            catch (Exception) 
\{ message = string.Format( 
                  "Error adding '{0}' category to parameters binding set.", 
                  cat.Name); 
                return Result.Failed; 
 } 
            // Bind the param 
            try 
\{ Binding binding = app.Create.NewInstanceBinding(catSet); 
                // We could check if already bound, but looks like Insert will just 
ignore it in such case 
                doc.ParameterBindings.Insert(wasteRatingParamDef, binding); 
 } 
            catch (Exception ex) 
\{ message = ex.Message; 
                return Result.Failed; 
 } 
            // Bind the param Create 
            try 
            { 
                Binding binding = app.Create.NewInstanceBinding(catSet); 
                // We could check if already bound, but looks like Insert will just 
ignore it in such case 
                doc.ParameterBindings.Insert(wasteCreateParamDef, binding); 
 } 
            catch (Exception ex) 
\{ message = ex.Message; 
                return Result.Failed; 
 } 
            return Result.Succeeded; 
        }
```

```
 /// <summary> 
        /// Helper to get shared parameters file. 
        /// </summary> 
        public static DefinitionFile GetSharedParamsFile(Application app) 
\{ // Get current shared params file name 
            string sharedParamsFileName; 
            try 
\{ sharedParamsFileName = app.SharedParametersFilename; 
 } 
            catch (Exception ex) 
\{ TaskDialog.Show("Get shared params file", "No shared params file set:" 
+ ex.Message); 
                return null; 
 } 
            if (0 == sharedParamsFileName.Length || 
              !System.IO.File.Exists(sharedParamsFileName)) 
            { 
                StreamWriter stream; 
                stream = new StreamWriter(kSharedParamsPath); 
                stream.Close(); 
                app.SharedParametersFilename = kSharedParamsPath; 
                sharedParamsFileName = app.SharedParametersFilename; 
            } 
            // Get the current file object and return it 
            DefinitionFile sharedParametersFile; 
            try 
            { 
                sharedParametersFile = app.OpenSharedParameterFile(); 
 } 
            catch (Exception ex) 
\{ TaskDialog.Show("Get shared params file", "Cannnot open shared params 
file:" + ex.Message); 
                sharedParametersFile = null; 
 } 
            return sharedParametersFile; 
        } 
        public static DefinitionGroup GetOrCreateSharedParamsGroup( 
         DefinitionFile sharedParametersFile, 
         string groupName) 
        { 
            DefinitionGroup g = sharedParametersFile.Groups.get_Item(groupName); 
           if (null == g) { 
                try 
\{ g = sharedParametersFile.Groups.Create(groupName); 
 } 
                catch (Exception) 
\{g = null; } 
 } 
            return g; 
        }
```

```
 public static Definition GetOrCreateSharedParamsDefinition( 
         DefinitionGroup defGroup, 
         ParameterType defType, 
          string defName, 
          bool visible) 
        { 
           Definition definition = defGroup.Definitions.get_Item(defName); 
           if (null == definition) 
           { 
               try 
\{ return defGroup.Definitions.Create( 
                   new ExternalDefinitionCreationOptions(defName, defType)); 
 } 
               catch (Exception) 
\{definition = null;<br>}
 } 
 } 
           return definition; 
       } 
   }
```
}

APÊNDICE B - Código fonte para inserir menus e botões no Revit

```
using System;
using System.Collections.Generic;
using System.Linq;
using System. Text;
using System. Threading. Tasks;
using Autodesk. Revit. Attributes;
using System.Reflection;
using Autodesk. Revit. DB;
using Autodesk. Revit.UI;
using System.Windows.Media.Imaging;
namespace ManagementRibbon
\{public class App : IExternalApplication
   \left\{ \right.static void AddRibbonPanel(UIControlledApplication application)
        \left\{ \right.// Criar uma nova guia de faixa de opções, ribbon tab
           String tabName = "Residuos";application.CreateRibbonTab(tabName);
           // Adiciona uma nova fita de painel, ribbon panel
           RibbonPanel ribbonPanel = application.CreateRibbonPanel(tabName,
"Adicionar Indices Arquitetônicos");
           // Adiciona uma nova fita de painel, ribbon panel
           RibbonPanel ribbonPanel2 = application.CreateRibbonPanel(tabName,
"Adicionar Indices Estruturais");
           // Pega o caminho da dll assembly
           string this Assembly Path = Assemblv.GetExceptiongAssemblv(). Location:
           // Criar um botão para portas
           PushButtonData b1Data = new PushButtonData(
                "cmdWasteManagement",
                " Portas ",
               thisAssemblyPath,
                "WasteManagement.Waste");
           PushButton pb1 = ribbonPanel.AddItem(b1Data) as PushButton;
           pb1. ToolTip = "Acrescenta Indices de Gerenciamento de Residuo de
Construção nas Portas do Projeto";
           BitmapImage pb1Image = new BitmapImage(new
Uri("pack://application:,,,/ManagementRibbon;component/Resources/Door2.png"));
           pb1.LargeImage = pb1Image;// Criar um botão para janelas
           PushButtonData b2Data = new PushButtonData(
                "cmdAllWaste",
                " Janelas ",
               thisAssemblyPath,
                "AllWaste.AllWindow");
           PushButton pb2 = ribbonPanel.AddItem(b2Data) as PushButton;
           pb2. ToolTip = "Acrescenta Indices de Gerenciamento de Residuo de
Construção nas Janelas do Projeto";
```

```
 BitmapImage pb2Image = new BitmapImage(new 
Uri("pack://application:,,,/ManagementRibbon;component/Resources/Window2.png")); 
             pb2.LargeImage = pb2Image; 
             // Criar um botão para paredes 
             PushButtonData b3Data = new PushButtonData( 
                  "cmdWallWaste", 
                  " Paredes ", 
                  thisAssemblyPath, 
                  "WallWaste.Wall"); 
             PushButton pb3 = ribbonPanel.AddItem(b3Data) as PushButton; 
             pb3.ToolTip = "Acrescenta Indices de Gerenciamento de Residuo de 
Construção nas Paredes do Projeto"; 
             BitmapImage pb3Image = new BitmapImage(new 
Uri("pack://application:,,,/ManagementRibbon;component/Resources/Wall2.png")); 
             pb3.LargeImage = pb3Image; 
             // Criar um botão para pisos/lajes 
             PushButtonData b4Data = new PushButtonData( 
                  "cmdFloorWaste", 
                  " Pisos/Lajes ", 
                  thisAssemblyPath, 
                  "FloorWaste.Floor"); 
             PushButton pb4 = ribbonPanel.AddItem(b4Data) as PushButton; 
             pb4.ToolTip = "Acrescenta Indices de Gerenciamento de Residuo de 
Construção nos Pisos e Lajes do Projeto"; 
             BitmapImage pb4Image = new BitmapImage(new 
Uri("pack://application:,,,/ManagementRibbon;component/Resources/Floor2.png")); 
             pb4.LargeImage = pb4Image; 
             // Criar um botão para forros 
             PushButtonData b5Data = new PushButtonData( 
                  "cmdCeilingWaste", 
                  " Forros ", 
                  thisAssemblyPath, 
                  "CeilingWaste.Ceiling"); 
             PushButton pb5 = ribbonPanel.AddItem(b5Data) as PushButton; 
             pb5.ToolTip = "Acrescenta Indices de Gerenciamento de Residuo de 
Construção nos Forros do Projeto"; 
             BitmapImage pb5Image = new BitmapImage(new 
Uri("pack://application:,,,/ManagementRibbon;component/Resources/Ceiling2.png")); 
             pb5.LargeImage = pb5Image; 
             // Criar um botão para coberturas 
             PushButtonData b6Data = new PushButtonData( 
                  "cmdRoofWaste", 
                  " Coberturas ", 
                  thisAssemblyPath, 
                  "RoofWaste.Roof"); 
             PushButton pb6 = ribbonPanel.AddItem(b6Data) as PushButton; 
             pb6.ToolTip = "Acrescenta Indices de Gerenciamento de Residuo de 
Construção nas Coberturas e Telhados do Projeto"; 
             BitmapImage pb6Image = new BitmapImage(new 
Uri("pack://application:,,,/ManagementRibbon;component/Resources/Roof2.png")); 
             pb6.LargeImage = pb6Image; 
             // Botões Estruturais **************************************************** 
             // Criar um botão para pilares
```

```
 PushButtonData b7Data = new PushButtonData( 
                  "cmdColumnWaste", 
                  " Pilares ", 
                  thisAssemblyPath, 
                  "ColumnWaste.Column"); 
             PushButton pb7 = ribbonPanel2.AddItem(b7Data) as PushButton; 
             pb7.ToolTip = "Acrescenta Indices de Gerenciamento de Residuo de 
Construção nos Pilares do Projeto"; 
             BitmapImage pb7Image = new BitmapImage(new 
Uri("pack://application:,,,/ManagementRibbon;component/Resources/Column.png")); 
             pb7.LargeImage = pb7Image; 
             // Criar um botão para vigas 
             PushButtonData b8Data = new PushButtonData( 
                  "cmdBeamWaste", 
                  " Vigas ", 
                  thisAssemblyPath, 
                  "BeamWaste.Beam"); 
             PushButton pb8 = ribbonPanel2.AddItem(b8Data) as PushButton; 
             pb8.ToolTip = "Acrescenta Indices de Gerenciamento de Residuo de 
Construção nas Vigas do Projeto"; 
             BitmapImage pb8Image = new BitmapImage(new 
Uri("pack://application:,,,/ManagementRibbon;component/Resources/Beam.png")); 
             pb8.LargeImage = pb8Image; 
             // Criar um botão para fundações 
             PushButtonData b11Data = new PushButtonData( 
                  "cmdFoundationWaste", 
                  " Fundações ", 
                  thisAssemblyPath, 
                  "FoundationWaste.Foundation"); 
             PushButton pb11 = ribbonPanel2.AddItem(b11Data) as PushButton; 
             pb11.ToolTip = "Acrescenta Indices de Gerenciamento de Residuo de 
Construção nas Fundações do Projeto"; 
             BitmapImage pb11Image = new BitmapImage(new 
Uri("pack://application:,,,/ManagementRibbon;component/Resources/Foundation.png")); 
             pb11.LargeImage = pb11Image; 
             // Criar um botão para armaduras 
             PushButtonData b10Data = new PushButtonData( 
                  "cmdRebarWaste", 
                  " Armaduras ", 
                  thisAssemblyPath, 
                  "RebarWaste.Rebar"); 
             PushButton pb10 = ribbonPanel2.AddItem(b10Data) as PushButton; 
             pb10.ToolTip = "Acrescenta Indices de Gerenciamento de Residuo de 
Construção e Massa Nominal nas Armaduras do Projeto"; 
             BitmapImage pb10Image = new BitmapImage(new 
Uri("pack://application:,,,/ManagementRibbon;component/Resources/Rebar.png")); 
             pb10.LargeImage = pb10Image; 
         } 
         public Result OnShutdown(UIControlledApplication application) 
         { 
              // do nothing 
             return Result.Succeeded; 
         }
```

```
 public Result OnStartup(UIControlledApplication application) 
        { 
            // call our method that will load up our toolbar 
 AddRibbonPanel(application); 
 return Result.Succeeded; 
        } 
    } 
}
```
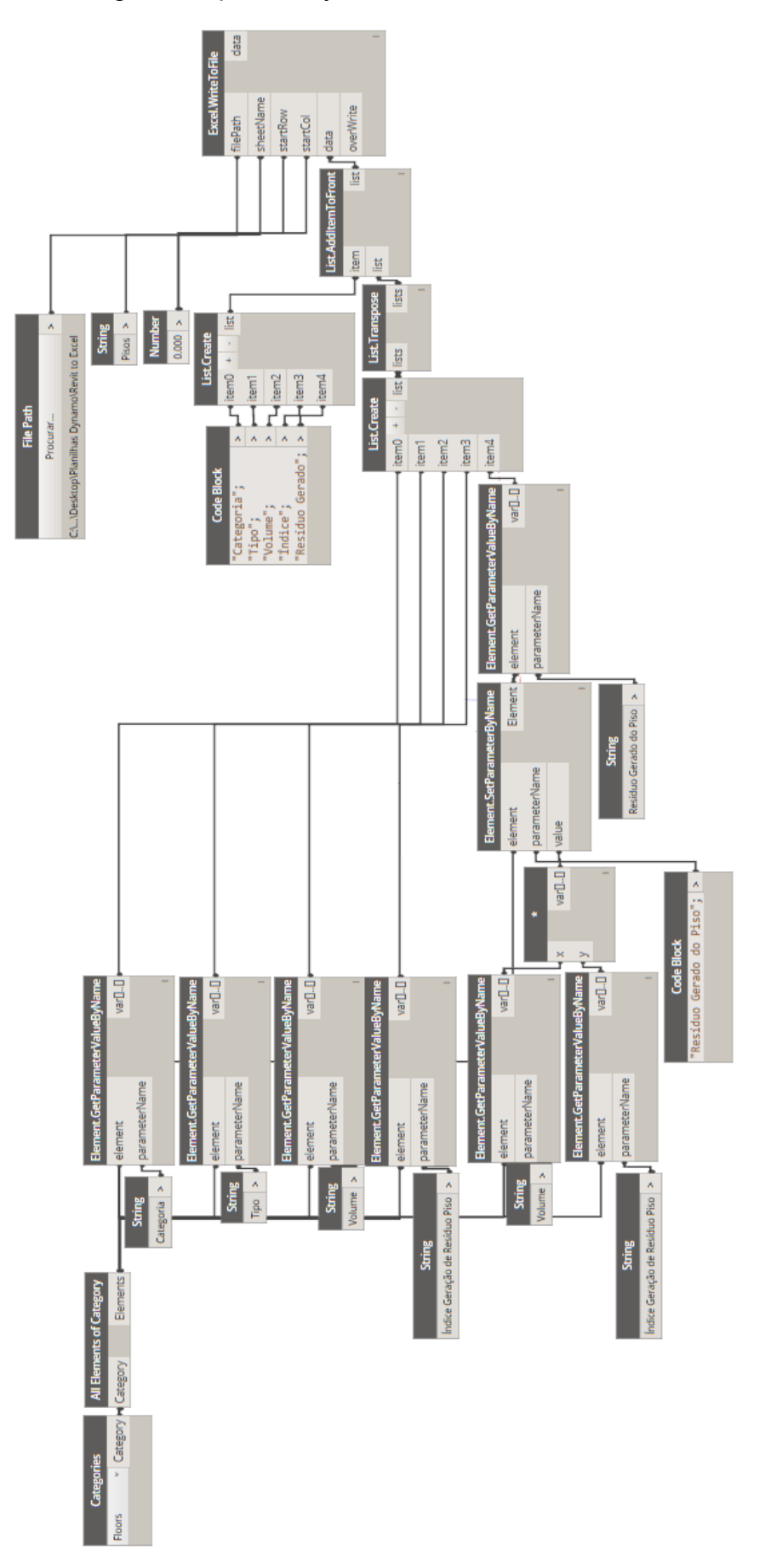

## APÊNDICE C - Código fonte para o Dynamo